### ahah CISCO.

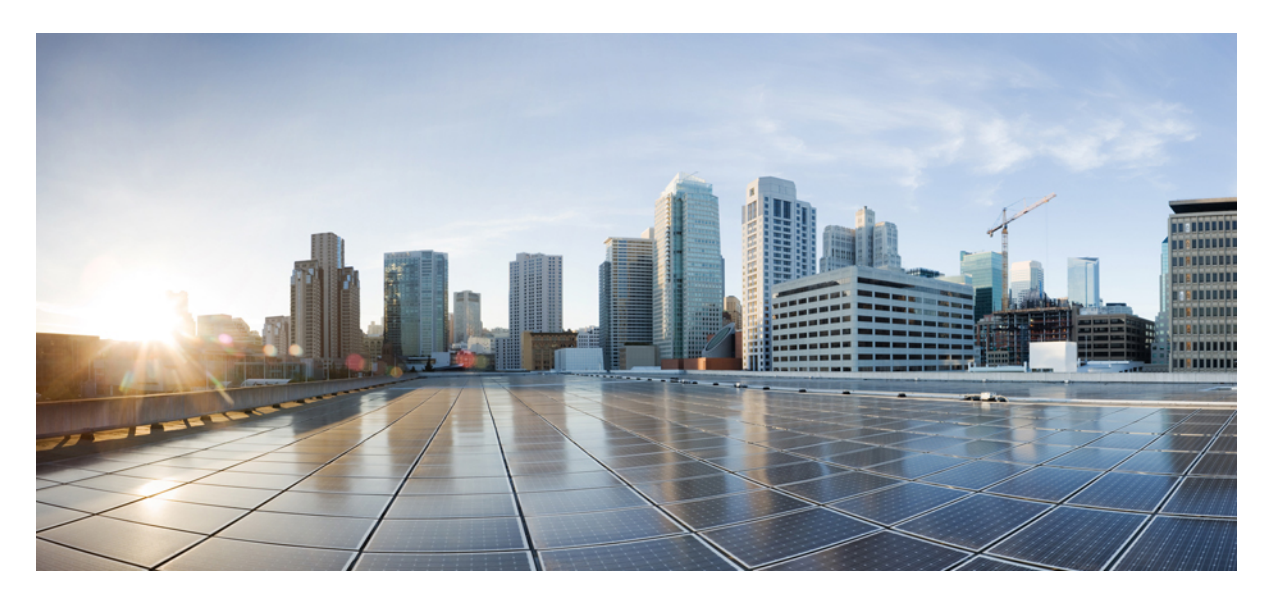

### **Cisco Secure Firewall** 移行ツールを使用した **Cisco Secure Firewall ThreatDefense**への**ASAwith FirePOWERServices**(**FPS**) ファイアウォールの移行

初版:2021 年 7 月 30 日 最終更新:2022 年 6 月 27 日

### シスコシステムズ合同会社

〒107-6227 東京都港区赤坂9-7-1 ミッドタウン・タワー http://www.cisco.com/jp お問い合わせ先:シスコ コンタクトセンター 0120-092-255 (フリーコール、携帯・PHS含む) 電話受付時間:平日 10:00~12:00、13:00~17:00 http://www.cisco.com/jp/go/contactcenter/

【注意】シスコ製品をご使用になる前に、安全上の注意( **www.cisco.com/jp/go/safety\_warning/** )をご確認ください。本書は、米国シスコ発行ド キュメントの参考和訳です。リンク情報につきましては、日本語版掲載時点で、英語版にアップデートがあり、リンク先のページが移動**/**変更され ている場合がありますことをご了承ください。あくまでも参考和訳となりますので、正式な内容については米国サイトのドキュメントを参照くだ さい。また、契約等の記述については、弊社販売パートナー、または、弊社担当者にご確認ください。

THE SPECIFICATIONS AND INFORMATION REGARDING THE PRODUCTS IN THIS MANUAL ARE SUBJECT TO CHANGE WITHOUT NOTICE. ALL STATEMENTS, INFORMATION, AND RECOMMENDATIONS IN THIS MANUAL ARE BELIEVED TO BE ACCURATE BUT ARE PRESENTED WITHOUT WARRANTY OF ANY KIND, EXPRESS OR IMPLIED. USERS MUST TAKE FULL RESPONSIBILITY FOR THEIR APPLICATION OF ANY PRODUCTS.

THE SOFTWARE LICENSE AND LIMITED WARRANTY FOR THE ACCOMPANYING PRODUCT ARE SET FORTH IN THE INFORMATION PACKET THAT SHIPPED WITH THE PRODUCT AND ARE INCORPORATED HEREIN BY THIS REFERENCE. IF YOU ARE UNABLE TO LOCATE THE SOFTWARE LICENSE OR LIMITED WARRANTY, CONTACT YOUR CISCO REPRESENTATIVE FOR A COPY.

The Cisco implementation of TCP header compression is an adaptation of a program developed by the University of California, Berkeley (UCB) as part of UCB's public domain version of the UNIX operating system. All rights reserved. Copyright © 1981, Regents of the University of California.

NOTWITHSTANDING ANY OTHER WARRANTY HEREIN, ALL DOCUMENT FILES AND SOFTWARE OF THESE SUPPLIERS ARE PROVIDED "AS IS" WITH ALL FAULTS. CISCO AND THE ABOVE-NAMED SUPPLIERS DISCLAIM ALL WARRANTIES, EXPRESSED OR IMPLIED, INCLUDING, WITHOUT LIMITATION, THOSE OF MERCHANTABILITY, FITNESS FOR A PARTICULAR PURPOSE AND NONINFRINGEMENT OR ARISING FROM A COURSE OF DEALING, USAGE, OR TRADE PRACTICE.

IN NO EVENT SHALL CISCO OR ITS SUPPLIERS BE LIABLE FOR ANY INDIRECT, SPECIAL, CONSEQUENTIAL, OR INCIDENTAL DAMAGES, INCLUDING, WITHOUT LIMITATION, LOST PROFITS OR LOSS OR DAMAGE TO DATA ARISING OUT OF THE USE OR INABILITY TO USE THIS MANUAL, EVEN IF CISCO OR ITS SUPPLIERS HAVE BEEN ADVISED OF THE POSSIBILITY OF SUCH DAMAGES.

Any Internet Protocol (IP) addresses and phone numbers used in this document are not intended to be actual addresses and phone numbers. Any examples, command display output, network topology diagrams, and other figures included in the document are shown for illustrative purposes only. Any use of actual IP addresses or phone numbers in illustrative content is unintentional and coincidental.

All printed copies and duplicate soft copies of this document are considered uncontrolled. See the current online version for the latest version.

Cisco has more than 200 offices worldwide. Addresses and phone numbers are listed on the Cisco website at www.cisco.com/go/offices.

The documentation set for this product strives to use bias-free language. For purposes of this documentation set, bias-free is defined as language that does not imply discrimination based on age, disability, gender, racial identity, ethnic identity, sexual orientation, socioeconomic status, and intersectionality. Exceptions may be present in the documentation due to language that is hardcoded in the user interfaces of the product software, language used based on standards documentation, or language that is used by a referenced third-party product.

Cisco and the Cisco logo are trademarks or registered trademarks of Cisco and/or its affiliates in the U.S. and other countries. To view a list of Cisco trademarks, go to this URL: <https://www.cisco.com/c/en/us/about/legal/trademarks.html>. Third-party trademarks mentioned are the property of their respective owners. The use of the word partner does not imply a partnership relationship between Cisco and any other company. (1721R)

© 2022 Cisco Systems, Inc. All rights reserved.

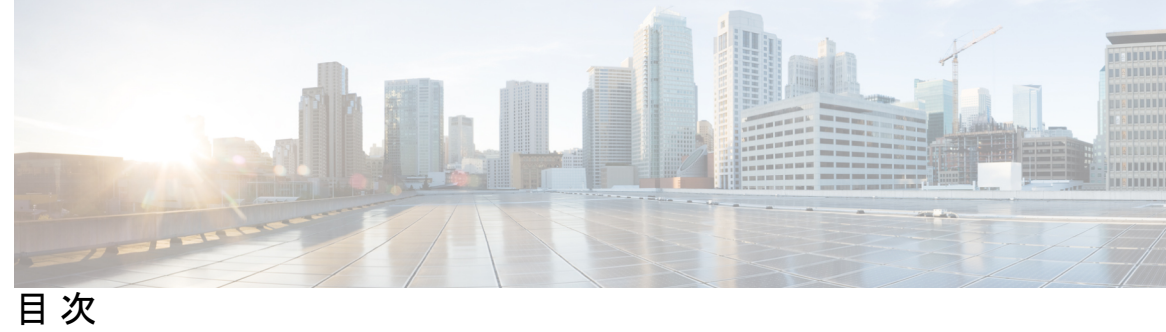

I

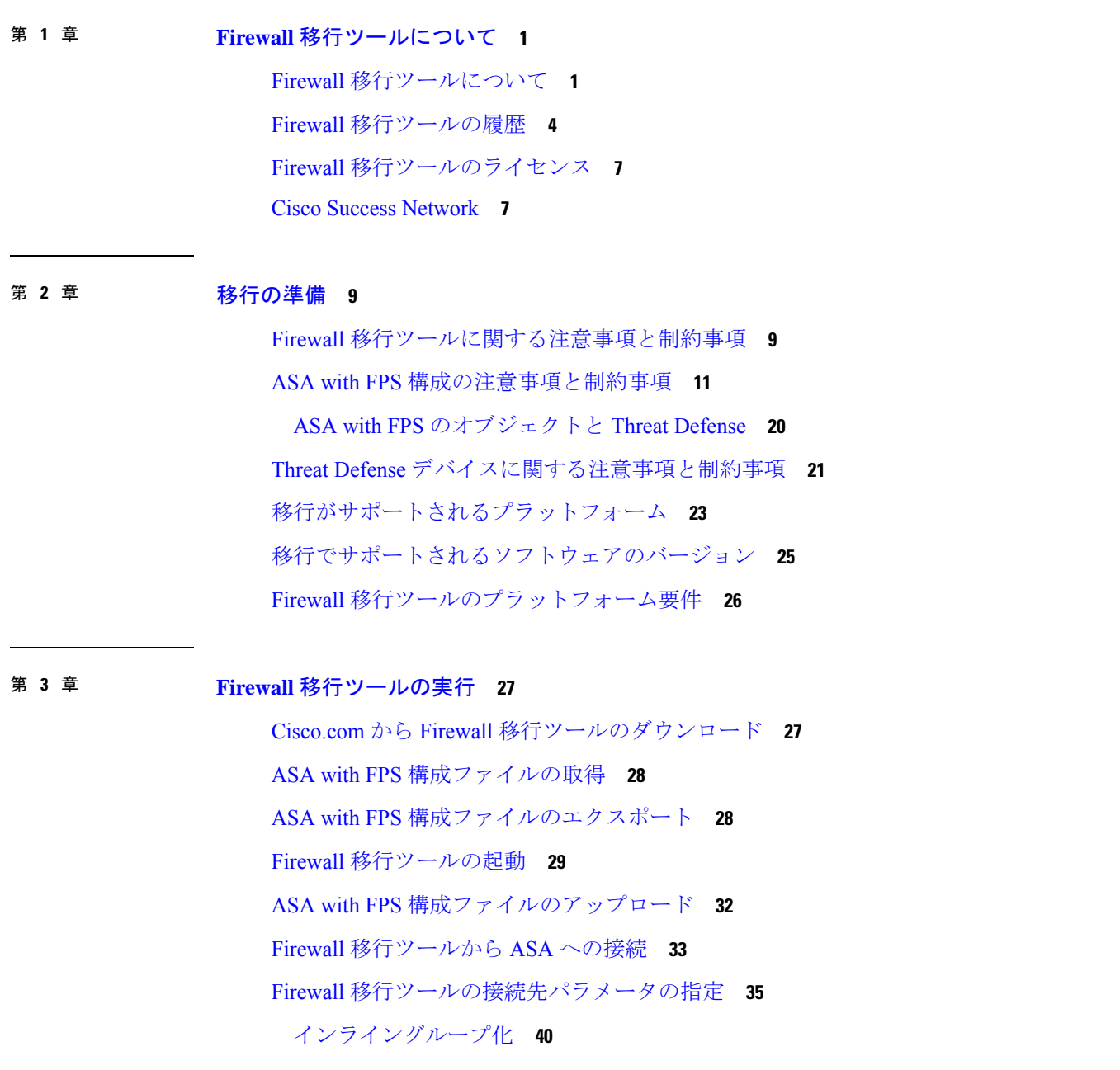

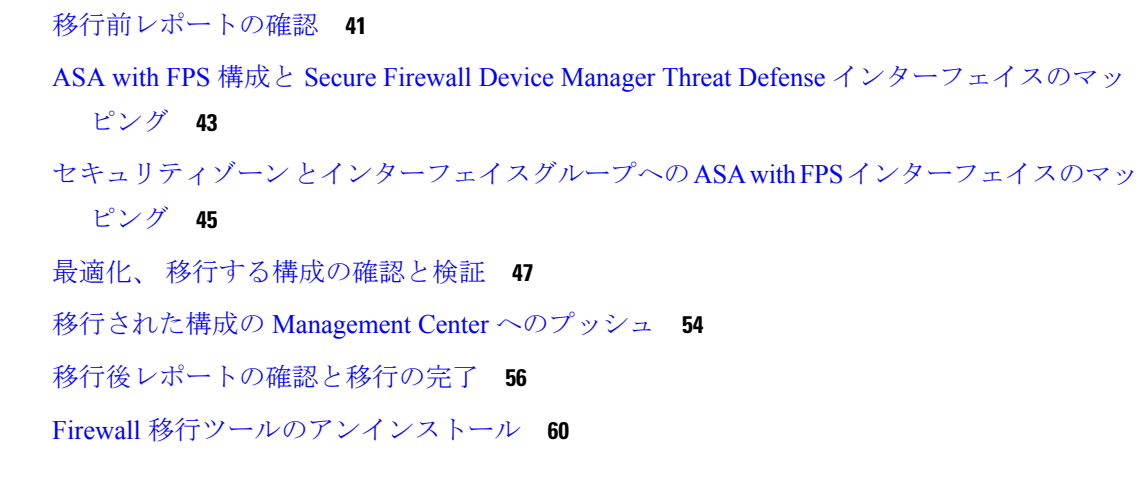

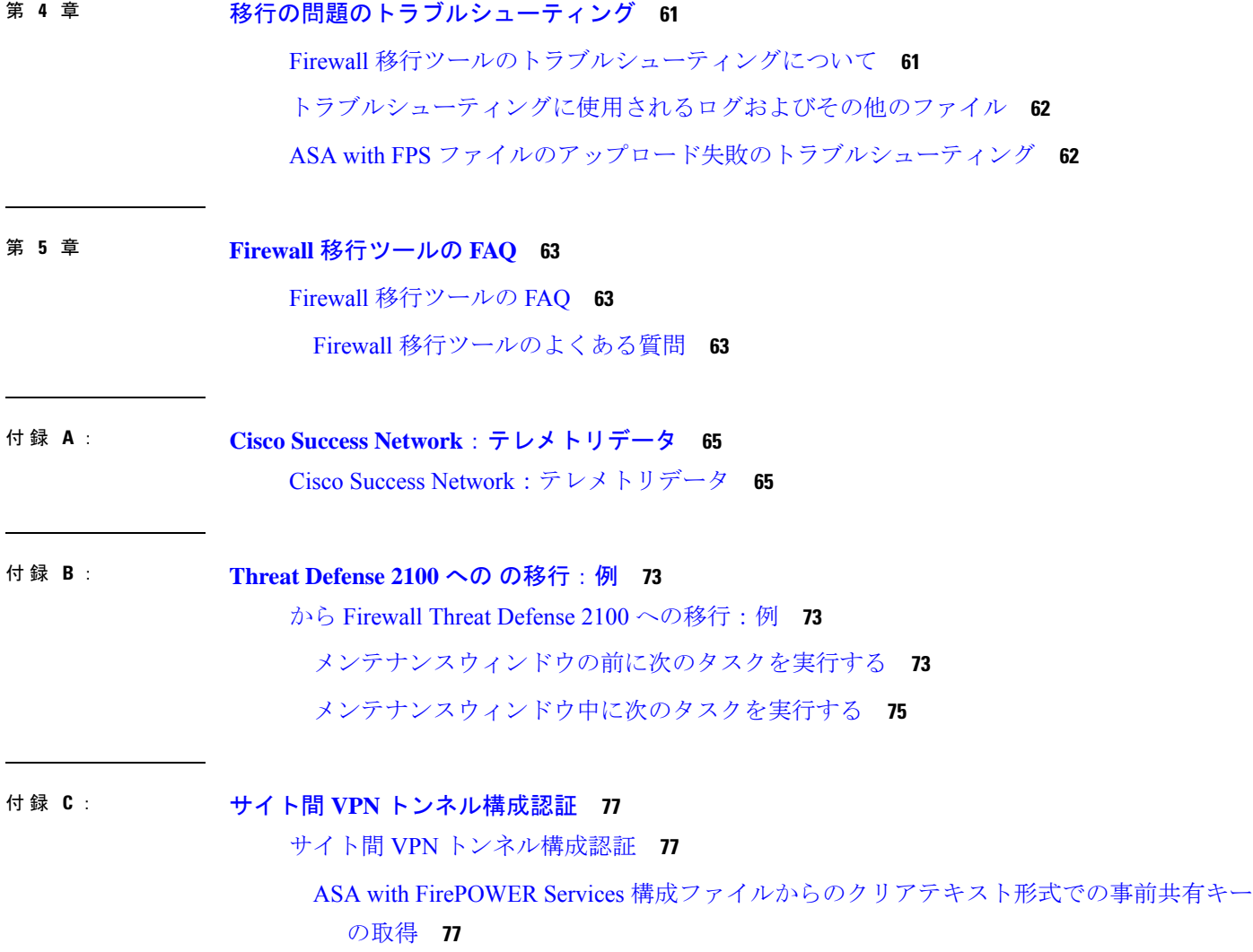

**Cisco Secure Firewall** 移行ツールを使用した **Cisco Secure Firewall Threat Defense** への **ASA with FirePOWER Services**(**FPS**)ファイア ウォールの移行

- ASA with FirePOWER Services [構成ファイルまたは](#page-83-0) Live Connect ASA からの事前共有キー [の自動取得](#page-83-0) **78**
- ASA with FirePOWER Services からの PKI [証明書のエクスポートと](#page-83-1) Firewall Management Center [へのインポート](#page-83-1) **78**

付 録 **D** : [リモートアクセス](#page-84-0) **VPN** の移行 **79**

AAA [サーバーキーの取得の自動化](#page-84-1) **79**

- ASA with FirePOWER Services [構成からのクリアテキスト形式での](#page-84-2) AAA サーバーキーの取得 **[79](#page-84-2)**
- ASAwithFirePOWERServicesからのPKI[証明書のエクスポートと管理センターへのインポー](#page-85-0) [ト](#page-85-0) **80**

AnyConnect [パッケージとプロファイルの取得](#page-86-0) **81**

ドメインと AD [プライマリドメインの取得](#page-87-0) **82**

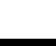

I

 $\overline{\mathbf{I}}$ 

<span id="page-6-0"></span>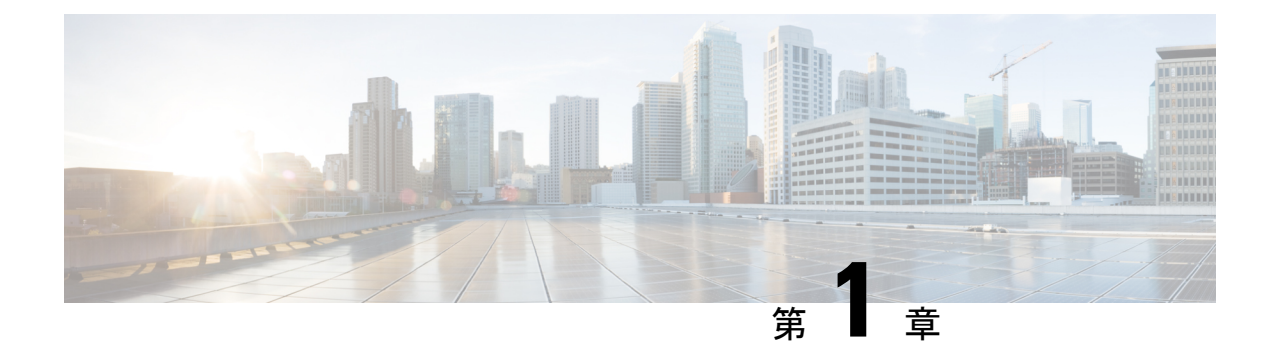

# **Firewall** 移行ツールについて

- Firewall [移行ツールについて](#page-6-1) (1 ページ)
- Firewall [移行ツールの履歴](#page-9-0) (4 ページ)
- Firewall [移行ツールのライセンス](#page-12-0) (7 ページ)
- Cisco Success Network (7 [ページ\)](#page-12-1)

## <span id="page-6-1"></span>**Firewall** 移行ツールについて

#### 資料

本書『*Cisco Secure Firewall* 移行ツールを使用した *ASA with Firewall Services*(*FPS*)から *Cisco Secure Firewall Threat Defense* への移行』に記載されているすべての情報については、最新バー ジョンの SecureFirewall を参照しています。「Cisco.com から Firewall [移行ツールのダウンロー](#page-32-1) [ド](#page-32-1)」の手順に従って、最新バージョンの Firewall 移行ツールをダウンロードします。

2.4 以降では、Firewall 移行ツールは ASA with Firewall Services (FPS) ファイアウォール構成の 脅威に対する防御 への移行をサポートしています。Firewall 移行ツールは、ASA withFPS 構成 を 脅威に対する防御 に移行するためのものです。

### 結果を表示するための **Firewall** 移行ツール

Firewall 移行ツール は、サポートされている ASA with FPS 構成をサポートされている 脅威に 対する防御 プラットフォームに変換します。Firewall 移行ツールを使用すると、サポートされ ている ASA with FPS の機能とポリシーの移行を自動化できます。サポートされていない機能 は手動で移行する必要がある場合があります。

Firewall 移行ツールは ASA with FPS の情報を収集して解析し、最終的に Management Center に プッシュします。解析フェーズ中に、Firewall 移行ツールは、以下を特定する移行前レポート を生成します。

- 完全に移行された、部分的に移行された、移行がサポートされていない、および移行が無 視された ASA with FPS(Firewall Services)構成項目。
- エラーのある ASA withFPS 構成行には、Firewall 移行ツールが認識できない ASA withFPS CLI がリストされています。これにより、移行がブロックされています。

解析エラーがある場合は、問題を修正し、新しい構成を再アップロードし、接続先デバイスに 接続し、ASA with FPS インターフェイスを 脅威に対する防御 インターフェイスにマッピング し、セキュリティゾーンとインターフェイスグループをマッピングして、構成の確認と検証に 進むことができます。その後、構成を接続先デバイスに移行できます。

Firewall 移行ツールを使用すると、進行状況が保存され、移行プロセス中の 2 つの段階から移 行を再開できます。

• **ASA with FPS** 構成ファイルの解析が正常に完了した後

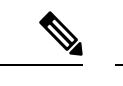

解析エラーが発生した場合、または解析前に終了した場合は、 Firewall 移行ツールでアクティビティを最初からやり直す必要が あります。 (注)

• [最適化、確認および検証(Optimize, Review and Validate)] ページ

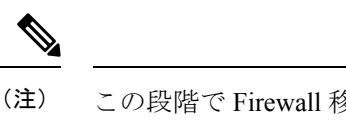

この段階で Firewall 移行ツールを終了して再起動すると、[最適 化、確認および検証 (Optimize, Review and Validate) 1ページが表 示されます。

コンソール

Firewall移行ツールを起動すると、コンソールが開きます。コンソールには、Firewall移行ツー ルの各ステップの進行状況に関する詳細情報が表示されます。コンソールの内容は、Firewall 移行ツールのログファイルにも書き込まれます。

Firewall 移行ツールが開いていて実行中の間は、コンソールを開いたままにする必要がありま す。

Ú

Firewall 移行ツールを終了するために Web インターフェイスが実行されているブラウザを閉じ 重要 ると、コンソールはバックグラウンドで実行され続けます。Firewall 移行ツールを完全に終了 するには、キーボードの Command キー + C を押してコンソールを終了します。

#### ログ

Firewall 移行ツールは、各移行のログを作成します。ログには、移行の各ステップで発生した 内容の詳細が含まれるため、移行が失敗した場合の原因の特定に役立ちます。

Firewall 移行ツールのログファイルは、*<migration\_tool\_folder>*\logs にあります。

#### リソース

Firewall 移行ツールは、移行前レポート、移行後レポート、ASA with FPS 構成、およびログの コピーを resources フォルダに保存します。

resources フォルダは、*<migration\_tool\_folder>*\resources にあります。

#### 未解析ファイル

Firewall 移行ツールは、未解析ファイルで無視した構成行に関する情報をログに記録します。 この Firewall 移行ツールは、 ASA with FPS 構成ファイルを解析するときにこのファイルを作 成します。

未解析ファイルは、*<migration\_tool\_folder>*\resources にあります。

#### **Firewall** 移行ツールでの検索

[最適化、確認および検証(Optimize, Review and Validate)] ページの項目など、Firewall 移行 ツールに表示されるテーブル内の項目を検索できます。

テーブルの任意の列または行の項目を検索するには、テーブルの上の 検索( ) をクリック し、フィールドに検索語を入力します。Firewall 移行ツールはテーブル行をフィルタ処理し、 その検索語を含む行のみを表示します。

単一の列で項目を検索するには、列見出しにある「検索 (Search) ] フィールドに検索語を入力 します。Firewall 移行ツールはテーブル行をフィルタ処理し、検索語に一致する行のみを表示 します。

ポート

Firewall 移行ツールは、ポート 8321 〜 8331 およびポート 8888 の 12 ポートのうちいずれかの ポートで実行されるテレメトリをサポートします。デフォルトでは、Firewall移行ツールはポー ト 8888 を使用します。ポートを変更するには、app\_config ファイルのポート情報を更新し ます。更新後、ポートの変更を有効にするために、Firewall 移行ツールを再起動します。 app\_config ファイルは、<migration\_tool\_folder>\app\_config.txt にあります。

テレメトリはこれらのポートでのみサポートされているため、ポート 8321 ~ 8331 およびポー ト 8888 を使用することを推奨します。Cisco Success Network を有効にすると、Firewall 移行 ツールに他のポートを使用できなくなります。 (注)

# <span id="page-9-0"></span>**Firewall** 移行ツールの履歴

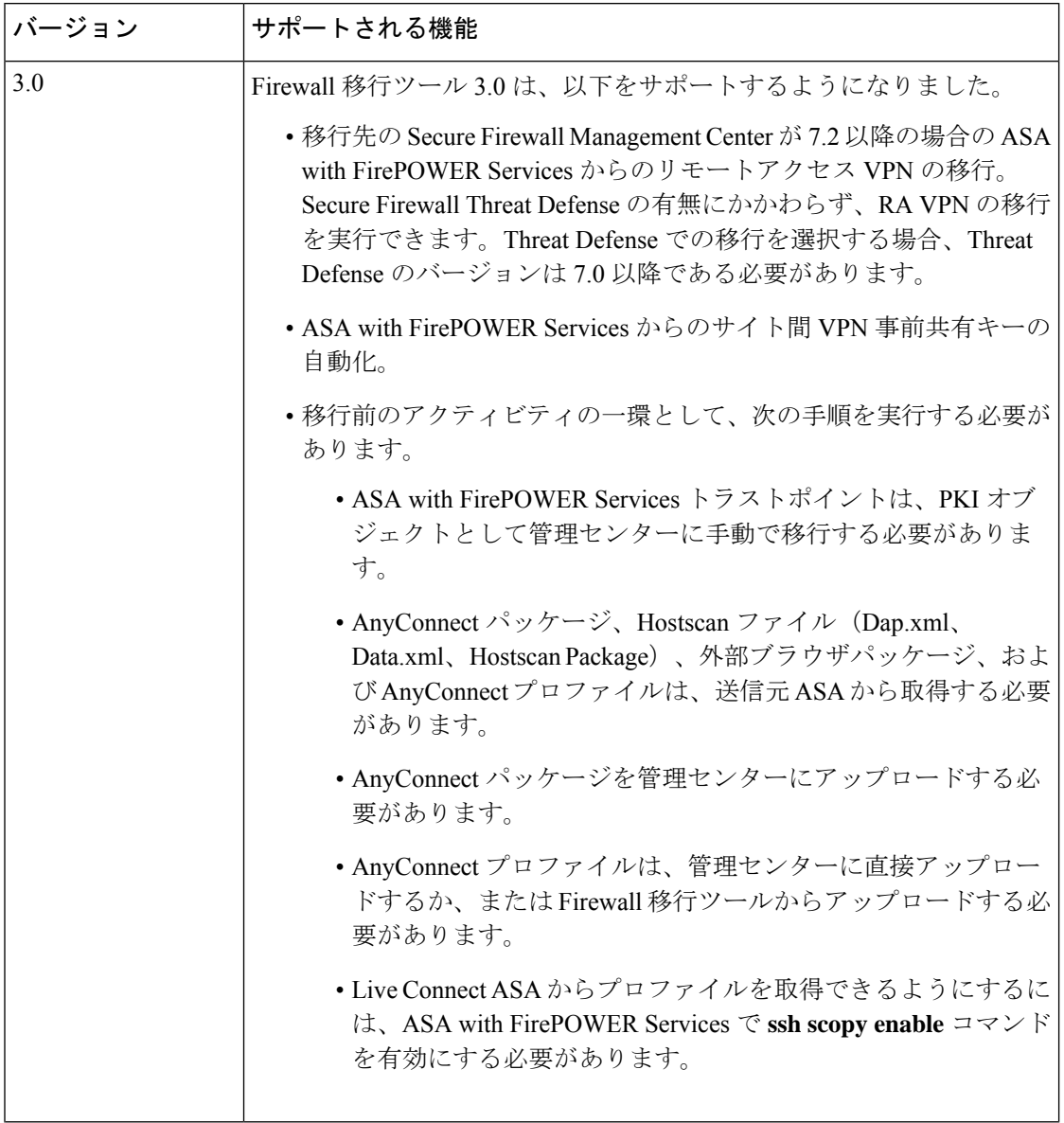

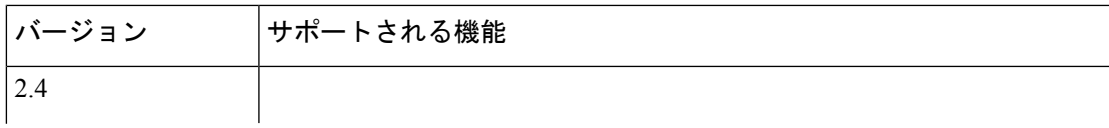

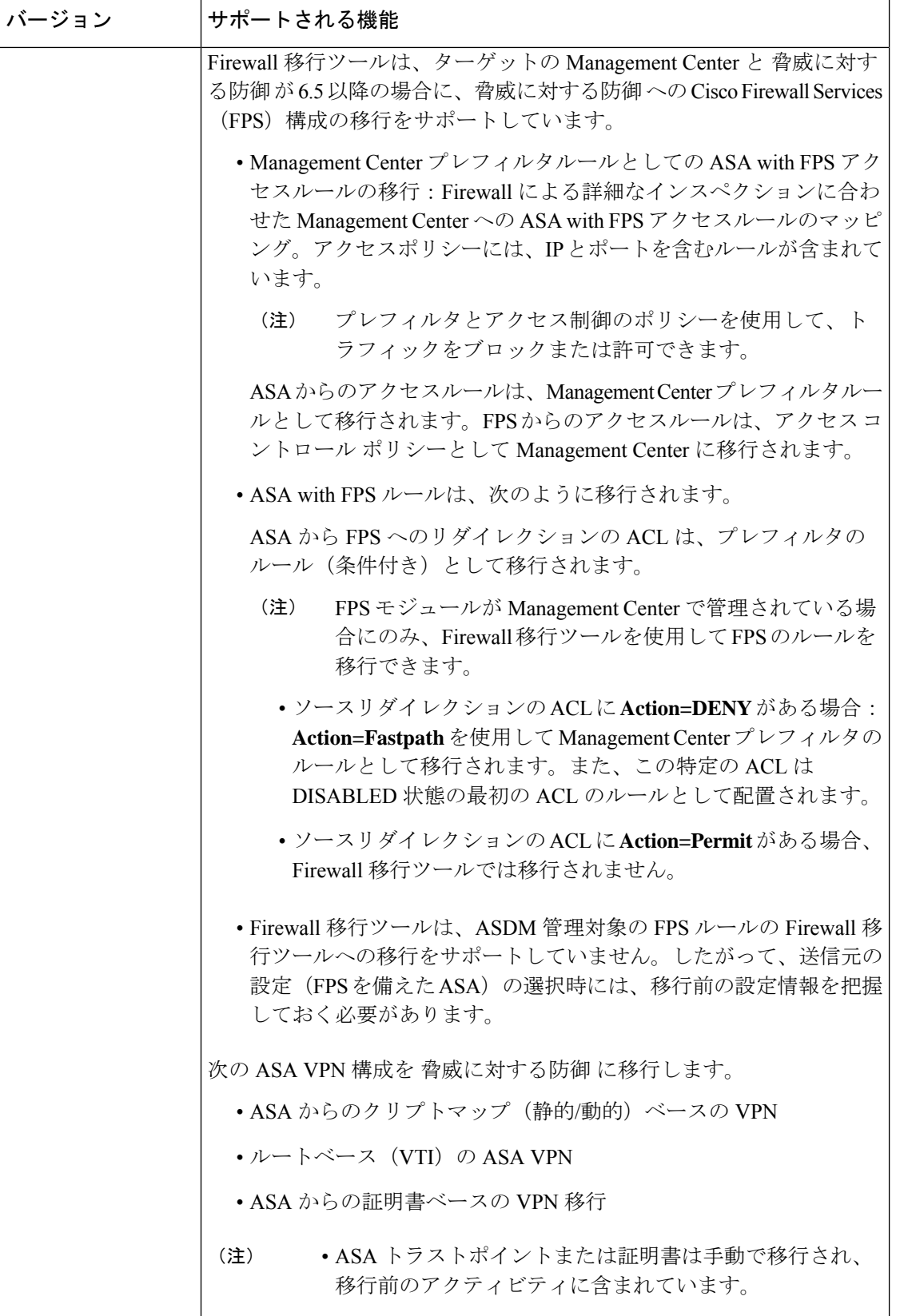

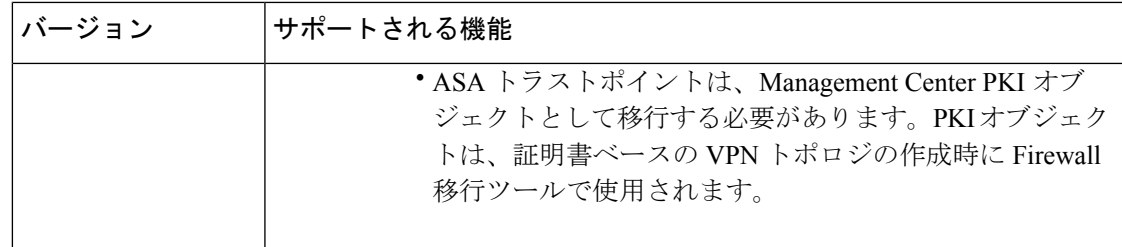

### <span id="page-12-0"></span>**Firewall** 移行ツールのライセンス

Firewall 移行ツールアプリケーションは無料であり、ライセンスは必要ありません。ただし、 脅威に対する防御 への正常な登録とポリシーの展開のため、Management Center には関連する 脅威に対する防御 機能に必要なライセンスが必要です。

### <span id="page-12-1"></span>**Cisco Success Network**

Cisco Success Network はユーザ対応のクラウドサービスです。Cisco Success Network を有効に すると、Firewall 移行ツールと Cisco Cloud 間にセキュアな接続が確立され、使用状況に関する 情報と統計情報がストリーミングされます。テレメトリをストリーミングすることによって、 Firewall移行ツールからの対象のデータを選択して、それを構造化形式でリモートの管理ステー ションに送信するメカニズムが提供されるため、次のメリットが得られます。

- ネットワーク内の製品の有効性を向上させるために、利用可能な未使用の機能について通 知します。
- 製品に利用可能な、追加のテクニカルサポートサービスとモニタリングについて通知しま す。
- シスコ製品の改善に役立ちます。

Firewall 移行ツールは常にセキュアな接続を確立および維持し、Cisco Success Network に登録 できるようにします。Cisco Success Network を無効にすることで、いつでもこの接続をオフに できます。これにより、デバイスが Cisco Success Network クラウドから接続解除されます。

#### **Cisco Success Network** の有効化と無効化

Firewall 移行ツールの [エンドユーザーライセンス契約(End User License Agreement)] ページ で Cisco Success Network と情報を共有することに同意する場合は、Cisco Success Network を有 効にします。詳細については、「Firewall [移行ツールの起動](#page-34-0) (29 ページ)」を参照してくだ さい。移行ごとに、Firewall 移行ツールの [設定(Settings)] ボタンから Cisco Success Network を有効または無効にできます。Cisco Success Network と共有される具体的なテレメトリデータ の詳細については、Cisco Success Network[:テレメトリデータ](#page-70-1) (65ページ)を参照してくださ い。

 $\overline{\mathbf{I}}$ 

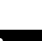

<span id="page-14-0"></span>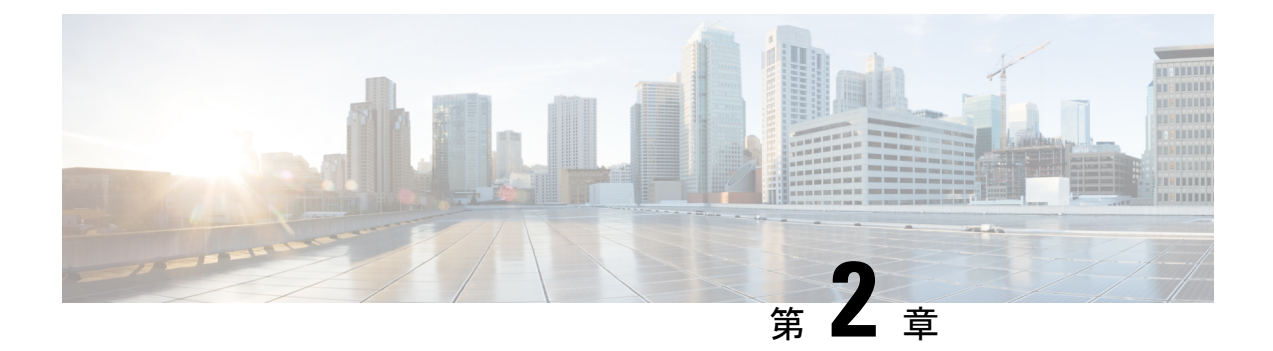

### 移行の準備

- Firewall [移行ツールに関する注意事項と制約事項](#page-14-1) (9 ページ)
- ASA with FPS [構成の注意事項と制約事項](#page-16-0) (11 ページ)
- Threat Defense [デバイスに関する注意事項と制約事項](#page-26-0) (21 ページ)
- [移行がサポートされるプラットフォーム](#page-28-0) (23 ページ)
- [移行でサポートされるソフトウェアのバージョン](#page-30-0) (25 ページ)
- Firewall [移行ツールのプラットフォーム要件](#page-31-0) (26 ページ)

### <span id="page-14-1"></span>**Firewall** 移行ツールに関する注意事項と制約事項

#### **ASA with FPS** 構成

ASA with FPS 構成は、次の要件を満たす必要があります。

- 移行でサポートされる ASA with FPS 構成であること(「[移行がサポートされるプラット](#page-28-0) [フォーム](#page-28-0) (23 ページ)」を参照)。
- 移行でサポートされる ASA with FPS バージョンであること(「[移行でサポートされるソ](#page-30-0) [フトウェアのバージョン](#page-30-0) (25 ページ)」を参照)。

#### (任意)ターゲット **Threat Defense** デバイス

Secure Firewall Management Center に移行すると、ターゲット Threat Defense デバイスが追加さ れる場合とされない場合があります。

脅威に対する防御 デバイスへの今後の展開のために、共有ポリシーを Management Center に移 行できます。デバイス固有のポリシーを脅威に対する防御に移行するには、ManagementCenter に追加する必要があります。

- ターゲット 脅威に対する防御 デバイスは、次の要件を満たす必要があります。
	- デバイスが、ハードウェアデバイスの注意事項を満たしている。次を参照: [Threat](#page-26-0) Defense [デバイスに関する注意事項と制約事項](#page-26-0) (21 ページ)
- 移行のターゲットとしてサポートされるデバイス([移行がサポートされるプラット](#page-28-0) フォーム (23 [ページ\)を](#page-28-0)参照)。
- 移行でサポートされる 脅威に対する防御 ソフトウェアバージョン([移行でサポート](#page-30-0) [されるソフトウェアのバージョン](#page-30-0) (25 ページ)を参照)。
- Management Center に登録されている 脅威に対する防御 デバイス。

#### **Management Center**

- 移行でサポートされるMangementCenterソフトウェアバージョン([移行でサポートされる](#page-30-0) [ソフトウェアのバージョン](#page-30-0) (25 ページ)を参照)。
- ASA with FPS インターフェイスから移行する予定のすべての機能を含む 脅威に対する防 御用のスマートライセンスを取得済みおよびインストール済みであること。次を参照して ください。
- Cisco.com の「Cisco Smart [Accounts](https://www.cisco.com/c/en/us/products/software/smart-accounts.html)」の「Getting Started」セクション。
- Register the Firepower [Management](https://www.cisco.com/c/en/us/td/docs/security/firepower/623/configuration/guide/fpmc-config-guide-v623/licensing_the_firepower_system.html#task_E14666F0D32E45FE820B52C9D3103B6F) Center with the Cisco Smart Software Manager [英語]
- [Licensing](https://www.cisco.com/c/en/us/td/docs/security/firepower/623/configuration/guide/fpmc-config-guide-v623/licensing_the_firepower_system.html) the Firewall System [英語]

• REST API の Management Center が有効になっています。

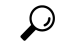

- Management Center Web インターフェイスで、次に移動します。 **[**システム(**System**)**]** > **[**設定(**Configuration**)**]** > **[Rest API**設定 (**Rest API Preferences**)**]** > **[Rest API**を有効にする(**Enable Rest API**)**]**。その後[Rest APIを有効にする(EnableRest API)]チェッ クボックスをオンにします。 ヒント
	- Firewall 移行ツール用に Management Center で REST API 権限を持つ専用ユーザーを作成し ました(「[管理アクセス用のユーザーアカウント」](https://www.cisco.com/c/en/us/td/docs/security/firepower/623/configuration/guide/fpmc-config-guide-v623/user_accounts_for_management_access.html)を参照)。

#### **Firewall** 移行ツール

- Firewall 移行ツールの実行に使用するマシンが、要件を満たしていることを確認します (Firewall [移行ツールのプラットフォーム要件](#page-31-0) (26 ページ)を参照)。
- Firewall 移行ツールでは、一括プッシュのバッチサイズを次の制限内で構成できます。

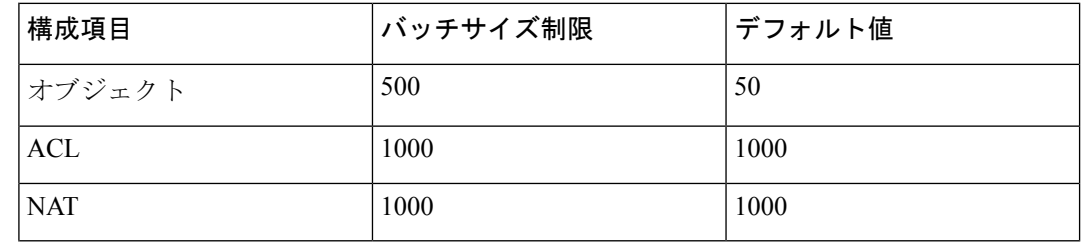

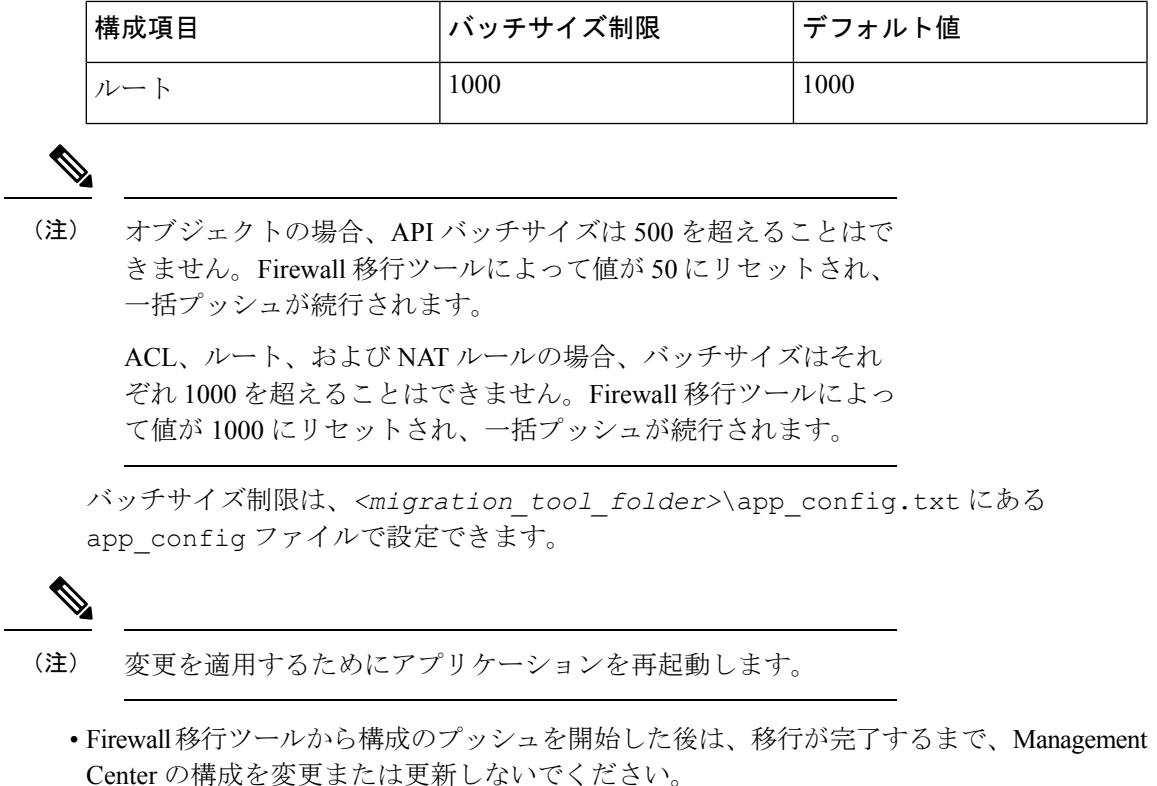

#### **ASA with FirePOWER Services**

Firewall 移行ツール 2.4 以降では、ASA with FirePOWER Services モジュールの Firewall サービ スモジュール構成を移行できます。

### <span id="page-16-0"></span>**ASA with FPS** 構成の注意事項と制約事項

変換中に、Firewall移行ツールは、ルールまたはポリシーで使用されるかどうかにかかわらず、 サポートされているすべてのオブジェクトおよびルールに対して 1 対 1 のマッピングを作成し ます。Firewall 移行ツールには、未使用のオブジェクト(ACL および NAT で参照されていな いオブジェクト)の移行を除外できる最適化機能があります。

Firewall移行ツールは、サポートされていないオブジェクトとルールを次のように処理します。

Firewall 移行ツールは、サポートされていないコンポーネントを次のように処理します。

- サポートされていないオブジェクトと NAT ルールは移行されません。
- サポートされていない ACL ルールは、無効なルールとして Management Center に移行され ます。
- アウトバウンドACLはサポートされていない構成(**Unsupported Configuration**)であり、 Management Center に移行されません。送信元ファイアウォールにアウトバウンド ACL が

ある場合、移行前レポートの無視される構成(**IgnoredConfigration**)セクションで報告さ れます。

- サポートされるすべての ASA with FPS 暗号マップ VPN は、Management Center ポイント ツーポイント トポロジとして移行されます。
- サポートされていない、または不完全なスタティック暗号マップ VPN トポロジは移行さ れません。
- Firewall 移行ツール 2.4 以降では、動的暗号マップと証明書ベースの VPN の移行がサポー トされています。
- Firewall移行ツール2.5.1以降、BGPと動的ルートオブジェクトの移行がサポートされてい ます。
- Firewall 移行ツール 3.0 以降、リモートアクセス VPN の移行がサポートされています。
- ユーザベースの FPS ACL は移行ではサポートされず、無効として移行されます。

#### **ASA with FPS** 構成ファイル

ASA with FPS 構成ファイルは、手動で、または Firewall 移行ツールからライブ ASA with FPS に接続して取得できます。

Firewall 移行ツールへの ASA with FPS 構成ファイルの移行は、次の 2 段階のプロセスです。

- 手動方式またはライブ接続方式を使用して ASA with FPS 構成ファイルをインポートでき ます。
- FPS を管理する Management Center に接続し、移行する必要がある送信元 ACL ポリシーを 選択して、FPS 構成ファイルをインポートする必要があります。

Firewall 移行ツールに手動でインポートする ASA withFPS 構成ファイルは、次の要件を満たし ている必要があります。

- シングルモード構成またはマルチコンテキストモード構成の特定のコンテキストで ASA withFPS デバイスからエクスポートされる実行構成を含んでいる。ASA [withFPS](#page-33-1) 構成ファ [イルのエクスポート](#page-33-1) (28 ページ)を参照してください。
- バージョン番号を含んでいる。
- 有効な ASA with FPS CLI 構成のみを含んでいる。
- 構文エラーは含まれません。
- ファイル拡張子が .cfg または .txt である。
- UTF-8 ファイルエンコーディングを使用している。
- コードの手入力または手動変更をしていない。ASAwithFPS構成を変更する場合は、変更 した構成ファイルを ASA with FPS デバイスでテストして、有効な構成であることを確認 することが推奨されます。

• 「--More--」キーワードをテキストとして含んでいない。

#### **ASA with FPS** 設定の制限

送信元 ASA with FPS 構成の移行には、次の制限があります。

- Firewall 移行ツールは、個別の Threat Defense デバイスとして、ASA with FPS からの個々 のセキュリティコンテキストの移行をサポートします。
- システム構成は移行されません。
- Firewall 移行ツールは、50 以上のインターフェイスに適用される単一の ACL ポリシーの 移行をサポートしていません。50以上のインターフェイスに適用されるACLポリシーは、 手動で移行してください。
- 動的ルーティングなど、ASA withFPS 構成の一部は Threat Defense に移行できません。こ れらの構成は手動で移行してください。
- ブリッジ仮想インターフェイス(BVI)、冗長インターフェイス、またはトンネルインター フェイスを使用するルーテッドモードの ASA with FPS デバイスは移行できません。ただ し、BVI を使用するトランスペアレントモードの ASA with FPS デバイスを移行すること はできます。
- Management Center では、ネストされたサービス オブジェクト グループまたはポートグ ループはサポートされていません。変換の一環として、Firewall 移行ツールは、参照され ているネストされたオブジェクトグループまたはポートグループの内容を展開します。
- Firewall 移行ツールは、1 つの回線にある送信元ポートと宛先ポートを持つ拡張サービス のオブジェクトまたはグループを、複数の回線にまたがる異なるオブジェクトに分割しま す。このようなアクセスコントロールルールの参照は、正確に同じ意味の Management Center ルールに変換されます。
- 特定のトンネリングプロトコル (GRE、IP-in-IP、IPv6-in-IP など) を参照しないアクセス 制御ルールが送信元 ASA with FPS 構成にあり、これらのルールが ASA with FPS 上の暗号 化されていないトンネルトラフィックに一致する場合、Threat Defense に移行すると、対 応するルールは ASA withFPS 上と同じようには動作しません。Threat Defense のプレフィ ルタポリシーで、これらの特定のトンネルルールを作成することを推奨します。
- サポートされるすべての ASA with FPS 暗号マップは、ポイントツーポイント トポロジと して移行されます。
- Firewall 移行ツール 2.4 以降では、動的暗号マップと証明書ベースの VPN の移行がサポー トされています。
- Firewall移行ツール2.5.1以降、BGPおよび動的ルートオブジェクトの移行がサポートされ ています。
- Management Center に同じ名前の AS-Path オブジェクトが表示された場合、移行は次のエ ラーメッセージで停止します。

「Management Center で競合する AS-Path オブジェクト名が検出されました。続行するに は、ManagementCenterの競合を解決してください。(Conflicting AS-Path object name detected in , please resolve conflict in to proceed further)」

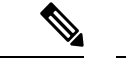

(注) 標準のアクセスリストのみがサポートされています。

• ルートマップオブジェクトは、 Firewall 移行ツール を使用して部分的に移行されます。 API の制限により、match 句と set 句はサポートされていません。

#### • **RA VPN** の移行の制限事項

Firewall 移行ツール 3.0 以降、リモートアクセス VPN の移行が次の制限付きでサポートさ れています。

- API の制限により、カスタム属性、SSL 設定、および VPN 負荷分散の移行はサポー トされていません。
- LDAP サーバーは、暗号化タイプが「なし(none)」として移行されます。
- ポリシーは Management Center 全体に適用されるため、DfltGrpPolicy は移行されませ ん。Management Center で必要な変更を直接行うことができます。
- Radius サーバーでは、動的認証が有効になっている場合は、AAA サーバー接続は動 的ルーティングではなくインターフェイスを介して行う必要があります。インター フェイスなしで動的認証が有効になっている AAA サーバーで ASA with FirePOWER Services構成が見つかった場合、Firewall移行ツールは動的認証を無視します。管理セ ンターでインターフェイスを選択した後に、動的認証を手動で有効にする必要があり ます。
- トンネルグループの下でアドレスプールを呼び出している間は ASA with FirePOWER Services 構成にインターフェイスを含めることができます。ただし、管理センターで はこれはサポートされていません。ASA withFirePOWERServices構成でインターフェ イスが検出された場合、そのインターフェイスは Firewall 移行ツールで無視され、ア ドレスプールがインターフェイスなしで移行されます。
- ASA with FirePOWER Services 構成には、トンネルグループの下の DHCP サーバーに キーワード **link-selection/subnet-selection** を含めることができます。ただし、管理セ ンターではこれはサポートされていません。これらのキーワードを使用してASAwith FirePOWERServices構成で検出されたDHCPサーバーがある場合、それらのサーバー は Firewall 移行ツールで無視され、DHCP サーバーはキーワードなしでプッシュされ ます。
- ASA with FirePOWER Services 構成は、トンネルグループの下の認証サーバーグルー プ、セカンダリ認証サーバーグループ、承認サーバーグループを呼び出す間はイン ターフェイスを持つことができます。ただし、管理センターではこれはサポートされ ていません。 ASA with FirePOWER Services 構成でインターフェイスが検出された場 合、そのインターフェイスは Firewall 移行ツールで無視され、コマンドはインター フェイスなしでプッシュされます。
- ASA with FirePOWER Services 構成は、リダイレクト ACL を Radius サーバーにマッピ ングしません。したがって、Firewall 移行ツールから取得する方法はありません。リ ダイレクト ACL が ASA with FirePOWER Services で使用される場合、その ACL は空 のままになり、管理センターで手動で追加してマッピングする必要があります。
- ASA with FirePOWER Services は vpn-addr-assign のローカル再利用遅延値 0 ~ 720 をサ ポートします。ただし、管理センターは 0 ~ 480 の値をサポートします。 ASA with FirePOWER Services 構成に 480 を超える値が見つかった場合、管理センターでサポー トされている最大値の 480 に設定されます。
- 接続プロファイルへの IPv4 プールと DHCP useSecondaryUsernameforSession の設定の 構成は、API の問題によりサポートされていません。
- バイパスアクセス制御sysopt permit-vpnオプションは、RA VPNポリシーで有効になっ ていません。ただし、必要に応じて、管理センターから有効にすることができます。
- Anyconnect クライアントモジュールとプロファイルの値は、プロファイルが Firewall 移行ツールから管理センターにアップロードされた場合にのみ、グループポリシーに 従って更新できます。
- 証明書を管理センターに直接マッピングする必要があります。
- IKEv2パラメータは、デフォルトでは移行されません。それらのパラメータは管理セ ンターを使用して追加する必要があります。

#### **Firewall** サービス(**FPS**)移行の注意事項

Firewall 移行ツールは、次のような Threat Defense 構成のベストプラクティスを使用します。

- ACL ログオプションの移行は、Threat Defense のベストプラクティスに従います。ルール のログオプションは、送信元 ASA with FPS 構成に基づいて有効または無効になります。 アクションが**deny**のルールの場合、Firewall移行ツールは接続の開始時にロギングを構成 します。アクションが **permit** の場合、Firewall 移行ツールは接続の終了時にロギングを構 成します。
- FPS のルールを使用した ASA は、次のように移行されます。

ASA with FPS のリダイレクションの ACL は、プレフィルタのルール(条件付き)として 移行されます。

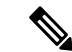

- FPS モジュールが Management Center で管理されている場合にの み、Firewall移行ツールを使用してFPSのルールを移行できます。 (注)
	- ソースリダイレクションの ACL に **Action=DENY** がある場合:**Action=Fastpath** を使 用して Management Center プレフィルタのルールとして移行されます。また、この特 定の ACL は DISABLED 状態の最初の ACL のルールとして配置されます。

• ソースリダイレクションの ACL に **Action=Permit** がある場合、Firewall 移行ツールで は移行されません。

#### サポートされている **ASA with FPS** 構成

Firewall 移行ツールは、次の ASA with FPS 構成を完全に移行できます。

- ネットワークオブジェクトおよびグループ
- サービスオブジェクト(送信元と接続先に設定されたサービスオブジェクトを除く)

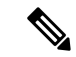

- Firewall 移行ツールは拡張サービスオブジェクト(送信元と接続 先の構成)は移行しませんが、参照先の ACL と NAT のルールは 完全な機能で移行されます。 (注)
	- サービス オブジェクト グループ(ネストされたサービス オブジェクト グループを除く)

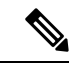

- Management Center ではネストはサポートされていないため、 Firewall 移行ツールは参照されるルールの内容を拡張します。た だし、ルールは完全な機能で移行されます。 (注)
	- IPv4 および IPv6 FQDN オブジェクトとグループ
	- IPv6変換サポート(インターフェイス、静的ルート、オブジェクト、ACL、およびNAT)
	- インバウンド方向とグローバル ACL のインターフェイスに適用されるアクセスルール
	- •自動 NAT、手動 NAT、およびオブジェクト NAT (条件付き)
	- 静的ルート、移行されない ECMP ルート
	- 物理インターフェイス
	- ASA with FPS インターフェイス上のセカンダリ VLAN は Threat Defense に移行されませ  $h<sub>o</sub>$
	- サブインターフェイス(サブインターフェイス ID は移行時の VLAN ID と同じ番号に常に 設定されます)
	- ポート チャネル
	- •仮想トンネルインターフェイス (VTI)
	- ブリッジグループ(トランスペアレントモードのみ)
	- IP SLA のモニタ

Firewall 移行ツールは IPSLA オブジェクトを作成し、オブジェクトを特定の静的ルートに マッピングし、オブジェクトを Management Center に移行します。

IP SLA モニタでは、モニタリング対象のアドレスへの接続ポリシーを定義し、そのアド レスへのルートの可用性をトラッキングします。静的ルートの可用性は、ICMP エコー要 求を送信し、応答を待機することによって、定期的にチェックされます。エコー要求がタ イムアウトすると、その静的ルートはルーティングテーブルから削除され、バックアップ ルートに置き換えられます。SLA モニタリングジョブは、デバイス構成から SLA モニタ を削除していない限り、展開後すぐに開始して実行し続けます(つまり、ジョブはエージ ングアウトしません)。SLA モニタオブジェクトは、IPv4 静的ルートポリシーの [ルート トラッキング(Route Tracking)] フィールドで使用されます。IPv6 ルートでは、ルートト ラッキングによって SLA モニタを使用することはできません.

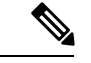

IP SLA モニターは、Threat Defense 以外のフローではサポートさ れていません。 (注)

• オブジェクトグループの検索

オブジェクトグループ検索を有効にすると、ネットワークオブジェクトを含むアクセスコ ントロールポリシーのメモリ要件が軽減されます。オブジェクトグループ検索を有効にし て、Threat Defense でアクセスポリシーによる最適なメモリの使用を実現することをお勧 めします。

(注)

• オブジェクトグループ検索は、6.6より前のManagementCenter または Threat Defense のバージョンでは使用できません。

• オブジェクトグループ検索は Threat Defense 以外のフローで はサポートされていないため、無効になります。

• 時間ベースのオブジェクト

Firewall 移行ツールは、アクセスルールで参照される時間ベースオブジェクトを検出する と、その時間ベースオブジェクトを移行し、それぞれのアクセスルールにマッピングしま す。[構成の確認と検証(Review and Validate Configuration)] ページのルールに対してオブ ジェクトを確認します。

時間ベースのオブジェクトは、期間に基づいてネットワークアクセスを許可するアクセス リストタイプです。特定の時刻または特定の曜日に基づいてアウトバウンドトラフィック またはインバウンドトラフィックを制限する必要がある場合に便利です。

• 送信元の ASA with FPS からターゲットの FTD にタイムゾー ン構成を手動で移行する必要があります。 • 時間ベースのオブジェクトは Threat Defense 以外のフローで はサポートされていないため、無効になります。 • 時間ベースのオブジェクトは Management Center バージョン 6.6 以降でサポートされています。 (注) •「サイト間 VPN トンネル (Site-to-Site VPN Tunnels) ] • サイト間 VPN : Firewall 移行ツールは、送信元 ASA with FPS で暗号マップ構成を検出 すると、暗号マップを Management Center VPN にポイントツーポイント トポロジとし て移行します。 • ASA からのクリプトマップ(静的/動的)ベースの VPN •ルートベース (VTI) の ASA VPN • ASA からの証明書ベースの VPN 移行 • ASA トラストポイントまたは証明書の Management Center への移行は手動で実行する 必要があり、また、移行前のアクティビティに含まれている必要があります。 • 動的ルートオブジェクトと BGP • ポリシーリスト • プレフィックスリスト • コミュニティ リスト • 自律システム (AS) パス • リモートアクセス VPN • SSL と IKEv2 プロトコル •認証方式: [AAA のみ (AAA only) ]、[クライアント証明書のみ (Client Certificate only) ]、および [AAA とクライアント証明書 (AAA + Client Certificate) ] • AAA:Radius、ローカル、LDAP、および AD • 接続プロファイル、グループポリシー、動的アクセスポリシー、LDAP属性マップ、 および証明書マップ • 標準的な ACL と拡張 ACL • 移行前のアクティビティの一環として、次の手順を実行します。

- ASA トラストポイントを PKI オブジェクトとして手動で Management Center に移 行します。
- AnyConnect パッケージ、Hostscan ファイル (Dap.xml、Data.xml、Hostscan Package)、外部ブラウザパッケージ、および AnyConnect プロファイルを送信元 ASA から取得します。
- すべての AnyConnect パッケージを Management Center にアップロードします。
- AnyConnect プロファイルを Management Center に直接アップロードするか、また は Firewall 移行ツールからアップロードします。
- Live Connect ASA からプロファイルを取得できるようにするには、ASA で **ssh scopy enable** コマンドを有効にします。

#### 部分的にサポートされる **ASA with FPS** 構成

Firewall 移行ツールは、次の ASA withFPS 構成の移行を部分的にサポートしています。これら の構成の一部には、詳細オプションを使用するルールが含まれ、それらのオプションなしで移 行されます。Management Center がこれらの詳細オプションをサポートしている場合は、移行 の完了後に手動で構成できます。

- 重大度や時間間隔など、高度なロギング設定を使用して設定されたアクセスコントロール ポリシー ルール
- トラックオプションを使用して設定された静的ルート
- 証明書ベースの VPN 移行
- 動的ルートオブジェクトと BGP
	- 標準的なアクセスリストのみ
	- ルートマップ

#### 未サポートの **ASA with FPS** 構成

Firewall 移行ツールは、次の ASA withFPS 構成の移行をサポートしていません。これらの構成 が Management Center でサポートされている場合、移行の完了後に手動で構成できます。

- SGT ベースのアクセス コントロール ポリシー ルール
- SGT ベースのオブジェクト
- ユーザベースのアクセス コントロール ポリシー ルール
- ブロック割り当てオプションを使用して構成された NAT ルール
- サポートされていない ICMP タイプおよびコードを持つオブジェクト
- トンネリング プロトコルベースのアクセス コントロール ポリシー ルール

- Firewall 移行ツール 2.0 と Management Center 6.5 でのプレフィルタ のサポート。 (注)
	- SCTP で構成された NAT ルール
	- ホスト '0.0.0.0' で構成された NAT ルール
	- SLA トラッキングを使用した DHCP または PPPoE によって取得されたデフォルトルート
	- sla monitor schedule
	- トランスポートモードの IPsec のトランスフォームセット
	- Management Center への ASA トラストポイントの移行
	- ユーザベースの FPS ACL は移行ではサポートされず、無効として移行されます。
	- BGP のトランスペアレント ファイアウォール モード

### <span id="page-25-0"></span>**ASA with FPS** のオブジェクトと **Threat Defense**

ASA with FPS の構成ファイルには、Threat Defense に移行できる次のオブジェクトが含まれて います。

- ネットワーク オブジェクト
- サービスオブジェクト (Threat Defense ではポートオブジェクトと呼ばれる)
- IP SLA オブジェクト
- 時間ベースのオブジェクト
- VPN オブジェクト(IKEv1/IKEv2 ポリシー、IKEv1/IKEv2 IPsec-Proposal)
- 動的ルートオブジェクト(ポリシーリスト、プレフィックスリスト、コミュニティリス ト、AS パス、アクセスリスト、およびルートマップ)
- BGP は、ルーテッドモードでサポートされています。
- RA VPN オブジェクト:
	- グループ ポリシー
	- AAA オブジェクト(Radius、SAML、ローカルレルム、AD/LDAP/LDAPS レルム)
	- アドレスプール(IPv4 と IPv6)
	- 接続プロファイル
	- LDAP Attribute Map
	- IKEv2 ポリシー
- IKEv2 IPsec プロポーザル
- 証明書マップ
- DAP

ASA with FPS と Threat Defense では、オブジェクトの構成ガイドラインが異なります。たとえ ば、ASAwithFPSでは、複数のオブジェクトに大文字か小文字かが異なるだけの同じ名前を付 けることができますが、Threat Defense では、大文字か小文字かに関係なく、各オブジェクト に一意の名前を付ける必要があります。このような違いに対応するために、Firewall 移行ツー ルでは、ASAwithFPSのオブジェクトをすべて分析し、次のいずれかの方法でその移行を処理 します。

- 各 ASA withFPS オブジェクトに一意の名前と構成がある場合:Firewall 移行ツールはオブ ジェクトを変更せずに正常に移行します。
- ASA withFPS オブジェクトの名前に、SecureFirewall Management Center でサポートされて いない特殊文字が 1 つ以上含まれている場合:Firewall 移行ツールは、管理センターのオ ブジェクト命名基準を満たすために、そのオブジェクト名の特殊文字を「\_」文字に変更 します。
- ASA with FPS オブジェクトの名前と構成が Secure Firewall Management Center の既存オブ ジェクトと同じ場合:Firewall 移行ツールは Secure Firewall Threat Defense 構成に Secure Firewall Management Center オブジェクトを再利用し、ASA withFPS オブジェクトを移行し ません。
- ASA with FPS オブジェクトと Secure Firewall Management Center の既存オブジェクトの名 前は同じだが構成は異なる場合:Firewall移行ツールはオブジェクトの競合を報告します。 これにより、ユーザーは、ASAwithFPSオブジェクトの名前に一意のサフィックスを追加 して競合を解決することで、移行を実行できます。
- 複数の ASA with FPS オブジェクトに、大文字か小文字かが異なるだけの同じ名前が付け られている場合:Firewall 移行ツールは、Secure Firewall Threat Defense のオブジェクト命 名基準を満たすように、そのようなオブジェクトの名前を変更します。

Firewall 移行ツール 2.5 は、接続先の Firewall Management Center が 7.1 以降の場合は、不連続 ネットワークマスク(ワイルドカードマスク)オブジェクトの移行をサポートします。 (注)

```
ASA example:
object network wildcard2
subnet 2.0.0.2 255.0.0.255
```
### <span id="page-26-0"></span>**Threat Defense** デバイスに関する注意事項と制約事項

ASA with FPS 構成を 脅威に対する防御 に移行する計画を立てている場合は、次の注意事項と 制限事項を考慮してください。

- ルート、インターフェイスなど、脅威に対する防御に既存のデバイス固有の構成がある場 合、プッシュ移行中に Firewall 移行ツールは自動的にデバイスを消去し、 ASA withFPS 構 成から上書きします。
- 
- デバイス(ターゲット脅威に対する防御)構成データの望ましく ない損失を防ぐために、移行前にデバイスを手動で消去すること を推奨します。 (注)

移行中に、Firewall 移行ツールはインターフェイス構成をリセットします。これらのイン ターフェイスをポリシーで使用すると、Firewall 移行ツールはそれらをリセットできず、 移行は失敗します。

- 脅威に対する防御デバイスは、スタンドアロンデバイスまたはコンテナインスタンスにす ることができます。クラスタまたは高可用性設定の一部であってはなりません。
	- ターゲットネイティブ 脅威に対する防御 デバイスには、使用する物理データとポー ト チャネル インターフェイスが ASA with FPS と同数以上必要です(「管理専用」と サブインターフェイスを除く)。そうでない場合は、ターゲット 脅威に対する防御 デバイスに必要なタイプのインターフェイスを追加する必要があります。サブイン ターフェイスは、物理またはポートチャネルのマッピングに基づいて Firewall 移行 ツールによって作成されます。
	- ターゲット 脅威に対する防御 デバイスがコンテナインスタンスである場合、使用す る物理インターフェイス、物理サブインターフェイス、ポートチャネルインターフェ イス、およびポート チャネル サブインターフェイスが と同数以上必要です(「管理 専用」を除く)。そうでない場合は、ターゲット 脅威に対する防御 デバイスに必要 なタイプのインターフェイスを追加する必要があります。
		- サブインターフェイスは、Firewall移行ツールでは作成されません。インターフェ イスマッピングのみが許可されます。
		- 異なるインターフェイスタイプ間のマッピングは許可されます。たとえば、物理 インターフェイスをポート チャネル インターフェイスにマップできます。
- Firewall 移行ツールは、 構成に基づいて 脅威に対する防御 デバイスのネイティブインス タンスにサブインターフェイスを作成できます。移行を開始する前に、ターゲット脅威に 対する防御 デバイスでインターフェイスとポート チャネル インターフェイスを手動で作 成します。たとえば、 ASA with FPS 構成に次のインターフェイスとポートチャネルが割 り当てられている場合は、移行前にそれらをターゲット 脅威に対する防御 デバイス上に 作成する必要があります。
	- 5 つの物理インターフェイス
	- 5 つのポートチャネル
	- 2 つの管理専用インターフェイス

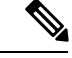

- 脅威に対する防御デバイスのコンテナインスタンスの場合、サブ インターフェイスは、Firewall 移行ツールでは作成されません。 インターフェイスマッピングのみが許可されます。 (注)
	- Firewall 移行ツールは、 ASA with FPS 構成に基づいて 脅威に対する防御 デバイスのネイ ティブインスタンスに、サブインターフェイスとブリッジグループ仮想インターフェイス (トランスペアレントモード)を作成できます。移行を開始する前に、ターゲット脅威に 対する防御 デバイスでインターフェイスとポート チャネル インターフェイスを手動で作 成します。たとえば、 ASA with FPS 構成に次のインターフェイスとポートチャネルが割 り当てられている場合は、移行前にそれらをターゲット 脅威に対する防御 デバイス上に 作成する必要があります。
		- 5 つの物理インターフェイス
		- 5 つのポートチャネル
		- 2 つの管理専用インターフェイス

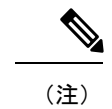

脅威に対する防御デバイスのコンテナインスタンスの場合、サブ インターフェイスは、Firewall 移行ツールでは作成されません。 インターフェイスマッピングのみが許可されます。

## <span id="page-28-0"></span>移行がサポートされるプラットフォーム

Firewall 移行ツールを使用した移行では、次の ASA with FPS および 脅威に対する防御 プラッ トフォームがサポートされています。サポートされる 脅威に対する防御 プラットフォームの 詳細については、『Cisco Secure Firewall [Compatibility](https://www.cisco.com/c/en/us/td/docs/security/firepower/compatibility/firepower-compatibility.html) Guide』[英語] を参照してください。

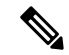

Firewall 移行ツールは、スタンドアロン ASA with FPS デバイスからスタンドアロン Secure Firewall Threat Defense デバイスへの移行のみをサポートします。 (注)

#### **ASA with FPS** の移行でサポートされる送信元 **ASA** モデル

Cisco ASA FirePOWER モジュールは、次のデバイスに展開されます。

- ASA5506-X
- ASA5506H-X
- ASA5506W-X
- ASA5508-X
- ASA5512-X
- ASA5515-X
- ASA5516-X
- ASA5525-X
- ASA5545-X
- ASA5555-X
- ASA5585-X-SSP-10
- ASA5585-X-SSP-20
- ASA5585-X-SSP-40
- ASA5585-X-SSP-60

#### サポートされるターゲット **Threat Defense** プラットフォーム

Firewall 移行ツールを使用して、脅威に対する防御 プラットフォームの次のスタンドアロンま たはコンテナインスタンスに送信元 ASA with FPS 構成を移行できます。

- Firepower 1000 シリーズ
- Firepower 2100 シリーズ
- Firepower 4100 シリーズ
- Firepower 9300 シリーズ (次を含む):
	- SM-24
	- SM-36
	- SM-40
	- SM-44
	- SM-48
	- SM-56
- VMware ESXi、VMware vSphere Web クライアント、または vSphere スタンドアロンクライ アントを使用して展開された Threat Defense (VMware 上)

Firewall 移行ツール は、Microsoft Azure Cloud での Threat Defense Virtual への移行をサポートし ています。

Azure における Threat Defense Virtual の前提条件と事前設定については、『[Getting](https://www.cisco.com/c/en/us/td/docs/security/firepower/quick_start/azure/ftdv-azure-gsg/ftdv-azure-intro.html) Started with Secure [Firewall](https://www.cisco.com/c/en/us/td/docs/security/firepower/quick_start/azure/ftdv-azure-gsg/ftdv-azure-intro.html) Threat Defense Virtual』[英語] を参照してください。

Firewall 移行ツール は AWS Cloud での Threat Defense Virtual の移行をサポートしています。

AWSクラウドにおけるThreatDefenseVirtualの前提条件と事前設定については、「[ThreatDefense](https://www.cisco.com/c/en/us/td/docs/security/firepower/quick_start/aws/ftdv-aws-gsg/ftdv-aws-intro.html#con_7759445) Virtual [の前提条件」](https://www.cisco.com/c/en/us/td/docs/security/firepower/quick_start/aws/ftdv-aws-gsg/ftdv-aws-intro.html#con_7759445)を参照してください。

これらの環境ごとに要件に従って事前設定された Firewall 移行ツール には、Microsoft Azure ま たは AWS クラウド内の Management Center に接続し、構成をそのクラウド内の Management Center に移行させるためのネットワーク接続が必要です。

- 
- 移行を成功させるには、Firewall移行ツールを使用する前に、ManagementCenterまたはThreat Defense Virtual を事前設定するための前提条件が満たされている必要があります。 (注)

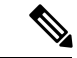

Firewall 移行ツール には、クラウドでホストされるデバイスへのネットワーク接続が必要で す。それにより、手動でアップロードした構成をクラウド内の Management Center に移行させ ます。そのため、前提条件として、 Firewall 移行ツールを使用する前に、IP ネットワーク接続 を事前設定する必要があります。 (注)

# <span id="page-30-0"></span>移行でサポートされるソフトウェアのバージョン

以下は移行でサポートされている ASA with FPS および 脅威に対する防御 バージョンです。

サポートされている **ASA with FPS** のバージョン

Firewall 移行ツールは、ASA with FPS ソフトウェアバージョン 9.2.2 以降を実行しているデバ イスからの移行をサポートしています。

詳細については、CiscoASA互換性ガイドの「ASA FirePOWER Module Compatibility」セクショ ンを参照してください。

#### 送信元 **ASA with FPS** 構成でサポートされている **Management Center** のバージョン

ASA withFPS の場合、 Firewall 移行ツールは、バージョン 6.5 以降を実行している Management Center によって管理される Threat Defense デバイスへの移行をサポートしています。

#### サポートされる **Threat Defense** のバージョン

Firewall 移行ツールでは、 脅威に対する防御 のバージョン 6.5 以降を実行しているデバイスへ の移行が推奨されます。

脅威に対する防御のオペレーティングシステムとホスティング環境の要件を含めたCiscoFirewall のソフトウェアとハードウェアの互換性の詳細については、『Cisco Firepower [Compatibility](https://www.cisco.com/c/en/us/td/docs/security/firepower/compatibility/firepower-compatibility.html) [Guide](https://www.cisco.com/c/en/us/td/docs/security/firepower/compatibility/firepower-compatibility.html)』[英語] を参照してください。

# <span id="page-31-0"></span>**Firewall** 移行ツールのプラットフォーム要件

Firewall 移行ツールには、次のインフラストラクチャとプラットフォームの要件があります。

- Windows 10 64 ビット オペレーティング システムまたは macOS バージョン 10.13 以降で実 行している
- Google Chrome がシステムのデフォルトブラウザである
- (Windows) [Power & Sleep] で [Sleep] 設定が [Never put the PC to Sleep] に設定されている ため、大規模な移行プッシュ中にシステムがスリープ状態にならない
- (macOS)大規模な移行プッシュ中にコンピュータとハードディスクがスリープ状態にな らないように [Energy Saver] 設定が構成されている

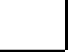

<span id="page-32-0"></span>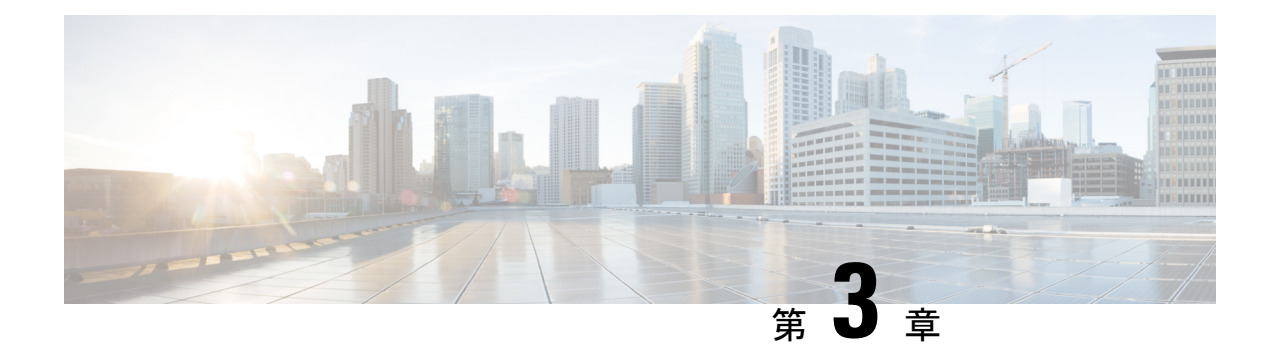

# **Firewall** 移行ツールの実行

- Cisco.com から Firewall [移行ツールのダウンロード](#page-32-1) (27 ページ)
- ASA with FPS [構成ファイルの取得](#page-33-0) (28 ページ)
- ASA with FPS [構成ファイルのエクスポート](#page-33-1) (28 ページ)
- Firewall [移行ツールの起動](#page-34-0) (29 ページ)
- ASA with FPS [構成ファイルのアップロード](#page-37-0) (32 ページ)
- Firewall [移行ツールから](#page-38-0) ASA への接続 (33 ページ)
- Firewall [移行ツールの接続先パラメータの指定](#page-40-0) (35 ページ)
- [移行前レポートの確認](#page-46-0) (41 ページ)
- ASA with FPS 構成と Secure Firewall Device Manager Threat Defense [インターフェイスのマッ](#page-48-0) ピング (43 [ページ\)](#page-48-0)
- セキュリティゾーン [とインターフェイスグループへの](#page-50-0) ASA with FPS インターフェイスの [マッピング](#page-50-0) (45 ページ)
- 最適化、 [移行する構成の確認と検証](#page-52-0) (47 ページ)
- [移行された構成の](#page-59-0) Management Center へのプッシュ (54 ページ)
- [移行後レポートの確認と移行の完了](#page-61-0) (56 ページ)
- Firewall [移行ツールのアンインストール](#page-65-0) (60ページ)

## <span id="page-32-1"></span>**Cisco.com** から **Firewall** 移行ツールのダウンロード

### 始める前に

Cisco.com へのインターネット接続が可能な Windows 10 64 ビットまたは macOS バージョン 10.13 以降のマシンが必要です。

#### 手順

ステップ **1** コンピュータで、Firewall 移行ツール用のフォルダを作成します。

このフォルダには、他のファイルを保存しないことをお勧めします。Firewall 移行ツールを起 動すると、ログ、リソース、およびその他すべてのファイルがこのフォルダに配置されます。

- Firewall 移行ツールの最新バージョンをダウンロードする場合は、必ず新しいフォル ダを作成し、既存のフォルダは使用しないでください。 (注)
- ステップ **2** <https://software.cisco.com/download/home/286306503/type> を参照し、[Firewall移行ツール(Firewall Migration Tool)] をクリックします。

上記のリンクをクリックすると、[Firewall NGFWバーチャル(Firewall NGFW Virtual)] の [Firewall移行ツール(Firewall Migration Tool)]に移動します。脅威に対する防御デバイスのダ ウンロード領域から Firewall 移行ツールをダウンロードすることもできます。

ステップ **3** Firewall 移行ツールの最新バージョンを、作成したフォルダにダウンロードします。

Windows用またはmacOSマシン用の適切なFirewall移行ツール実行可能ファイルをダウンロー ドします。

### <span id="page-33-0"></span>**ASA with FPS** 構成ファイルの取得

ASA with FPS 構成ファイルを取得するには、次のいずれかの方法を使用できます。

- ASA with FPS [構成ファイルのエクスポート](#page-33-1) (28 ページ)
- Firewall [移行ツールから](#page-38-0) ASA への接続 (33 ページ)

### <span id="page-33-1"></span>**ASA with FPS** 構成ファイルのエクスポート

このタスクは、ASA with FPS 構成ファイルを手動でアップロードする場合にのみ必要です。 ASA with FPSから Firewall 移行ツール に接続する場合は、Firewall [移行ツールから](#page-38-0) ASA への 接続 (33 [ページ\)](#page-38-0)に進みます。

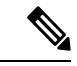

ファイルをエクスポートした後、ASAwithFPS構成を手動でコーディングしたり、変更を加え たりしないでください。これらの変更は SecureFirewall Threat Defense に移行されず、移行でエ ラーが発生するか、移行が失敗します。たとえば、端末で構成ファイルを開いて保存すると、 Firewall 移行ツールで解析できない空白または空白行が追加されることがあります。 (注)

エクスポートされた ASA withFPS 構成ファイルに "--More--" キーワードがテキストとして含ま れていないことを確認します。含まれていると、移行が失敗する可能性があります。

Firewall 移行ツールへの ASA with FPS 構成ファイルの移行は、次の 2 段階のプロセスです。

- 手動方式またはライブ接続方式を使用して ASA 構成ファイルをインポートできます。
- FPS を管理する Firewall Management Center に接続し、移行する必要がある送信元 ACL ポ リシーを選択して、FPS 構成ファイルをインポートする必要があります。

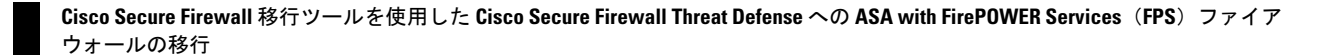

手順

ステップ **1** 移行する ASA デバイスまたはコンテキストに対して **show running-config** コマンドを使用し、 そこから構成をコピーします。「View the Running [Configuration](https://www.cisco.com/c/en/us/td/docs/security/asa/asa99/configuration/general/asa-99-general-config/ref-cli.html#ID-2118-000000c8)」[英語] を参照してください。

> または、移行する ASA デバイスまたはコンテキストに対して Adaptive Security Device Manager (ASDM)を使用し、**[**ファイル(**File**)**]** > **[**新しいウインドウに実行コンフィギュレーション を表示(**Show Running Configuration in New Window**)**]** を選択して、構成ファイルを取得し ます。

- マルチコンテキストASA withFPSの場合は、**show tech-support**コマンドを使用して、 単一ファイル内のすべてのコンテキストの構成を取得できます。 (注)
- ステップ **2** 構成を .cfg または .txt として保存します。

異なる拡張子の Firewall 移行ツール 構成を ASA with FPSにアップロードすることはできませ  $\lambda$ 

ステップ **3** ASA with FPSをダウンロードしたコンピュータに Firewall 移行ツール 構成ファイルを転送し ます。

次のタスク

Firewall [移行ツールの起動](#page-34-0) (29 ページ)

### <span id="page-34-0"></span>**Firewall** 移行ツールの起動

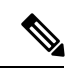

Firewall 移行ツールを起動すると、別のウィンドウでコンソールが開きます。移行が進むのに 合わせて、Firewall 移行ツールの現在のステップの進行状況がコンソールに表示されます。画 面にコンソールが表示されない場合は、Firewall 移行ツールの背後にある可能性があります。 (注)

始める前に

- Cisco.com から Firewall [移行ツールのダウンロード](#page-32-1)
- Firewall [移行ツールに関する注意事項と制約事項](#page-14-1) (9 ページ) セクションで要件を確認 します。
- Firepower移行ツールを実行するために、最新バージョンのGoogleChromeブラウザがコン ピュータにインストールされていることを確認します。Google Chrome をデフォルトのブ ラウザとして設定する方法については、「Set [Chrome](https://support.google.com/chrome/answer/95417?hl=en&co=GENIE.Platform%3DDesktop) as your default web browser」を参照 してください。

• 大規模な構成ファイルを移行する場合は、移行プッシュ中にシステムがスリープ状態にな らないようにスリープ設定を構成します。

#### 手順

- ステップ **1** コンピュータで、Firewall 移行ツールをダウンロードしたフォルダに移動します。
- ステップ2 次のいずれかを実行します。
	- Windowsマシンで、Firewall移行ツールの実行可能ファイルをダブルクリックして、Google Chrome ブラウザで起動します。

プロンプトが表示されたら、[はい(Yes) 1をクリックして、Firewall 移行ツールがシステ ムに変更を加えることができるようにします。

Firewall 移行ツールは、すべての関連ファイルを作成し、Firepower 移行ツールの存在する フォルダに保存します(ログおよびリソースのフォルダを含む)。

• Mac では、Firewall 移行ツールの \*.command ファイルを目的のフォルダに移動し、ターミ ナルアプリケーションを起動して、Firewall 移行ツールがインストールされているフォル ダを参照し、次のコマンドを実行します。

# chmod 750 Firewall\_Migration\_Tool-*version\_number*.command

# ./Firewall\_Migration\_Tool-*version\_number*.command

Firewall 移行ツールは、すべての関連ファイルを作成し、Firepower 移行ツールの存在する フォルダに保存します(ログおよびリソースのフォルダを含む)。

- Firewall移行ツールを開こうとすると、警告ダイアログが表示されます。これは、 身元が明らかな開発者によって Firewall 移行ツールが Apple に登録されていない ためです。身元不明の開発者によるアプリケーションを開く方法については、 「Open an app from an [unidentified](https://support.apple.com/kb/PH25088?locale=en_US) developer」を参照してください。 ヒント
- (注) MAC のターミナルの zip メソッドを使用します。
- ステップ **3** [エンドユーザライセンス契約(End User License Agreement)] ページで、テレメトリ情報をシ スコと共有する場合は、[Cisco Success Network と情報を共有することに同意(I agree to share data with Cisco Success Network) | をクリックし、それ以外の場合は [後で行う(I'll do later) | をクリックします。

CiscoSuccess Networkに統計を送信することに同意すると、Cisco.comアカウントを使用してロ グインするように求められます。Cisco Success Network に統計を送信しないことを選択した場 合は、ローカルログイン情報を使用して Firewall 移行ツールにログインします。

- ステップ **4** Firewall 移行ツールのログインページで、次のいずれかを実行します。
	- Cisco Success Network と統計を共有するには、[CCO でログイン(Login with CCO)] リン クをクリックし、シングルサインオンログイン情報を使用して Cisco.com アカウントにロ グインします。
(注) Cisco.comアカウントがない場合は、Cisco.comのログインページで作成します。

- 次のデフォルトログイン情報でログインします。
	- ユーザー名:admin
	- パスワード:Admin123

Cisco.com アカウントを使用してログインしている場合は[、ステップ](#page-36-0) 8 に進みます。

- ステップ **5** [パスワードのリセット(ResetPassword)]ページで、古いパスワードと新しいパスワードを入 力し、新しいパスワードを確認します。 新しいパスワードは8文字以上で、大文字と小文字、数字、および特殊文字を含める必要があ ります。
- ステップ **6** [リセット(Reset)] をクリックします。
- <span id="page-36-0"></span>ステップ1 新しいパスワードでログインします。
	- パスワードを忘れた場合は、既存のすべてのデータを *<migration\_tool\_folder>* から削 除し、Firewall 移行ツールを再インストールします。 (注)
- ステップ **8** 移行前チェックリストを確認し、記載されているすべての項目を完了していることを確認しま す。 チェックリストの項目を 1 つ以上完了していない場合は、完了するまで続行しないでくださ い。
- ステップ9 [新規移行 (New Migration)] をクリックします。
- ステップ **10** [ソフトウェアアップデートの確認(Software Update Check)] 画面で、Firewall 移行ツールの最 新バージョンを実行しているかどうかが不明な場合は、リンクをクリックし、Cisco.comでバー ジョンを確認します。
- ステップ **11** [続行(Proceed)] をクリックします。

#### 次のタスク

次のステップに進むことができます。

- ASA with FPS 構成をコンピュータにエクスポートした場合は、「 ASA with FPS [構成ファ](#page-37-0) [イルのアップロード](#page-37-0)」に進みます。
- Firewall移行ツールを使用してASA withFPSから情報を抽出する場合は、Firewall[移行ツー](#page-38-0) ルから ASA [への接続](#page-38-0) (33 ページ)に進みます。

### <span id="page-37-0"></span>**ASA with FPS** 構成ファイルのアップロード

#### 始める前に

送信元 ASA withFPS デバイスから構成ファイルを .cfg または .txt としてエクスポートしま す。

# $\label{eq:1} \bigotimes_{\mathbb{Z}}\mathbb{Z}_{\mathbb{Z}}$

ハードコーディングした構成ファイルや手動で変更した構成ファイルはアップロードしないで ください。テキストエディタは、移行に失敗する原因となる空白行やその他の問題をファイル に追加します。 (注)

#### 手順

- ステップ **1** [Cisco ASA (9.2.2 以降) with FPS情報の抽出 (Extract Cisco ASA (9.2.2+) with FPS Information) ] 画面の [手動アップロード(Manual Upload)] セクションで、[アップロード(Upload)] をク リックして ASA with FPS 構成ファイルをアップロードします。
- ステップ **2** ASA with FPS 構成ファイルの場所を参照し、[開く(Open)] をクリックします。

Firewall 移行ツールは構成ファイルをアップロードします。大規模な構成ファイルの場合、こ の手順には時間がかかります。コンソールには、解析中の ASA with FPS 構成行など、行ごと に進行状況のログが表示されます。コンソールが表示されない場合は、 Firewall 移行ツールの 背後にある別のウィンドウで確認できます。[コンテキストの選択(Context Selection)] セク ションで、アップロードされた構成がマルチコンテキスト に対応するかが識別されます。

- ステップ **3** [Firewall Management Center IP アドレス/ホスト名(Firewall Management Center IP Address/Hostname)] フィールドに、次の関連する詳細情報を入力します。
	- •シングルコンテキスト ASA with FPS: 管理 IP アドレスまたはホスト名
	- マルチコンテキスト ASA with FPS:管理コンテキストの IP アドレスまたはホスト名
- **ステップ4** [接続 (Connect)] をクリックします。 [Firewall Management Center へのログイン(Firewall Management Center Login)] 画面で次の詳細 情報を入力します。
	- ユーザ名
	- パスワード
	- [ログイン(Login)] をクリックして Firewall Management Center に接続します。
- ステップ **5** [FPS デバイスの選択(Select FPS Device)] ドロップダウンには、特定の管理センター接続さ れているFPSデバイスのリストが表示されます。デバイスごとに、デバイス名と、関連付けら れた ACL ポリシーが表示されます。
- ステップ6 「コンテキストの選択 (Context Selection) 1セクションを確認し、移行する ASA with FPS を選 択します。
- ステップ1 [続行 (Proceed) 1をクリックします。 アクセスルールがデバイスから取得されます。
- ステップ **8** [解析サマリー(Parsed Summary)] セクションに解析ステータスが表示されます。
- ステップ **9** アップロードされた構成ファイルで、 Firewall 移行ツールが検出および解析した要素の概要を 確認します。
- ステップ **10** [次へ(Next)] をクリックして、ターゲットパラメータを選択します。

#### 次のタスク

Firewall [移行ツールの接続先パラメータの指定](#page-40-0) (35 ページ)

### <span id="page-38-0"></span>**Firewall** 移行ツールから **ASA** への接続

Firewall 移行ツールは、移行する デバイスに接続し、必要な構成情報を抽出できます。

#### 始める前に

- Firewall 移行ツールをダウンロードして起動します。
- シングルコンテキスト ASA の場合、管理 IP アドレス、管理者ログイン情報、およびイ ネーブルパスワードを取得します。
- マルチコンテキストモード ASA の場合は、管理コンテキストの IP アドレス、管理者ログ イン情報、およびイネーブルパスワードを取得します。

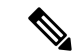

ASAにイネーブルパスワードが構成されていない場合は、Firewall 移行ツールでこのフィールドを空白のままにしておくことができ ます。 (注)

#### 手順

ステップ **1** [Cisco ASA (9.2.2+) with FPS情報の抽出(Extract Cisco ASA (9.2.2+) with FPS Information)] 画面 の [ASAへの接続(Connect to ASA)] セクションで、[接続(Connect)] をクリックして、移行 する ASA デバイスに接続します。

ステップ **2** [ASA ログイン(ASA Login)] 画面で、次の情報を入力します。

- **1.** [ASA IP アドレス/ホスト名(ASA IP Address/Hostname)] フィールドに、管理 IP アドレス またはホスト名(シングルコンテキスト ASA の場合)か、管理コンテキストの IP アドレ スまたはホスト名(マルチコンテキスト ASA の場合)を入力します。
- **2.** [ユーザ名 (Username) ]、[パスワード (Password) ]、および[イネーブルパスワード (Enable Password) 1フィールドに、適切な管理者用のログイン資格情報を入力します。
	- ASA にイネーブルパスワードが構成されていない場合は、Firewall 移行ツールで このフィールドを空白のままにしておくことができます。 (注)
- **3.** [ログイン(Login)] をクリックします。

Firewall 移行ツールが ASA に接続すると、ASA に正常に接続されたというメッセージが表示 されます。マルチコンテキストASAの場合、Firewall移行ツールはコンテキストを識別してリ ストします。

- ステップ **3** [コンテキスト(Context)]ドロップダウンリストから、移行するコンテキストを選択します。
- ステップ **4** (任意)[ヒットカウントの収集(Collect Hitcounts)] を選択します。

オンにすると、このツールは ASA ルールが使用された回数と、ASA 稼働時間以降または最後 の ASA 再起動以降にルールが使用された最後の時刻を計算し、「確認と検証 (Review and Validate)]ページにこの情報を表示します。これにより、移行前にルールの有効性と関連性を 評価できます。

ステップ5 [抽出を開始 (Start Extraction) ] をクリックします。

Firewall 移行ツールが ASA に接続し、構成情報の抽出を開始します。抽出が正常に完了する と、[コンテキストを選択(ContextSelection)]セクションで、アップロードされた構成がシン グルコンテキストまたはマルチコンテキスト ASA のどちらに対応するかが識別されます。

- ステップ **6** [コンテキストを選択(Context Selection)] セクションを確認し、移行する ASA コンテキスト を選択します。
- ステップ **7** [Firewall Management Center IP アドレス/ホスト名(Firewall Management Center IP Address/Hostname)] フィールドに、次の関連する詳細情報を入力します。
	- シングルコンテキスト ASA with FPS:管理 IP アドレスまたはホスト名
	- マルチコンテキスト ASA with FPS:管理コンテキストの IP アドレスまたはホスト名
- ステップ **8** [接続(Connect)] をクリックします。 [Firewall Management Center へのログイン(Firewall Management Center Login)] 画面で次の詳細 情報を入力します。
	- ユーザ名
	- パスワード
	- [ログイン (Login) ] をクリックして Firewall Management Center に接続します。
- ステップ **9** [FPS デバイスの選択(Select FPS Device)] ドロップダウンには、特定の管理センターアタッ チされているFPSデバイスのリストが表示されます。デバイスごとに、デバイス名と、関連付 けられた ACL ポリシーが表示されます。
- ステップ10 [続行 (Proceed) 1をクリックします。 アクセスルールがデバイスから取得されます。
- ステップ **11** [解析サマリー(Parsed Summary)] セクションに解析ステータスが表示されます。Firewall 移 行ツールは構成ファイルを解析し、ASA から切断します。
- ステップ **12** アップロードされた構成ファイルで、Firewall 移行ツールが検出および解析した要素の概要を 確認します。
- ステップ **13** [次へ(Next)] をクリックして、ターゲットパラメータを選択します。

#### 次のタスク

Firewall [移行ツールの接続先パラメータの指定](#page-40-0) (35 ページ)

# <span id="page-40-0"></span>**Firewall** 移行ツールの接続先パラメータの指定

#### 始める前に

- オンプレミス Firewall Management Center の Management Center の IP アドレスを取得しま す。
- 「User Accounts for [Management](https://www.cisco.com/c/en/us/td/docs/security/firepower/623/configuration/guide/fpmc-config-guide-v623/user_accounts_for_management_access.html) Access」の説明に従って、REST API にアクセスするため の十分な権限で、Management Center に Firewall 管理ツールの専用アカウントを作成しま す。
- (任意)インターフェイスやルートなどのデバイス固有の構成を移行する場合は、ター ゲット 脅威に対する防御 デバイスを Management Center に追加します。「Adding [Devices](https://www.cisco.com/c/en/us/td/docs/security/firepower/623/configuration/guide/fpmc-config-guide-v623/device_management_basics.html#ID-2242-0000069d) to the Firewall [Management](https://www.cisco.com/c/en/us/td/docs/security/firepower/623/configuration/guide/fpmc-config-guide-v623/device_management_basics.html#ID-2242-0000069d) Center」を参照してください。
- [確認と検証(Review and Validate)] ページで IPS またはファイルポリシーを ACL に適用 する必要がある場合は、移行前に Management Center でポリシーを作成することを強くお 勧めします。Firewall移行ツールは接続されたManagementCenterからポリシーを取得する ため、同じポリシーを使用します。新しいポリシーを作成して複数のアクセス制御リスト に割り当てると、パフォーマンスが低下し、プッシュが失敗する可能性があります。

#### 手順

- ステップ1 [ターゲットの選択 (Select Target)]画面の [ファイアウォール管理 (Firewall Management)] セ クションで、次の手順を実行します。
	- a) [オンプレミス FMC(On-Prem FMC)] オプションボタンをクリックします。
- b) 管理センターの IP アドレスまたは完全修飾ドメイン名(FQDN)を入力します。
- c) [Domain] ドロップダウンリストで、移行先のドメインを選択します。

脅威に対する防御 デバイスに移行する場合は、選択したドメインで使用可能な 脅威に対 する防御 デバイスにのみ移行できます。

- d) [接続(Connect)] をクリックして、手順 **2** に進みます。
- ステップ **2** [Firewall Management Centerへのログイン(Firewall Management Center Login)] ダイアログボッ クスで、Firewall 移行ツール専用アカウントのユーザー名とパスワードを入力し、[ログイン (Login)] をクリックします。

Firewall 移行ツールは Management Center にログインし、その Management Center による管理対 象 脅威に対する防御 デバイスのリストを取得します。この手順の進行状況はコンソールで確 認できます。

- ステップ3 [ターゲットの選択 (Select Target) ] 画面の [Threat Defense の選択 (Choose Threat Defense)] セ クションでは、移行先の 脅威に対する防御 デバイスを選択できます。また、脅威に対する防 御 デバイスがない場合は、ASA with FPS 構成の共有ポリシー(アクセス制御リスト、NAT、 およびオブジェクト)を Management Center に移行できます。
- ステップ **4** [Threat Defense の選択(Choose Threat Defense)] セクションで、次のいずれかを実行します。
	- [Firewall Threat Defenseデバイスの選択(SelectFirewall Threat Defense Device)] ドロップダ ウンリストをクリックし、 ASA with FPS 構成を移行するデバイスをオンにします。

選択した Management Center ドメイン内のデバイスが、**IP** アドレスと名前でリストされま す。

少なくとも、選択するネイティブ脅威に対する防御デバイスには、移行するASA with FPS 構成と同じ数の物理インターフェイスまたはポート チャネル インター フェイスが必要です。少なくとも、脅威に対する防御デバイスのコンテナインス タンスには、同じ数の物理インターフェイスまたはポートチャネルインターフェ イスとサブインターフェイスが必要です。 ASA with FPS 構成と同じファイア ウォールモードでデバイスを構成する必要があります。ただし、これらのイン ターフェイスは、両方のデバイスで同じ名前である必要はありません。 (注)

表 **<sup>1</sup> : ASA with FPS** ファイアウォール機能とサポートされている **Management Center** または **Threat Defense** のバー ジョン

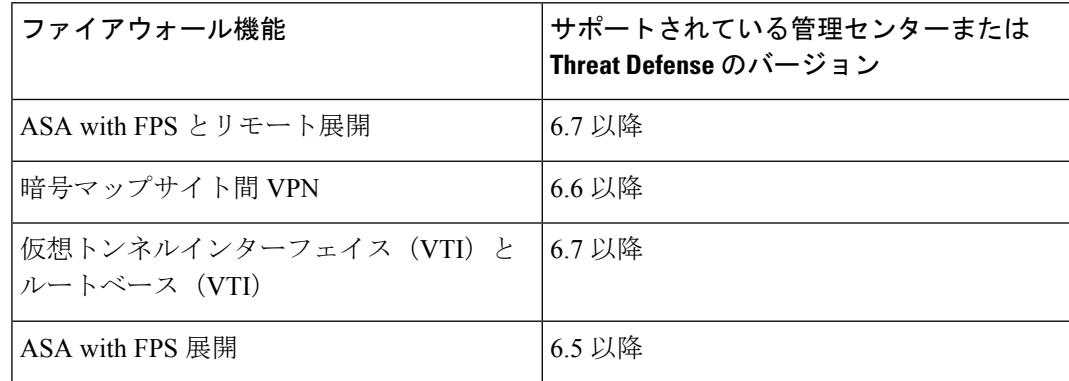

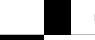

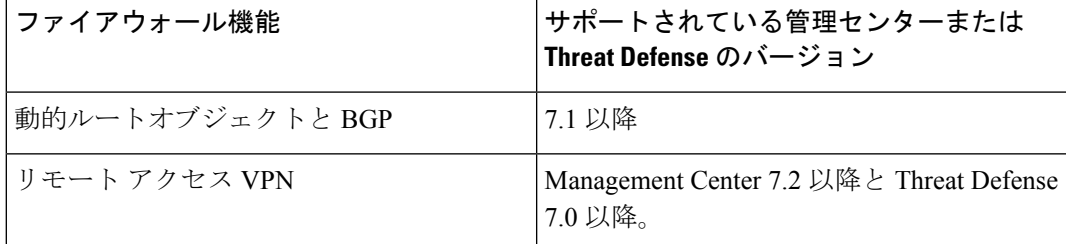

- サイト間 VPN、VTI、およびルートベース(VTI)インターフェイスを移行する には、Management Center で 脅威に対する防御 を構成する必要があります。 (注)
- ASA 5505 の場合、デバイス固有の構成(インターフェイスおよびルータ)と共有ポリシー (NAT、ACL、オブジェクト)は、サポートされているターゲット 脅威に対する防御プ ラットフォームが Management Center バージョン 6.5 以降を備えた Firewall 1010 の場合に のみ移行できます。
	- ターゲット 脅威に対する防御 が FPR-1010 でない場合、またはターゲット Management Center が 6.5 よりも前の場合は、ASA 5505 の移行サポートは共有ポ リシーにのみ適用されます。デバイス固有の設定は移行されません。 (注)
	- 送信元構成は ASA 5505 であるため、[Select Device] ドロップダウンリストから FPR-1010 のみを選択できます。 (注)
	- ASA-SM移行のサポートは、共有ポリシーのみを対象としています。デバイス固 有の設定は移行されません。 (注)
- [Threat Defense を使用せず続行(Proceed without Threat Defense)] をクリックして、構成を Management Center に移行します。

脅威に対する防御 なしで続行すると、Firewall 移行ツールは 脅威に対する防御 に構成ま たはポリシーをプッシュしません。したがって、脅威に対する防御のデバイス固有の構成 であるインターフェイスとルート、およびサイト間 VPN は移行されません。ただし、 NAT、ACL、ポートオブジェクトなど、サポートされている他のすべての構成(共有ポリ シーとオブジェクト)は移行されます。リモートアクセス VPN は共有ポリシーであり、 Threat Defense なしでも移行できます。

ステップ5 [続行 (Proceed) 1をクリックします。

移行先に応じて、Firewall 移行ツールを使用して移行する機能を選択できます。

- ステップ **6** [機能の選択(SelectFeatures)]セクションをクリックして、移行先に移行する機能を確認して 選択します。
	- 接続先 脅威に対する防御 デバイスに移行する場合、Firewall 移行ツールは、[デバイス設 定(Device Configuration)] セクションと [共有設定(Shared Configuration)] セクション で、ASAwithFPS構成から移行できる機能を自動的に選択します。要件に応じて、デフォ ルトの選択をさらに変更できます。
	- Management Center に移行する場合、Firewall 移行ツールは、[共有設定(Shared Configuration)] セクションで、 ASA with FPS 構成から移行できる機能を自動的に選択し ます。要件に応じて、デフォルトの選択をさらに変更できます。
- (注) [デバイスの構成(Device Configuration)] セクションは、移行先 脅威に対する防 御 デバイスを選択していない場合は使用できません。
- Firewall 移行ツールでは、移行中に次のアクセス制御がサポートされています。
	- 宛先セキュリティゾーンの指定:移行中の ACL の宛先ゾーンのマッピングを有効に します。

ルートルックアップロジックは静的ルートと接続ルートに限定され、PBR、動的ルー ト、および NAT は考慮されません。インターフェイス ネットワーク構成は、接続 ルート情報を取得するために使用されます。

送信元および接続先のネットワーク オブジェクト グループの性質によっては、この 操作によりルールが急増することがあります。

- 非暗号化トンネルルール (ASA) のプレフィルタポリシーとしての移行: ASAカプセ ル化トンネルプロトコルルールをプレフィルタトンネルルールにマッピングすると、 次のような利点があります。
	- ディープインスペクションの調整:カプセル化トラフィックの場合に、ファスト パス処理でのパフォーマンスを向上させます。
	- パフォーマンスの向上:早期処理のメリットがあるその他の接続についても、 ファストパスやブロックをすることができます。

Firewall 移行ツールは、送信元構成でカプセル化されたトンネルトラフィックルール を識別し、プレフィルタトンネルルールとして移行します。プレフィルタポリシーで 移行されたトンネルルールを確認できます。プレフィルタポリシーは、Management Center で移行されたアクセス コントロール ポリシーに関連付けられます。

プレフィルタトンネルルールとして移行されるプロトコルは次のとおりです。

- $\cdot$  GRE $(47)$
- IPv4 カプセル化 (4)
- IPv6 カプセル化 (41)
- Teredo トンネリング (UDP:3544)
- プレフィルタオプションを選択しない場合、すべてのトンネルトラフィック ルールがサポートされていないルールとして移行されます。 (注)

ASA with FPS 構成の ACL トンネルルール (GRE および IPnIP) は、現在、デフォル トで双方向として移行されます。アクセスコントロールの状態オプションで、接続先 のルール方向を双方向または単方向に指定できるようになりました。

- Firewall 移行ツールは、VPN トンネル移行用に次のインターフェイスとオブジェクトをサ ポートしています。
	- •ポリシーベース (暗号マップ): ターゲット Management Center と 脅威に対する防御 がバージョン 6.6 以降の場合
- •ルートベース (VTI): ターゲット Management Center と 脅威に対する防御 がバー ジョン 6.7 以降の場合
- ファイアウォール移行ツールは、ターゲットの管理センターが 7.2 以降の場合はリモート アクセス VPN の移行をサポートします。リモートアクセス VPN は、Threat Defense なし で移行できる共有ポリシーです。Threat Defense を使用する移行を選択した場合、Threat Defense のバージョンは 7.0 以降である必要があります。
- (任意)[Optimization] セクションで、[Migrate only referenced objects] を選択して、アクセ ス コントロール ポリシーと NAT ポリシーで参照されているオブジェクトのみを移行しま す。
	- このオプションを選択すると、ASAwithFPS構成内の参照されていないオブジェ クトは移行されません。これにより、移行時間が最適化され、未使用のオブジェ クトが構成から消去されます。 (注)
- (任意) [最適化 (Optimization) ] セクションで、脅威に対する防御 のアクセスポリシー による最適なメモリ使用率を実現する場合は、[オブジェクトグループの検索(Objectgroup search)] を選択します。
- (任意)[インライングループ化(Inline Grouping)] セクションでは、Firewall 移行ツール を使用して、CSM または DM で始まる定義済みのネットワークおよびサービスオブジェ クト名のアクセスルールをクリアできます。このオプションをオフにすると、定義済みの オブジェクト名が移行時に保持されます。詳細については、「[インライングループ化](#page-45-0)」を 参照してください。

(注) デフォルトでは、インライングループ化のオプションが有効になっています。

- ステップ1 「続行 (Proceed) 1をクリックします。
- ステップ8 [変換の開始 (Start Conversion) 1をクリックし、変換を開始します。
- ステップ **9** [Rule Conversion/ Process Config] セクションで、[Start Conversion] をクリックして変換を開始し ます。
- ステップ **10** Firewall 移行ツールによって変換された要素の概要を確認します。

構成ファイルが正常にアップロードおよび解析されたかどうかを確認するには、移行を続行す る前に移行前レポートをダウンロードして確認します。

ステップ **11** [レポートのダウンロード(DownloadReport)]をクリックし、移行前レポートを保存します。 移行前レポートのコピーも、Firewall 移行ツールと同じ場所にある Resources フォルダに保 存されます。

次のタスク

[移行前レポートの確認](#page-46-0) (41 ページ)

### <span id="page-45-0"></span>インライングループ化

#### **ASDM** および **CSM** マネージド **ASA** によるオブジェクトグループ化

送信元または接続先のアドレス、あるいは送信元または接続先のサービスに複数の項目(オブ ジェクトまたはインラインの値)を入力すると、CSM または ASDM でオブジェクトグループ が自動的に作成されます。各ASAデバイスに構成を展開する際に、CSMおよびASDMで使用 されるこれらのオブジェクトグループの命名規則は、それぞれCSM\_INLINEおよびDM\_INLINE です。

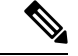

オブジェクトグループ化の動作を変更するには、**[**ツール(**Tools**)**]** > **[**設定(**Preferences**)**]** か ら、[指定したプレフィックスを持つネットワークおよびサービスオブジェクトを自動展開す る(Auto-expand network and service objects with specified prefix)] ルールテーブル設定を選択し ます。 (注)

次に、ASDM によって管理される ASA で **show run** コマンドを使用して抽出された構成スニ ペットを示します。

```
object network host1
host 10.1.1.100
object network fqdn_obj1
fqdn abc.cisco.com
object-group network DM_INLINE_NETWORK_1
network-object 10.21.44.189 255.255.255.255
network-object 10.21.44.190 255.255.255.255
object-group network DM_INLINE_NETWORK_2
network-object 10.21.44.191 255.255.255.255
network-object object host1
network-object object fqdn_obj1
```
access-list CSM\_DM\_ACL extended permit tcp object-group DM\_INLINE\_NETWORK\_1 object-group DM\_INLINE\_NETWORK\_2

上記の例では、ASDM UI の access-list CSM\_DM\_ACL は、ルールの送信元および接続先のネッ トワークとして DM\_INLINE グループを表示せず、代わりに DM\_INLINE グループの内容を表 示します。

#### インライングループ化:**ASDM/CSM**

Firewall 移行ツールのインライングループ化機能を使用すると、ASDM または CSM のマネー ジド ASA デバイスの **show running-configuration** を解析できます。ASDM または CSM と同じ アクセスリストルールの UI 表現を保持するオプションがあります。オプトアウトした場合、 移行されたルールは、ASA **show running-configuration** で記録されている DM\_INLINE グルー プを参照します。

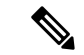

引き続き Firewall 移行ツールへの送信元 ASA 構成ファイル入力は、ASA からまたは ASA デ バイス(SSH)へのライブ接続を介して収集された **show run** または **show tech** になります。 Firewall 移行ツールは、他形式の構成のファイルまたは方式をサポートしていません。 (注)

次の図は、ACE または RULE の [送信元ネットワーク(Source Network)] フィールドと [接続 先ネットワーク (Destination Network) 1フィールドが、それぞれインライングループ化オプ ションの有効化または無効化に基づいてどのように変化するかを示しています。

図 **<sup>1</sup> :** インライングループ化あり:**ASDM/CSM** が有効

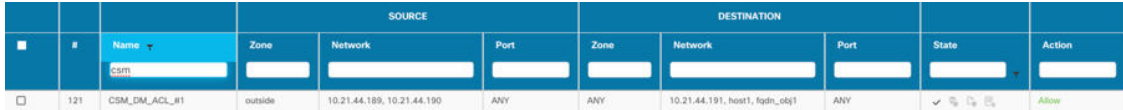

図 **2 :** インライングループ化あり:**ASDM/CSM** が無効

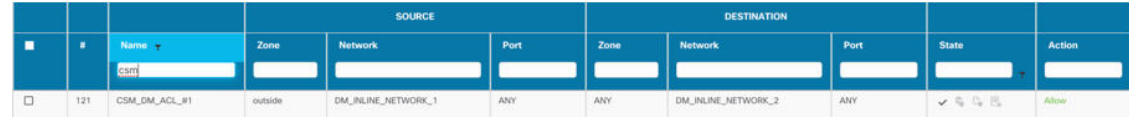

### <span id="page-46-0"></span>移行前レポートの確認

移行中に移行前レポートをダウンロードし忘れた場合は、次のリンクを使用してダウンロード してください。

移行前レポートのダウンロードエンドポイント:[http://localhost:8888/api/downloads/pre\\_migration\\_](http://localhost:8888/api/downloads/pre_migration_summary_html_format) summary html format

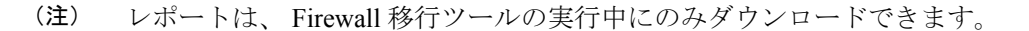

#### 手順

ステップ **1** 移行前レポートをダウンロードした場所に移動します。

移行前レポートのコピーも、 Firewall 移行ツールと同じ場所にある Resources フォルダに保 存されます。

ステップ **2** 移行前レポートを開き、その内容を慎重に確認して、移行が失敗する原因となる問題を特定し ます。

移行前レポートには、次の情報が含まれています。

• [全体のサマリー(Overall Summary)]:ASA with FPS 構成情報を抽出するため、または ASA with FPS に手動アップロードするために使用される方法。

ライブ ASA に接続している場合は、 ASA with FPS で検出されたファイアウォールモー ド。マルチコンテキストモードの場合は、移行用に選択したコンテキスト。

脅威に対する防御 に正常に移行できるサポート対象 ASA with FPS 構成要素と、移行対象 として選択された特定の ASA with FPS 機能のサマリー。

ライブ ASA に接続している場合、サマリーにはヒットカウント情報(ASA ルールが検出 された回数とそのタイムスタンプ情報)が含まれます。

- [エラーのある構成行(Configuration Lines with Errors)]: Firewall 移行ツール が解析でき なかったために正常に移行できない ASA with FPS の構成要素の詳細。 ASA with FPS 構成 でこれらのエラーを修正し、新しい構成ファイルをエクスポートしてから、新しい構成 ファイルを Firewall 移行ツールにアップロードし、続行してください。
- [部分的なサポート構成(PartiallySupportedConfiguration)]:部分的にのみ移行可能なASA with FPS 構成要素の詳細。これらの構成要素には、詳細オプションを含むルールとオブ ジェクトが含まれているため、詳細オプションを使用せずにルールまたはオブジェクトを 移行できます。これらの行を確認し、詳細オプションが Management Center でサポートさ れているかどうかを確認します。サポートされている場合は、 Firewall 移行ツールを使用 して移行を完了した後に、これらのオプションを手動で構成することを計画します。
- [未サポートの構成(Unsupported Configuration)]: Firewall 移行ツールがこれらの機能の 移行をサポートしていないため、移行できない ASA with FPS 構成要素の詳細。これらの 行を確認し、各機能が Management Center でサポートされているかどうかを確認します。 サポートされている場合は、 Firewall 移行ツールを使用して移行を完了した後に、機能を 手動で構成することを計画します。
- [無視される構成(Ignored Configuration)]: Management Center または Firewall 移行ツー ルでサポートされていないために無視される ASA withFPS 構成要素の詳細。 Firewall 移行 ツールはこれらの行を解析しません。これらの行を確認し、各機能が Management Center でサポートされているかどうかを確認します。サポートされている場合は、機能を手動で 構成することを計画します。

ManagementCenterと脅威に対する防御でサポートされる機能の詳細については、『[Management](https://www.cisco.com/c/en/us/td/docs/security/firepower/630/configuration/guide/fpmc-config-guide-v63.html) Center [Configuration](https://www.cisco.com/c/en/us/td/docs/security/firepower/630/configuration/guide/fpmc-config-guide-v63.html) Guide』を参照してください。

- ステップ **3** 移行前レポートで修正措置が推奨されている場合は、 ASA with FPS インターフェイス で修正 を完了し、 ASA with FPS 構成ファイルを再度エクスポートしてから、更新された構成ファイ ルをアップロードし、続行してください。
- ステップ **4** ASA withFPS 構成ファイルが正常にアップロードおよび解析されたら、 Firewall 移行ツールに 戻り、[次へ(Next)] をクリックして移行を続行します。

#### 次のタスク

ASA withFPS 構成と SecureFirewall Device Manager Threat Defense [インターフェイスのマッピン](#page-48-0) [グ](#page-48-0)

# <span id="page-48-0"></span>**ASA with FPS**構成と**Secure Firewall Device Manager Threat Defense** インターフェイスのマッピング

脅威に対する防御 デバイスには、 ASA with FPS 構成で使用されている数以上の物理インター フェイスとポート チャネル インターフェイスが必要です。これらのインターフェイスは、両 方のデバイスで同じ名前である必要はありません。インターフェイスのマッピング方法を選択 できます。

[Threat Defense インターフェイスのマップ(Map Threat Defense Interface)] 画面で、脅威に対 する防御 デバイス上のインターフェイスのリストを取得します。デフォルトでは、Firewall 移 行ツールは ASA with FPS のインターフェイスと 脅威に対する防御 デバイスをインターフェイ ス ID に従ってマッピングします。たとえば、 インターフェイスの「管理専用」インターフェ イスは、脅威に対する防御デバイスの「管理専用」インターフェイスに自動的にマッピングさ れ、変更できません。

ASA with FPS インターフェイスから 脅威に対する防御 インターフェイスへのマッピングは、 脅威に対する防御 デバイスタイプによって異なります。

- ターゲット 脅威に対する防御 がネイティブタイプの場合は次のようになります。
	- 脅威に対する防御 には、使用する ASA with FPS インターフェイスまたはポートチャ ネル(PC)データインターフェイスが同数以上必要です(ASA with FPS 構成の管理 専用とサブインターフェイスを除く)。同数未満の場合は、ターゲット脅威に対する 防御 に必要なタイプのインターフェイスを追加します。
	- サブインターフェイスは、物理インターフェイスまたはポートチャネルマッピングに 基づいて Firewall 移行ツールによって作成されます。
- ターゲット 脅威に対する防御 がコンテナタイプの場合は次のようになります。
	- 脅威に対する防御には、使用するASAwithFPSインターフェイス、物理サブインター フェイス、ポートチャネル、またはポート チャネル サブインターフェイスが同数以 上必要です( ASA with FPS 構成の管理専用を除く)。同数未満の場合は、ターゲッ ト 脅威に対する防御 に必要なタイプのインターフェイスを追加します。たとえば、 ターゲット 脅威に対する防御 の物理インターフェイスと物理サブインターフェイス の数が ASA with FPS での数より 100 少ない場合、ターゲット 脅威に対する防御 に追 加の物理または物理サブインターフェイスを作成できます。
	- サブインターフェイスは、Firewall移行ツールでは作成されません。物理インターフェ イス、ポートチャネル、またはサブインターフェイス間のインターフェイスマッピン グのみが許可されます。

#### 始める前に

Management Center に接続し、接続先として 脅威に対する防御 を選択していることを確認しま す。詳細については、「Firewall [移行ツールの接続先パラメータの指定](#page-40-0) (35 ページ)」を参 照してください。

脅威に対する防御 デバイスなしで Management Center に移行する場合、この手順は適用されま せん。 (注)

#### 手順

ステップ **1** インターフェイスマッピングを変更する場合は、[Threat Defenseインターフェイス名(Threat Defense Interface Name)] のドロップダウンリストをクリックし、その ASA with FPS インター フェイスにマッピングするインターフェイスを選択します。

> 管理インターフェイスのマッピングは変更できません。脅威に対する防御インターフェイスが すでに ASA with FPS インターフェイスに割り当てられている場合は、ドロップダウンリスト からそのインターフェイスを選択できません。割り当て済みのすべてのインターフェイスはグ レー表示され、使用できません。

> サブインターフェイスをマッピングする必要はありません。Firewall 移行ツールは、 ASA with FPS 構成内のすべてのサブインターフェイスについて 脅威に対する防御 デバイスのサブイン ターフェイスをマッピングします。

ステップ **2** 各 ASA with FPS インターフェイスを 脅威に対する防御 インターフェイスにマッピングした ら、[次へ(Next)] をクリックします。

#### 次のタスク

ASA with FPS インターフェイスを適切な 脅威に対する防御 インターフェイス オブジェクト、 セキュリティゾーン、およびインターフェイスグループにマッピングします。詳細について は、「セキュリティゾーン [とインターフェイスグループへの](#page-50-0) ASA with FPS インターフェイス [のマッピング](#page-50-0)」を参照してください。

# <span id="page-50-0"></span>セキュリティゾーン とインターフェイスグループへの **ASA with FPS** インターフェイスのマッピング

#### (注)

ASA with FPS 構成にアクセスリストと NAT ルールが含まれていない場合、またはこれらのポ リシーを移行しない場合は、この手順をスキップして「最適化、 [移行する構成の確認と検証](#page-52-0) (47 [ページ\)」](#page-52-0)に進むことができます。

ASA with FPS 構成が正しく移行されるように、 インターフェイスを適切な 脅威に対する防御 インターフェイス オブジェクト、セキュリティゾーンにマッピングします。 ASA with FPS 構 成では、アクセス コントロール ポリシーと NAT ポリシーはインターフェイス名 (nameif) を 使用します。Management Center では、これらのポリシーはインターフェイス オブジェクトを 使用します。さらに、Management Center ポリシーはインターフェイス オブジェクトを次のよ うにグループ化します。

- セキュリティゾーン:インターフェイスは、1つのセキュリティゾーンにのみ属すること ができます。
- インターフェイスグループ:インターフェイスは複数のインターフェイスグループに属す ることができます。

Firewall移行ツールでは、セキュリティゾーンおよびインターフェイスグループとインターフェ イスを1対1でマッピングできます。セキュリティゾーンまたはインターフェイスグループが インターフェイスにマッピングされている場合、他のインターフェイスへのマッピングには使 用できませんが、ManagementCenterでは許可されます。ManagementCenterのセキュリティゾー ンとインターフェイスグループの詳細については、「Interface Objects: Interface Groups and Security [Zones](https://www.cisco.com/c/en/us/td/docs/security/firepower/623/configuration/guide/fpmc-config-guide-v623/reusable_objects.html#ID-2243-000009b4)」[英語] を参照してください。

#### 手順

- ステップ **1** [セキュリティゾーンとインターフェイスグループへのマッピング(Map Security Zones and Interface Groups)] 画面で、使用可能なインターフェイス、セキュリティゾーン、およびイン ターフェイスグループを確認します。
- ステップ **2** セキュリティゾーンおよびインターフェイスグループが Management Center に存在する場合、 またはセキュリティ ゾーン タイプ オブジェクトとして ASA withFPS 構成ファイルに存在し、 ドロップダウンリストで使用可能な場合、これらにインターフェイスをマッピングするには、 次の手順を実行します。
	- a) [セキュリティゾーン (Security Zones) ] 列で、そのインターフェイスのセキュリティゾー ンを選択します。
	- b) [インターフェイスグループ(Interface Groups)] 列で、そのインターフェイスのインター フェイスグループを選択します。
- ステップ **3** セキュリティゾーンとインターフェイスグループは、手動でマッピングすることも自動で作成 することもできます。
- ステップ **4** セキュリティゾーンとインターフェイスグループを手動でマッピングするには、次の手順を実 行します。
	- a) [セキュリティゾーンとインターフェイスグループの追加(AddSZ&IG)] をクリックしま す。
	- b) [セキュリティゾーンとインターフェイスグループの追加(AddSZ&IG)] ダイアログボッ クスで、[追加(Add)] をクリックして新しいセキュリティゾーンまたはインターフェイ スグループを追加します。
	- c) [セキュリティゾーン(Security Zone)] 列にセキュリティゾーン名を入力します。使用で きる最大文字数は 48 です。同様に、インターフェイスグループを追加できます。
	- d) [閉じる (Close) ] をクリックします。

#### **ASA with FPS** の移行の場合:

- セキュリティゾーンタイプ「ASA」からセキュリティゾーンタイプ「ルーテッド/スイッ チド」(Threat Defense でサポート)への移行がサポートされています。
- Management Center は一意のセキュリティゾーン名しか受け入れないため、Threat Defense でサポートされる新しいセキュリティゾーンを送信元 ASA with FPS のゾーンと同じ名前 にすることはできません。
- 送信元ManagementCenterに存在する、選択したASA withFPSのすべてのASAタイプゾー ンについて、新しい Threat Defense (ルーテッド/スイッチド)ゾーンが [ゾーンマッピン グ (Zone Mapping) ]ページの Firewall 移行ツールに作成されます。ASA から Management Center への移行とは異なり、ASA withFPS のシナリオでは、セキュリティゾーンは FPS ポ リシーから取得されます。Threat Defense 論理名 (ASA nameif) に基づいて作成されるこ とはありません。
- インターフェイスグループは Threat Defense 論理名を使用して移行されるため、NAT には 影響しません。

[FPSゾーン (FPSZones) 1カラムには、ASA論理インターフェイスにマッピングされているセ キュリティゾーンが表示されます。

このカラムでは、選択した ASA with FPS デバイスゾーンのみが表示され、それぞれ のインターフェイスに対してリストされます。 (注)

1 つの ASA with FPS ゾーンが、同じ ASA with FPS デバイスの複数のインターフェイ スに関連付けられている場合、そのゾーンは、Threat Defense でサポートされる 2 つ のゾーンに分割されます。

セキュリティゾーンとインターフェイスグループを自動作成によってマッピングするには、次 の手順を実行します。

a) [自動作成 (Auto-Create) ] をクリックします。

- b) [自動作成(Auto-Create)] ダイアログボックスで、[インターフェイスグループ(Interface Groups)] または [ゾーンマッピング(Zone Mapping)] のいずれかまたは両方をオンにし ます。
- c) [自動作成 (Auto-Create) 1をクリックします。

Firewall 移行ツールは、これらのセキュリティゾーンに ASA withFPS インターフェイスと同じ 名前(**outside** や **inside** など)を付け、名前の後に "(A)" を表示して、 Firewall 移行ツールに よって作成されたことを示します。インターフェイスグループには、**outside\_ig** や **inside\_ig** な どの\_igサフィックスが追加されます。また、セキュリティゾーンとインターフェイスグルー プには、 ASA with FPS インターフェイスと同じモードがあります。たとえば、 ASA with FPS 論理インターフェイスがL3モードの場合、そのインターフェイス用に作成されたセキュリティ ゾーンとインターフェイスグループも L3 モードになります。

ステップ **5** すべてのインターフェイスを適切なセキュリティゾーンとインターフェイスグループにマッピ ングしたら、[次へ(Next)] をクリックします。

### <span id="page-52-0"></span>最適化、 移行する構成の確認と検証

移行した ASA withFPS 構成を Management Center にプッシュする前に、構成を慎重に確認し、 それが適切で 脅威に対する防御 デバイスの構成内容と一致することを確認します。点滅して いるタブは、次の一連のアクションを実行する必要があることを示しています。

これで、Firewall 移行ツールは、Management Center にすでに存在する侵入防御システム(IPS) ポリシーとファイルポリシーを取得し、移行するアクセスコントロールルールにそれらを関連 付けることができます。

ファイルポリシーは、システムが全体的なアクセス制御設定の一環として、ネットワークの高 度なマルウェア防御とファイル制御を実行するために使用する一連の設定です。この関連付け により、アクセス コントロール ルールの条件と一致するトラフィック内のファイルを通過さ せる前に、システムは必ずファイルを検査するようになります。

同様に、トラフィックが接続先に向かうことを許可する前に、システムの最終防御ラインとし てIPSポリシーを使用できます。侵入ポリシーは、セキュリティ違反に関するトラフィックの 検査方法を制御し、インライン展開では、悪意のあるトラフィックをブロックまたは変更する ことができます。システムが侵入ポリシーを使用してトラフィックを評価する場合、システム は関連付けられた変数セットを使用します。セット内の大部分の変数は、侵入ルールで一般的 に使用される値を表し、送信元および宛先のIPアドレスとポートを識別します。侵入ポリシー にある変数を使用して、ルール抑制および動的ルール状態にある IP アドレスを表すこともで きます。

タブで特定の構成項目を検索するには、列の上部にあるフィールドに項目名を入力します。 テーブルの行はフィルタ処理され、検索語に一致する項目のみが表示されます。

デフォルトでは、「インライングループ化 (Inline Grouping) ] オプションが有効になっていま す。 (注)

[構成の最適化、確認および検証(Optimize, Review and Validate Configuration)] 画面で Firewall 移行ツールを閉じると、進行状況が保存され、後で移行を再開できます。この画面の前に Firewall 移行ツールを閉じると、進行状況は保存されません。解析後に障害が発生した場合、 [インターフェイスマッピング (Interface Mapping) 1画面から Firewall 移行ツールを再起動し ます。

#### **Firewall** 移行ツール **ACL** 最適化の概要

は、ネットワーク機能に影響を与えることなく、ファイアウォール ルール ベースから最適化 (無効化または削除)できる ACL を識別および分離するサポートを提供します。

ACL 最適化は、次の ACL タイプをサポートします。

- 冗長 ACL:2 つの ACL の構成とルールのセットが同じ場合、基本以外の ACL を削除して もネットワークに影響はありません。たとえば、2 つのルールが同じネットワーク上で FTP および IP トラフィックを許可し、アクセスを拒否するルールが定義されていない場 合、最初のルールを削除できます。
- シャドウ ACL:最初の ACL は、2 番目の ACL の設定を完全にシャドウイングします。2 つのルールに同様のトラフィックがある場合、2 番目のルールはアクセスリストの後半に 表示されるため、どのトラフィックにも適用されません。2 つのルールがトラフィックに 対して異なるアクションを指定している場合、シャドウイングされたルールを移動する か、いずれかのルールを編集して必要なポリシーを実装できます。たとえば、特定の送信 元または宛先に対して、基本ルールで IP トラフィックを拒否し、シャドウイングされた ルールで FTP トラフィックを許可できます。
- は、ACL 最適化のルールを比較する際に次のパラメータを使用します。

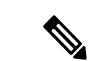

(注) ではACP ルールアクションに対してのみ最適化を使用できます

- 無効化された ACL は、最適化プロセス中に考慮されません。
- 送信元の ACL は、対応する ACE(インライン値)に展開された後、次のパラメータにつ いて比較されます。
	- 送信元と宛先のゾーン
	- 送信元と宛先のネットワーク
	- 送信元/宛先ポート

### オブジェクトの最適化

次のオブジェクトは、移行プロセス中にオブジェクトの最適化について考慮されます。

- 未参照のオブジェクト:移行の開始時に、未参照のオブジェクトを移行しないように選択 できます。
- 重複したオブジェクト:オブジェクトがすでに Management Center に存在する場合、重複 したオブジェクトを作成する代わりに、ポリシーが再利用されます。

アクセス制御には次の 2 つのセクションがあります。

- プレフィルタ:Management Center に移行される ASA ACL が表示されます。
- ACP:FPS アクセス コントロール ポリシーおよび関連する詳細が表示されます。

#### 手順

- **ステップ 1** (オプション) [構成の最適化、確認および検証 (Optimize, Review and Validate Configuration)] 画面で、[ACLの最適化 (Optimize ACL)]をクリックして最適化コードを実行し、以下の操作 を実行します。
	- a) 特定された ACL 最適化ルールをダウンロードするには、[ダウンロード(Download)] を クリックします。
	- b) ルールを選択し、**[**アクション(**Actions**)**]** > **[**無効として移行(**Migrate asdisabled**)**]** また は **[**移行しない(**Do not migrate**)**]** を選択して、いずれかのアクションを適用します。
	- c) [保存(**Save**)] をクリックします。 移行操作が [移行しない (Do not migrate) ] から [無効として移行 (Migrate as disabled)] ま たはその逆に変わります。

次のオプションを使用して、ルールの一括選択を実行できます。

- [移行(Migrate)]:デフォルトの状態で移行します。
- •「移行しない(Do not migrate)]: ACL の移行を無視します。
- [無効として移行(Migrate as disabled)]:[状態(State)]フィールドが[無効(Disable)] に設定されている ACL を移行します。
- [有効として移行(Migrate as enabled)]: [状態 (State) ]フィールドが[有効 (Enable)] に設定されている ACL を移行します。
- ステップ **2** 最適化、 [構成の確認と検証(Review and Validate Configuration)] 画面で、[アクセス制御ルー ル(Access Control Rules)] をクリックし、次の手順を実行します。
	- a) テーブル内の各エントリについて、マッピングを確認し、それらが正しいことを確認しま す。

移行されたアクセスポリシールールは、プレフィックスとして ACL 名を使用し、それに ACL ルール番号を追加することで、 ASA with FPS 構成ファイルにマッピングしやすくし ます。たとえば、ASA with FPS ACL の名前が "inside\_access" の場合、ACL の最初のルー ル (または ACE) 行の名前は "inside access #1" になります。TCP または UDP の組み合わ せ、拡張サービスオブジェクト、またはその他の理由でルールを拡張する必要がある場 合、Firewall移行ツールは名前に番号付きサフィックスを追加します。たとえば、許可ルー ルが移行のために2つのルールへ拡張される場合、それらのルールには"inside access #1-1" と "inside access #1-2" という名前が付けられます。

ユーザ、SI など、サポートされていない機能の場合、対応する ACL はサポート対象外と してマークされます。

サポートされていないオブジェクトを含むルールの場合、 Firewall 移行ツールは名前に " UNSUPPORTED" というサフィックスを追加します。

b) 1 つ以上のアクセス制御リストポリシーを移行しない場合は、該当する行のボックスをオ ンにし、**[**アクション(**Actions**)**]** > **[**移行しない(**Do not migrate**)**]** を選択して、[保存 (Save)] をクリックします。

移行しないことを選択したすべてのルールは、テーブルでグレー表示されます。

c) Management Center ファイルポリシーを 1 つ以上のアクセス コントロール ポリシーに適用 する場合は、該当する行のボックスをオンにし、**[**アクション(**Actions**)**]** > **[**ファイルポリ シー(**File Policy**)**]** を選択します。

[ファイルポリシー(FilePolicy)]ダイアログで、適切なファイルポリシーを選択し、選択 したアクセス コントロール ポリシーに適用して、[保存 (Save) 1をクリックします。

d) Management Center IPS ポリシーを 1 つ以上のアクセス コントロール ポリシーに適用する 場合は、該当する行のボックスをオンにし、**[**アクション(**Actions**)**]**>**[IPS**ポリシー(**IPS Policy**)**]** を選択します。

[IPS ポリシー(IPS Policy)] ダイアログで、適切な IPS ポリシーと対応する変数セットを 選択し、選択したアクセスコントロールポリシーに適用して、[保存 (Save) 1をクリック します。

e) ロギングが有効になっているアクセスコントロールルールのロギングオプションを変更す る場合は、該当する行のボックスをオンにし、**[**アクション(**Actions**)**]** > **[**ログ(**Log**)**]** を選択します。

[ログ(Log)] ダイアログでは、接続の開始時または終了時、またはその両方でイベント のロギングを有効にする場合は、接続イベントをイベント ビューアまたは **Syslog** のいずれか、または両方に送信することを選択する必要がありま す。接続イベントをsyslogサーバに送信することを選択した場合、ManagementCenterです でに構成されているsyslogポリシーを[Syslog]ドロップダウンメニューから選択できます。

f) [アクセスコントロール(Access Control)] テーブル内の移行されたアクセスコントロール ルールのアクションを変更する場合は、該当する行のボックスをオンにし、**[**アクション (**Actions**)**]** > **[**ルールアクション(**Rule Action**)**]** を選択します。

[ルールアクション(Rule Action)] ダイアログの [アクション(Actions)] ドロップダウン で、[ACP] タブまたは [プレフィルタ(Prefilter)] タブを選択できます。

- ACP:アクセスコントロールルールには、システムが一致するトラフィックをどのよ うに処理し、ログに記録するのかを指定するアクションがあります。アクセスコント ロールルールに対して許可、信頼、モニタ、ブロック、またはリセット付きブロック のいずれかのアクションを実行できます。
- Prefilter:ルールのアクションによって、一致したトラフィックの処理とログ記録の方 法が決まります。ファストパスとブロックを実行できます。

アクセスコントロールルールにアタッチされているIPSおよびファイルのポリシー ヒント は、[許可(Allow) ]オプションを除くすべてのルールアクションに対して自動的 に削除されます。

[ACLルールカテゴリ(ACL Rule Category)]: Firewall 移行ツールは、CSM マネージド ASA 構成の [ルール(Rule)] セクションを保持し、Management Center の ACL カテゴリと して移行します。

ポリシーのキャパシティと制限の警告: Firewall 移行ツールは、移行したルールの合計 ACE カウントを、ターゲットプラットフォームでサポートされている ACE 制限と比較し ます。

Firewall 移行ツールは比較の結果に基づいて、移行された ACE の総数がしきい値を超えた 場合や、ターゲットデバイスのサポートされている制限のしきい値に近づいている場合 は、視覚インジケータと警告メッセージを表示します。

ルールが [ACE カウント(ACE Count)] 列を超える場合は、最適化することも、移行しな いことを決定することもできます。移行を完了してからこの情報を使用して、Management Center でプッシュしてから展開するまでの間に、ルールを最適化することもできます。

(注) Firewall 移行ツールは、警告にもかかわらず移行をブロックしません。

ACEカウントを、昇順、降順、等しい、大なり、および小なりのフィルタリング順序シー ケンスでフィルタリングできるようになりました。

フィルタリング条件をクリアするには、[フィルタのクリア(Clear Filter)] をクリックし ます。

- ACE に基づいた ACL のソート順序は、表示のみを目的としています。ACL は、 発生した時間順に基づいてプッシュされます。 (注)
- ステップ **3** 次のタブをクリックし、構成項目を確認します。
	- [NAT  $\nu$   $\nu$  (NAT Rules) ]
	- [オブジェクト(Objects)]([アクセスリストオブジェクト(Acess List Objects)]、[ネット ワークオブジェクト(Network Objects)]、[ポートオブジェクト(Port Objects)]、[VPN オブジェクト(VPN Objects)]、および[動的ルートオブジェクト (Dynamic-Route-Objects)])
	- [インターフェイス (Interfaces) ]
	- $\cdot$  [ルート (Routes)]
	- •「サイト間 VPN トンネル (Site-to-Site VPN Tunnels) ]
	- [リモートアクセス VPN(Remote Access VPN)]

アクセスリストオブジェクトには、BGP と RA VPN で使用される標準 ACL と拡張 ACL が表 示されます。

1つ以上のNATルールまたはルートインターフェイスを移行しない場合は、該当する行のボッ クスをオンにし、**[**アクション(**Actions**)**]** > **[**移行しない(**Do not migrate**)**]** を選択して、[保 存(Save)] をクリックします。

移行しないことを選択したすべてのルールは、テーブルでグレー表示されます。

ステップ **4** (任意)構成の確認中に、[ネットワークオブジェクト(Network Objects)]タブ、[ポートオブ ジェクト(Port Objects)] タブ、または [VPNオブジェクト(VPN Objects)] タブで **[**アクショ ン(**Actions**)**]** > **[**名前の変更(**Rename**)**]**を選択して、ネットワークオブジェクト、ポートオ ブジェクト、または VPN オブジェクトの名前を変更することができます。

> 名前が変更されたオブジェクトを参照するアクセスルールとNATポリシーも、新しいオブジェ クト名で更新されます。

- ステップ **5** [動的ルートオブジェクト(Dynamic-Route-Objects)] セクションには、移行されるすべてのサ ポートされているオブジェクトが表示されます。
	- ポリシーリスト
	- プレフィックスリスト
	- ルートマップ
	- コミュニティ リスト
	- AS パス
	- アクセス リスト
- ステップ **6** [ルート(Routes)] セクションには、次のルートが表示されます。
	- [スタティック (Static)]: すべての IPv4 および IPv6 スタティックルートを表示します。 • [BGP]:すべての BGP ルートを表示します。
- ステップ7 [リモートアクセス VPN (Remote Access VPN) ] セクションでは、リモートアクセス VPN に対 応するすべてのオブジェクトがASAから管理センターに移行され、次のように表示されます。
	- **Anyconnect** ファイル:AnyConnect パッケージ、Hostscan ファイル(Dap.xml、Data.xml、 Hostscan Package)、外部ブラウザパッケージ、および AnyConnect プロファイルは、送信 元 ASA デバイスから取得する必要があり、また、移行に使用できる必要があります。

移行前のアクティビティの一環として、すべての AnyConnect パッケージを管理センター にアップロードします。AnyConnect プロファイルは、管理センターに直接アップロード したり、Firewall 移行ツールからアップロードしたりできます。

管理センターから取得した既存の Anyconnect、Hostscan、または外部ブラウザパッケージ を選択します。1 つ以上の AnyConnect パッケージを選択する必要があります。送信元の 構成で使用可能な場合は、Hostscan、dap.xml、data.xml、または外部ブラウザを選択する 必要があります。AnyConnect プロファイルはオプションです。

dap.xml は、ASA から取得した正しいファイルである必要があります。検証は、構成ファ イルで使用可能な dap.xml で実行されます。検証に必要なすべてのファイルをアップロー

ドして選択する必要があります。更新に失敗すると不完全とマークされ、Firewall移行ツー ルは検証に進みません。

- [AAA]:Radius、LDAP、AD、LDAP、SAML、およびローカルレルムタイプの認証サー バーが表示されます。すべての AAA サーバーのキーを更新します。Firewall 移行ツール 3.0 以降、Live Connect ASA の事前共有キーは自動的に取得されます。**more system: running-config** ファイルを使用して、隠しキーを含む送信元の構成をアップロードするこ ともできます。ASAからクリアテキスト形式でキーを取得する方法については、「リモー トアクセス VPN の移行」を参照してください。
- LDAPSでは、管理センターにドメインが必要です。暗号化タイプLDAPSのドメインを更 新する必要があります。
- AD サーバーの Management Center には、一意の AD プライマリドメインが必要です。一意 のドメインが識別されると、Firewall移行ツールに表示されます。競合が見つかった場合、 オブジェクトを正常にプッシュするには、一意のADプライマリドメインを入力する必要 があります。ドメインとADプライマリドメインの取得については、「リモートアクセス VPN の移行」を参照してください。
- [アドレスプール(Address Pool)]:すべての IPv4 プールと IPv6 プールがここに表示され ます。
- [グループポリシー(Group-Policy)]:このセクションには、クライアントプロファイル、 管理プロファイル、クライアントモジュール、およびプロファイルのないグループポリ シーを含むグループポリシーが表示されます。プロファイルが [AnyConnect ファイル (AnyConnectfile)]セクションに追加されている場合は、事前に選択された状態で表示さ れます。ユーザープロファイル、管理プロファイル、およびクライアント モジュール プ ロファイルを選択または削除できます。
- [接続プロファイル(Connection Profile)] :すべての接続プロファイル/トンネルグループ がここに表示されます。
- [トラストポイント(Trustpoint)]:ASA から管理センターへのトラストポイントまたは PKI オブジェクトの移行は、移行前アクティビティの一環であり、RA VPN の移行を正常 に実行するために不可欠です。[リモート アクセス インターフェイス(Remote Access Interface)] セクションでグローバル SSL、IKEv2、およびインターフェイスのトラストポ イントをマッピングして、移行の次の手順に進みます。LDAPS プロトコルが有効になっ ている場合、グローバル SSL と IKEv2 トラストポイントは必須です。SAML オブジェク トが存在する場合、SAML IDP と SP のトラストポイントを SAML セクションでマッピン グできます。SP 証明書はオプションです。特定のトンネルグループについては、トラス トポイントをオーバーライドすることもできます。オーバーライドされた SAML トラス トポイント構成が送信元 ASA で使用可能な場合は、[SAML のオーバーライド (Override SAML)] オプションで選択できます。

ASA からの PKI 証明書のエクスポートについては、「リモートアクセス VPN の移行」を 参照してください。

• [ 証明書マップ(Certificate Maps)]:ここに証明書マップが表示されます。

- ステップ **8** (任意)グリッド内の各構成項目の詳細をダウンロードするには、[ダウンロード(Download)] をクリックします。
- ステップ **9** 確認が完了したら、[検証(Validate)] をクリックします。

検証中、Firewall移行ツールはManagementCenterに接続し、既存のオブジェクトを確認して、 それらのオブジェクトを移行対象オブジェクトのリストと比較します。オブジェクトが Management Center にすでに存在する場合、 Firewall 移行ツールは次のことを行います。

- オブジェクトの名前と構成が同じ場合、 Firewall 移行ツールは既存のオブジェクトを再利 用し、 Management Center に新しいオブジェクトを作成しません。
- オブジェクトの名前が同じで構成が異なる場合、 Firewall 移行ツールはオブジェクトの競 合を報告します。

検証の進行状況はコンソールで確認できます。

- ステップ **10** 検証が完了し、[検証ステータス(Validation Status)] ダイアログボックスに 1 つ以上のオブ ジェクトの競合が表示された場合は、次の手順を実行します。
	- a) 「競合の解決(Resolve Conflicts)] をクリックします。

Firewall 移行ツールは、オブジェクトの競合が報告された場所に応じて、[ネットワークオ ブジェクト(Network Objects)] タブまたは [ポートオブジェクト(Port Objects)] タブの いずれかまたは両方に警告アイコンを表示します。

- b) タブをクリックし、オブジェクトを確認します。
- c) 競合がある各オブジェクトのエントリを確認し、**[**アクション(**Actions**)**]** > **[**競合の解決 (**Resolve Conflicts**)**]** を選択します。
- d) [競合の解決 (Resolve Conflicts) ] ウィンドウで、推奨アクションを実行します。

たとえば、既存の Management Center オブジェクトとの競合を避けるために、オブジェク ト名にサフィックスを追加するように求められる場合があります。デフォルトのサフィッ クスを受け入れるか、独自のサフィックスに置き換えることができます。

- e) [解決 (Resolve) ] をクリックします。
- f) タブ上のすべてのオブジェクトの競合を解決したら、[保存(Save)] をクリックします。
- g) [検証 (Validate) ]をクリックして構成を再検証し、すべてのオブジェクトの競合を解決し たことを確認します。
- <span id="page-59-0"></span>ステップ **11** 検証が完了し、[検証ステータス(Validation Status)] ダイアログボックスに「Successfully Validated」というメッセージが表示されたら、[移行された構成の](#page-59-0) Management Center へのプッ シュ (54 [ページ\)](#page-59-0)に進みます。

### 移行された構成の **Management Center** へのプッシュ

構成の検証に成功せず、すべてのオブジェクトの競合を解決していない場合は、移行された ASA with FPS 構成を Secure Firewall Management Center にプッシュできません。

移行プロセスのこのステップでは、移行された構成を SecureFirewall Management Center に送信 します。SecureFirewall Threat Defenseデバイスに構成を展開しません。ただし、SecureFirewall Threat Defense 上の既存の構成はこのステップで消去されます。

Firewall移行ツールが移行された構成をSecureFirewall ManagementCenterに送信している間は、 構成を変更したり、デバイスに展開したりしないでください。 (注)

#### 手順

- ステップ **1** [検証ステータス(Validation Status)] ダイアログボックスで、検証の概要を確認します。
- ステップ2 [構成のプッシュ (Push Configuration) 1をクリックして、移行された ASA with FPS 構成を Secure Firewall Management Center に送信します。

Firewall 移行ツールの新しい最適化機能を使用すると、検索フィルタを使用して移行結果を迅 速に取得できます。

Firewall 移行ツールは、CSV ダウンロードを最適化し、ページビューごとにまたはすべての ルールにアクションを適用することもできます。

Firewall 移行ツールに、移行の進行状況の概要が表示されます。コンソールに、SecureFirewall Management Center にプッシュされているコンポーネントの詳細な進行状況を行ごとに表示で きます。

ステップ **3** 移行が完了したら、[レポートのダウンロード(DownloadReport)]をクリックして、移行後レ ポートをダウンロードして保存します。

> 移行前レポートのコピーも、 Firewall 移行ツールと同じ場所にある Resources フォルダに保 存されます。

ステップ **4** 移行が失敗した場合は、移行後レポート、ログファイル、および未解析ファイルを慎重に確認 して、失敗の原因を把握します。

トラブルシューティングについては、サポートチームに問い合わせることもできます。

移行の失敗のサポート

移行に失敗する場合は、サポートにお問い合わせください。

**1.** [移行完了(Complete Migration)] 画面で、[サポート(Support)] ボタンをクリックしま す。

ヘルプサポートページが表示されます。

- **2.** [サポートバンドル(SupportBundle)]チェックボックスをオンにして、ダウンロードする 構成ファイルを選択します。
	- ログファイルと DB ファイルは、デフォルトでダウンロード用に選択されていま す。 (注)

**3.** [ダウンロード(Download)] をクリックします。

サポートバンドルファイルは、ローカルパスに.zipとしてダウンロードされます。Zipフォ ルダを抽出して、ログファイル、DB、および構成ファイルを表示します。

4. 「電子メールでのお問い合わせ (Emailus) 1をクリックして、テクニカルチームに障害の詳 細を電子メールで送信します。

ダウンロードしたサポートファイルを電子メールに添付することもできます。

- **5.** [TACページに移動 (Visit TAC page) ] をクリックして、シスコのサポートページで TAC ケースを作成します。
	- (注) TAC ケースは、移行中にいつでもサポートページからオープンできます。

### 移行後レポートの確認と移行の完了

移行後のレポートには、さまざまなカテゴリの ACL カウント、ACL 最適化、および構成ファ イルで実行された最適化の全体的なビューに関する詳細が表示されます。詳細については、[最](#page-52-0) 適化、 [移行する構成の確認と検証](#page-52-0) (47 ページ)を参照してください。

オブジェクトを確認して検証します。

- カテゴリ
	- ACL ルール合計数(移行元の構成)
	- 最適化の対象とみなされる ACL ルールの合計数。冗長、シャドウなどがあります。
- 最適化の ACL カウントは、最適化の前後にカウントされた ACL ルールの合計数を示しま す。

移行中に移行後レポートをダウンロードし忘れた場合は、次のリンクを使用してダウンロード してください。

移行後レポートのダウンロードエンドポイント:[http://localhost:8888/api/downloads/post\\_migration\\_](http://localhost:8888/api/downloads/post_migration_summary_html_format) summary html format

(注) レポートは、 Firewall 移行ツールの実行中にのみダウンロードできます。

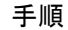

- ステップ **1** 移行後レポートをダウンロードした場所に移動します。
- ステップ **2** 移行後レポートを開き、その内容を慎重に確認して、 ASA with FPS 構成がどのように移行さ れたかを理解します。

**Cisco Secure Firewall** 移行ツールを使用した **Cisco Secure Firewall Threat Defense** への **ASA with FirePOWER Services**(**FPS**)ファイア ウォールの移行

- [移行の概要(Migration Summary)]: ASA with FPS から Threat Defense へ正常に移行され た構成の概要。 インターフェイス、 Management Center ホスト名とドメイン、ターゲット Threat Defense デバイス(該当する場合)、および正常に移行された構成要素に関する情 報が含まれます。
- [選択的ポリシーの移行(SelectivePolicy Migration)]:移行用に選択された特定のASA with FPS 機能の詳細は、[デバイス構成機能(Device Configuration Features)]、[共有構成機能 (Shared Configuration Features) ]、および [最適化(Optimization) ] の 3 つのカテゴリ内で 使用できます。
- [ASA with FPSインターフェイスからThreat Defenseへのマッピング (ASA with FPS Interface to Threat Defense Interface Mapping)]:正常に移行されたインターフェイスの詳細と、ASA with FPS 構成のインターフェイスを Threat Defense デバイスのインターフェイスにマッピ ングした方法。これらのマッピングが期待どおりであることを確認します。
	- このセクションは、宛先 Threat Defense デバイスを使用しない移行、または移行 にインターフェイスが選択されていない場合には適用されません。 (注)
- [Threat Defenseセキュリティゾーンおよびインターフェイスグループへのソースインター フェイス名 (Source Interface Names to Threat Defense Security Zones and Interface Groups) ]: 正常に移行された ASA with FPS 論理インターフェイスと名前の詳細、およびそれらを ThreatDefense のセキュリティゾーンとインターフェイスグループにマッピングした方法。 これらのマッピングが期待どおりであることを確認します。
	- アクセス制御リストと **NAT** が移行に選択されていない場合、このセクションは 適用されません。 (注)
- •「オブジェクト競合の処理 (Object Conflict Handling)]: Management Center の既存のオブ ジェクトと競合していると識別された ASA with FPS オブジェクトの詳細。オブジェクト の名前と設定が同じ場合、 Firewall 移行ツールは Management Center オブジェクトを再利 用しています。オブジェクトの名前が同じで構成が異なる場合は、管理者がそれらのオブ ジェクトの名前を変更しています。これらのオブジェクトを慎重に確認し、競合が適切に 解決されたことを確認します。
- [移行しないアクセスコントロールルール、NAT、ルート(Access Control Rules, NAT, and Routes You Chose Not to Migrate)]: Firewall 移行ツールで移行しないように選択したルー ルの詳細。 Firewall 移行ツールによって無効化され、移行されなかったこれらのルールを 確認します。これらの行を確認し、選択したすべてのルールがこのセクションにリストさ れていることを確認します。必要に応じて、これらのルールを手動で構成できます。
- [部分的に移行された構成(Partially Migrated Configuration)]:詳細オプションなしでも ルールを移行できる詳細オプション付きルールを含む、一部のみ移行されたASAwithFPS ルールの詳細。これらの行を確認し、詳細オプションが Management Center でサポートさ れているかどうかを確認します。サポートされている場合は、これらのオプションを手動 で構成します。
- [未サポートの構成(Unsupported Configuration)]: Firewall 移行ツールがこれらの機能の 移行をサポートしていないため、移行されなかった ASA with FPS 構成要素の詳細。これ

らの行を確認し、各機能が Threat Defense でサポートされているかどうかを確認します。 その場合は、Management Center でこれらの機能を手動で構成します。

- [拡張アクセス コントロール ポリシー ルール(Expanded Access ControlPolicy Rules)]:移 行時に単一の Point ルールから複数の Threat Defense ルールに拡張された ASA with FPS ア クセス コントロール ポリシー ルールの詳細。
- [アクセスコントロールルールに適用されるアクション(Actions Taken on Access Control Rules) ]
	- [移行しないアクセスルール(Access Rules You Chose Not to Migrate)]: Firewall 移行 ツールで移行しないように選択した ASA with FPS アクセスコントロールルールの詳 細。これらの行を確認し、選択したすべてのルールがこのセクションにリストされて いることを確認します。必要に応じて、これらのルールを手動で構成できます。
	- [ルールアクション変更によるアクセスルール(AccessRuleswithRuleActionChange)]: Firewall 移行ツールツールを使用して「ルールアクション」が変更されたすべてのア クセス コントロール ポリシー ルールの詳細。ルールアクションの値は、[許可 (Allow)]、[信頼(Trust)]、[モニタ(Monitor)]、[ブロック(Block)]、[リセット 付きブロック(Blockwith reset)]です。これらの行を確認し、選択したすべてのルー ルがこのセクションにリストされていることを確認します。必要に応じて、これらの ルールを手動で構成できます。
	- [IPSポリシーと変数セットが適用されているアクセスコントロールルール(Access Control Rules that have IPS Policy and Variable Set Applied)]:IPS ポリシーが適用され ているすべての ASA withFPS アクセス コントロール ポリシー ルールの詳細。これら のルールを慎重に確認し、この機能が Threat Defense でサポートされているかどうか を確認します。
	- [ファイルポリシーが適用されているアクセスコントロールルール(Access Control Rules that have File Policy Applied)]:ファイルポリシーが適用されているすべての ASA with FPS アクセス コントロール ポリシー ルールの詳細。これらのルールを慎重 に確認し、この機能が Threat Defense でサポートされているかどうかを確認します。
	- [ログのルール設定が変更されたアクセスコントロールルール(Access Control Rules that have Rule 'Log' Setting Change)]: Firewall 移行ツールを使用して「ログ設定」が 変更された ASA with FPS アクセスコントロールルールの詳細。ログ設定の値は、 False、Event Viewer、Syslog です。これらの行を確認し、選択したすべてのルールが このセクションにリストされていることを確認します。必要に応じて、これらのルー ルを手動で構成できます。
	- [ゾーンのルックアップに失敗したアクセスコントロールルール(AccessControlRules that have failed Zone-lookup)]:ルートルックアップ操作に失敗し、移行後レポートに 入力される ASA with FPS アクセスコントロールルールの詳細。 Firewall 移行ツール は、送信元構成のルート(静的および接続)情報に基づいてルートルックアップ操作 を実行し、アクセスルールに宛先セキュリティゾーンを設定します。
- [トンネルプロトコルに対するアクセスコントロールルール(Access Control Rules for TunneledProtocols)]:移行時にプレフィルタトンネルルールとして移行されるトンネ ルルールの詳細。
- サポートされていないルールが移行されなかった場合、不要なトラフィックがファイ アウォールを通過する問題が発生します。このトラフィックが Threat Defense によっ てブロックされるように、ManagementCenterでルールを構成することを推奨します。 (注)
- [確認と検証(Review and Validate)] ページで IPS またはファイルポリシーを ACL に 適用する必要がある場合は、移行前に管理センターでポリシーを作成することを強く お勧めします。Firewall移行ツールは接続された管理センターからポリシーを取得す るため、同じポリシーを使用します。新しいポリシーを作成して複数のポリシーに割 り当てると、パフォーマンスが低下し、プッシュが失敗する可能性があります。 (注)

[Management](https://www.cisco.com/c/en/us/td/docs/security/firepower/623/configuration/guide/fpmc-config-guide-v623.html) Center と Threat Defense でサポートされる機能の詳細については、『Management Center [Configuration](https://www.cisco.com/c/en/us/td/docs/security/firepower/623/configuration/guide/fpmc-config-guide-v623.html) Guide, Version 6.2.3』[英語] を参照してください。

- ステップ **3** 移行前レポートを開き、Threat Defense デバイスで手動で移行する必要がある ASA withFPS 構 成項目をメモします。
- ステップ **4** Management Center で、次の手順を実行します。
	- a) Threat Defense デバイスの移行された構成を確認し、次を含むすべての期待されるルール およびその他の構成項目が移行されたことを確認します。
		- アクセス制御リスト(ACL)
		- ネットワークアドレス変換規則
		- ポートおよびネットワークオブジェクト
		- ルート
		- インターフェイス
		- IP SLA オブジェクト
		- オブジェクトグループの検索
		- 時間ベースのオブジェクト
		- VPN オブジェクト
		- サイト間 VPN トンネル
		- 動的ルートオブジェクト
	- b) 一部がサポートされている、サポートされていない、無視された、無効化された、および 移行されなかったすべての構成項目とルールを構成します。

これらの項目とルールを構成する方法の詳細については、『Management Center Configuration [Guide](https://www.cisco.com/c/en/us/td/docs/security/firepower/623/configuration/guide/fpmc-config-guide-v623.html)』[英語] を参照してください。手動構成が必要な構成項目の例を次に示します。

- •プラットフォーム設定 (SSHアクセスとHTTPSアクセスを含む) (「Platform Settings for Threat [Defense](https://www.cisco.com/c/en/us/td/docs/security/firepower/623/configuration/guide/fpmc-config-guide-v623/platform_settings_for_firepower_threat_defense.html)」[英語] を参照)
- Syslog 設定(「[Configure](https://www.cisco.com/c/en/us/td/docs/security/firepower/623/configuration/guide/fpmc-config-guide-v623/platform_settings_for_firepower_threat_defense.html#concept_8637BBD154854CA498A2DA66D55A115E) Syslog」[英語] を参照)
- •動的ルーティング (「Routing [Overview](https://www.cisco.com/c/en/us/td/docs/security/firepower/623/configuration/guide/fpmc-config-guide-v623/routing_overview_for_firepower_threat_defense.html) for Threat Defense」[英語] を参照)
- サービスポリシー(「[FlexConfig](https://www.cisco.com/c/en/us/td/docs/security/firepower/623/configuration/guide/fpmc-config-guide-v623/flexconfig_policies.html) Policies」[英語] を参照)
- VPN 構成(「Threat [Defense](https://www.cisco.com/c/en/us/td/docs/security/firepower/623/configuration/guide/fpmc-config-guide-v623/vpn_overview.html) VPN」[英語] を参照)
- •接続ログ設定(「[Connection](https://www.cisco.com/c/en/us/td/docs/security/firepower/623/configuration/guide/fpmc-config-guide-v623/connection_logging.html) Logging」[英語] を参照)
- ステップ **5** 確認が完了したら、Management Center から Threat Defense デバイスに移行された構成を展開し ます。

サポートされていないルールと一部がサポートされているルールについて、データが移行後レ ポートに正しく反映されていることを確認します。

Firewall 移行ツールでポリシーが Threat Defense デバイスに割り当てられます。変更が実行中 の構成に反映されていることを確認します。移行されるポリシーを識別しやすくするために、 これらのポリシーの説明には ASA with FPS 構成のホスト名が含まれています。

### **Firewall** 移行ツールのアンインストール

すべてのコンポーネントは、Firewall 移行ツールと同じフォルダに保存されます。

#### 手順

- ステップ **1** Firewall 移行ツールを配置したフォルダに移動します。
- ステップ **2** ログを保存する場合は、logフォルダを切り取りまたはコピーして別の場所に貼り付けます。
- ステップ **3** 移行前レポートと移行後レポートを保存する場合は、resources フォルダを切り取りまたは コピーして別の場所に貼り付けます。
- ステップ **4** Firewall 移行ツールを配置したフォルダを削除します。
	- ログファイルはコンソールウィンドウに関連付けられています。Firewall 移行ツール ヒント のコンソールウィンドウが開いている限り、ログファイルとフォルダは削除できませ  $h_{\rm o}$

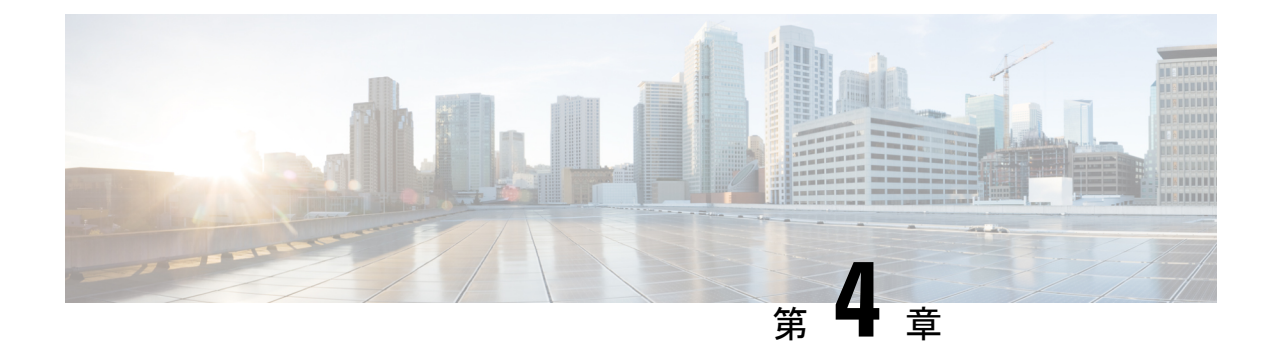

# 移行の問題のトラブルシューティング

- Firewall [移行ツールのトラブルシューティングについて](#page-66-0) (61 ページ)
- [トラブルシューティングに使用されるログおよびその他のファイル](#page-67-0) (62 ページ)
- ASA with FPS [ファイルのアップロード失敗のトラブルシューティング](#page-67-1) (62 ページ)

# <span id="page-66-0"></span>**Firewall** 移行ツールのトラブルシューティングについて

移行が失敗するのは、通常、構成ファイルをアップロードしているとき、または移行された構 成を Management Center にプッシュしているときです。

**Firewall** 移行ツールのサポートバンドル

Firewall 移行ツールには、サポートバンドルをダウンロードして、ログファイル、DB、構成 ファイルなどの役立つトラブルシューティング情報を抽出するオプションがあります。次の手 順を実行します。

**1.** [移行完了(Complete Migration)] 画面で、[サポート(Support)] ボタンをクリックしま す。

ヘルプサポートページが表示されます。

**2.** [サポートバンドル(SupportBundle)]チェックボックスをオンにして、ダウンロードする 構成ファイルを選択します。

(注) ログファイルと DB ファイルは、デフォルトでダウンロード用に選択されています。

**3.** [ダウンロード(Download)] をクリックします。

サポートバンドルファイルは、ローカルパスに.zipとしてダウンロードされます。Zipフォ ルダを抽出して、ログファイル、DB、および構成ファイルを表示します。

**4.** [Email us] をクリックして、テクニカルチームに障害の詳細を電子メールで送信します。 ダウンロードしたサポートファイルを電子メールに添付することもできます。

**5.** [TAC ページに移動(Visit TAC page)] をクリックして、シスコのサポートページで TAC ケースを作成します。

(注) TAC ケースは、移行中にいつでもサポートページからオープンできます。

# <span id="page-67-0"></span>トラブルシューティングに使用されるログおよびその他 のファイル

問題の特定とトラブルシューティングに役立つ情報は、次のファイルにあります。

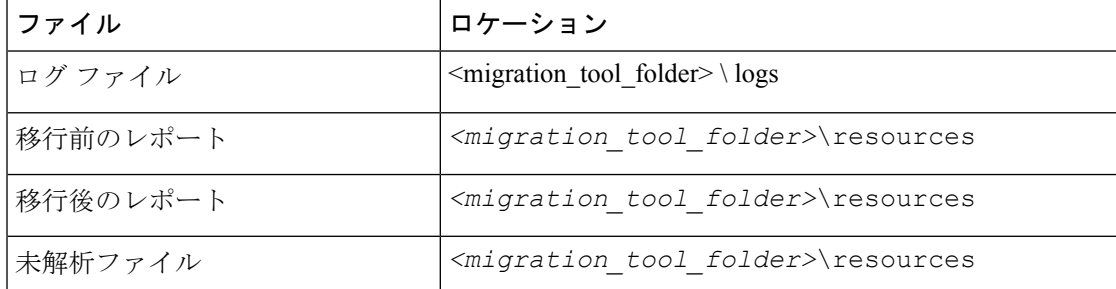

# <span id="page-67-1"></span>**ASA with FPS** ファイルのアップロード失敗のトラブル シューティング

**ASA with FPS** 構成ファイルの抽出エラー

Firewall 移行ツール は、ASDM 管理対象の FPS ルールの Firewall 移行ツール への移行をサポー トしていません。したがって、送信元の構成 (ASA または ASA with FPS)の選択時には、移 行前の構成情報を把握しておく必要があります。このような場合は、移行の開始時に送信元を **Cisco ASA** として使用する必要があります。

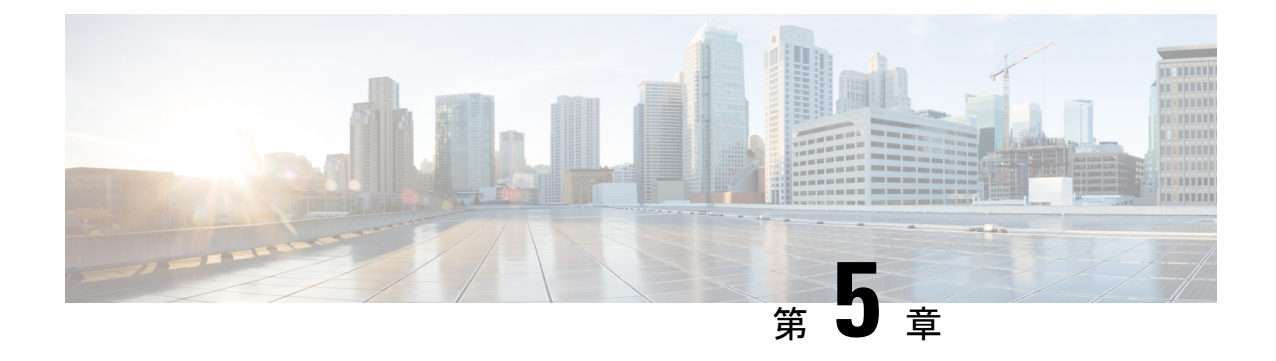

# **Firewall** 移行ツールの **FAQ**

• Firewall [移行ツールの](#page-68-0) FAQ (63 ページ)

### <span id="page-68-0"></span>**Firewall** 移行ツールの **FAQ**

### **Firewall** 移行ツールのよくある質問

- **Q.** リリース 3.0 では、 Firewall 移行ツール でサポートされている新機能は何ですか。
- **A.** リリース 3.0 では、次の機能がサポートされています。
	- リモートアクセス VPN
	- サイト間 VPN 事前共有キーの自動化
- **Q.** リリース 2.5.1 では、 Firewall 移行ツール でサポートされている新機能は何ですか。
- **A.** リリース 2.5.1 では、次の機能がサポートされています。
	- 動的ルートオブジェクト
	- Border Gateway Protocol; ボーダー ゲートウェイ プロトコル
- **Q.** リリース 2.4 では、 Firewall 移行ツール でサポートされている新機能は何ですか。
- **A.** リリース 2.4 では、次の機能がサポートされています。
	- FTD への ASA with FPS の移行
	- 証明書ベースの VPN の Firewall Management Center への移行
- **Q.** Firewall Management Center に 8 つの FPS セキュリティゾーンがあり、FPS1 に 5 つのゾー ン、FPS2 に 3 つのゾーンがあります。FPS1 に関連付けられている ACL ポリシーは、ア

クセスルールで FPS1 ゾーンと FPS2 ゾーンの組み合わせを使用しています。FPS1 ゾーン と FPS2 ゾーンの両方が FTD に移行されますか。

- **A.** Firewall 移行ツール は FPS1 ゾーンを FTD ゾーンに移行します。FPS2 ゾーンは移行され ません。ただし、FPS2 を使用する送信元 ACL は部分的に移行されます。
- **Q.** FPS ユーザベース ACL はどのように移行されますか。
- **A.** Firewall 移行ツール は、FPS ユーザーベースの ACL の Firewall Management Center への移 行をサポートしていません。ユーザフィールドが削除され、無効な状態で ACL が移行さ れます。FirewallManagementCenterで移行後アクティビティの一環として、ユーザーフィー ルドを手動で追加し、ACL を有効にする必要があります。

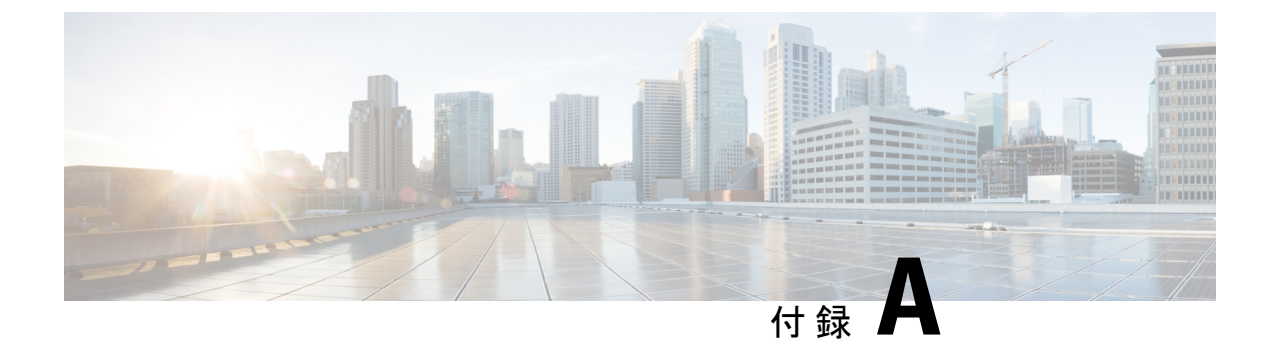

# **Cisco SuccessNetwork**:テレメトリデータ

• Cisco Success Network: テレメトリデータ (65ページ)

## <span id="page-70-0"></span>**Cisco Success Network**:テレメトリデータ

Firewall 移行ツールで移行プロセスを開始するたびに、対応するテレメトリデータファイルが 固定の場所に保存されます。CiscoSuccess Network が有効な場合、移行した ASA withFPS 構成 を Management Center にプッシュすると、プッシュサービスはその場所からテレメトリデータ ファイルを読み取り、データがクラウドに正常にアップロードされた後に削除します。Cisco.com アカウントログイン情報の代わりにローカルログイン情報を使用して Firewall移行ツールにロ グインする場合、テレメトリデータはクラウドにプッシュされず、データファイルは次の場所 にあります。

*<migration\_tool\_folder>*\resources \ telemetry\_data

次の表に、テレメトリデータポイント、その説明、およびサンプル値を示します。

#### 表 **2 :** システム情報

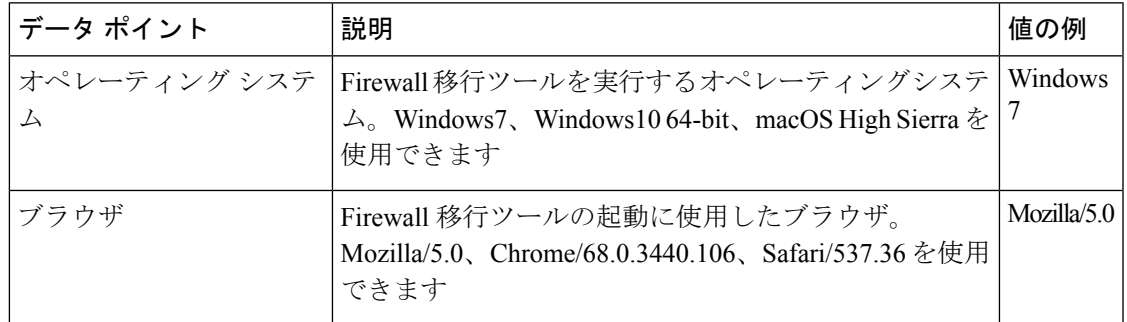

#### 表 **3 :** 送信元 **ASA with FPS** 情報

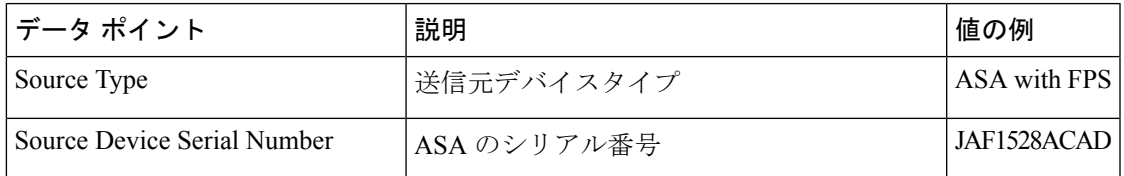

| データ ポイント                               | 説明                                                      | 値の例              |
|----------------------------------------|---------------------------------------------------------|------------------|
| Source Device Model Number             | ASA のモデル番号                                              | ASA 5505-X       |
| <b>Source Device Version</b>           | ASA with FPS のバージョン                                     | 9.2(2)           |
| Source Config Counts                   | 送信元構成の行の合計数                                             | 504              |
| Firewall Mode                          | ASAで構成されているファイアウォールモー<br>ド:ルーテッドまたはトランスペアレント            | <b>ROUTED</b>    |
| <b>Context Mode</b>                    | ASA のコンテキストモード。これは、シン<br>グルコンテキストまたはマルチコンテキスト<br>になります。 | シングル             |
| ASA 構成の統計情報:                           |                                                         |                  |
| <b>ACL Counts</b>                      | アクセスグループにアタッチされているACL<br>の数                             | 46               |
| <b>Access Rules Counts</b>             | アクセスルールの合計数                                             | 46               |
| <b>NAT Rule Counts</b>                 | NAT ルールの合計数                                             | 17               |
| Network Object Counts                  | ASA で構成されたネットワークオブジェク<br>トの数                            | 34               |
| Network Object Group Counts            | ASA のネットワーク オブジェクト グループ<br>の数                           | 6                |
| Port Object Counts                     | ポートオブジェクトの数                                             | 85               |
| Port Object Group Counts               | ポートオブジェクトグループの数                                         | 37               |
| <b>Unsupported Access Rules Count</b>  | サポートされていないアクセスルールの合計<br>数                               | $\overline{3}$   |
| Unsupported NAT Rule Count             | サポートされていない NATアクセスルール<br>の合計数                           | $\mathbf{0}$     |
| FQDN Based Access Rule Counts          | FQDNベースのアクセスルールの数                                       | $\overline{7}$   |
| Time range Based Access Rule<br>Counts | 時間範囲ベースのアクセスルールの数                                       | $\mathbf{1}$     |
| <b>SGT Based Access Rule Counts</b>    | SGTベースのアクセスルールの数                                        | $\boldsymbol{0}$ |
| ツールが解析できない構成行の概要                       |                                                         |                  |
| <b>Unparsed Config Count</b>           | パーサーによって認識されない構成行の数                                     | 68               |
| Total Unparsed Access Rule Counts      | 解析されないアクセスルールの合計数                                       | $\overline{3}$   |

**Cisco Secure Firewall** 移行ツールを使用した **Cisco Secure Firewall Threat Defense** への **ASA with FirePOWER Services**(**FPS**)ファイア ウォールの移行 Ī
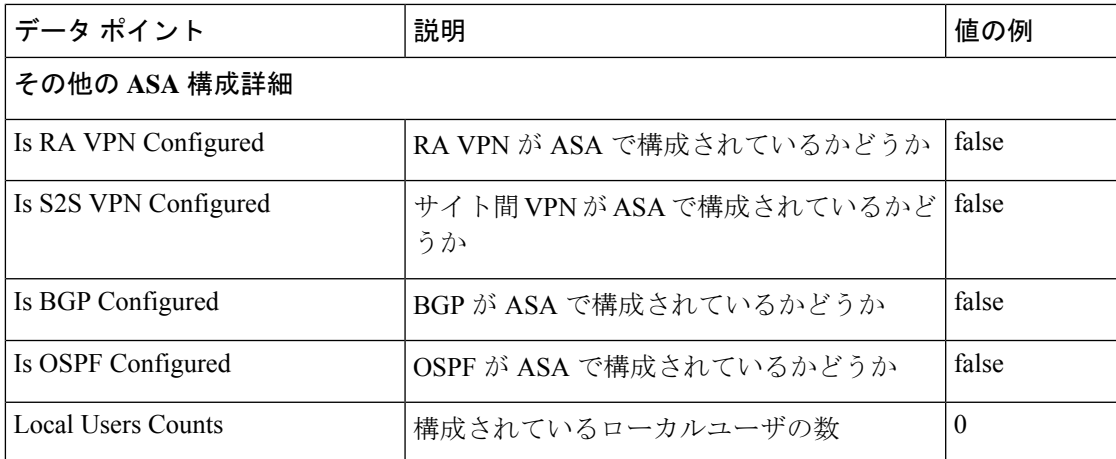

表 **<sup>4</sup> :** ターゲット管理デバイス(**Management Center**)情報

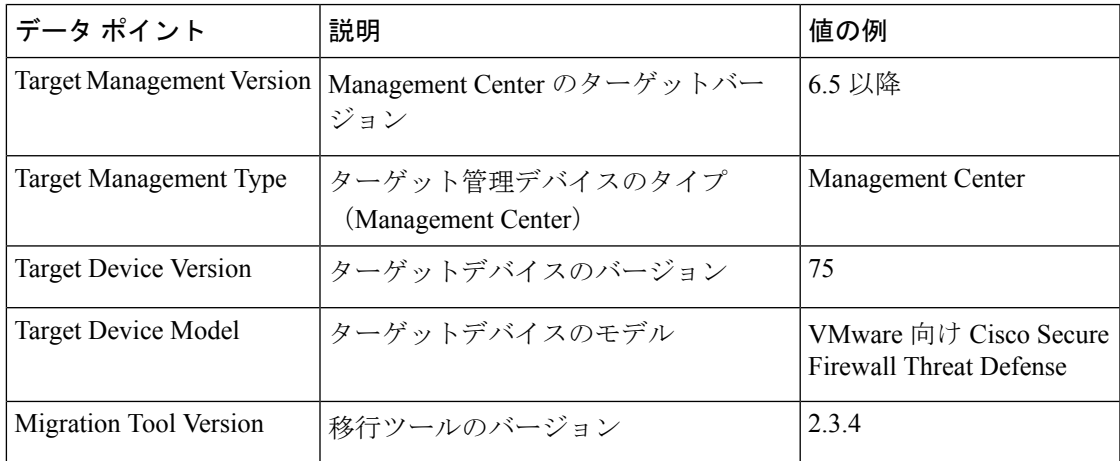

### 表 **5 :** 移行の概要

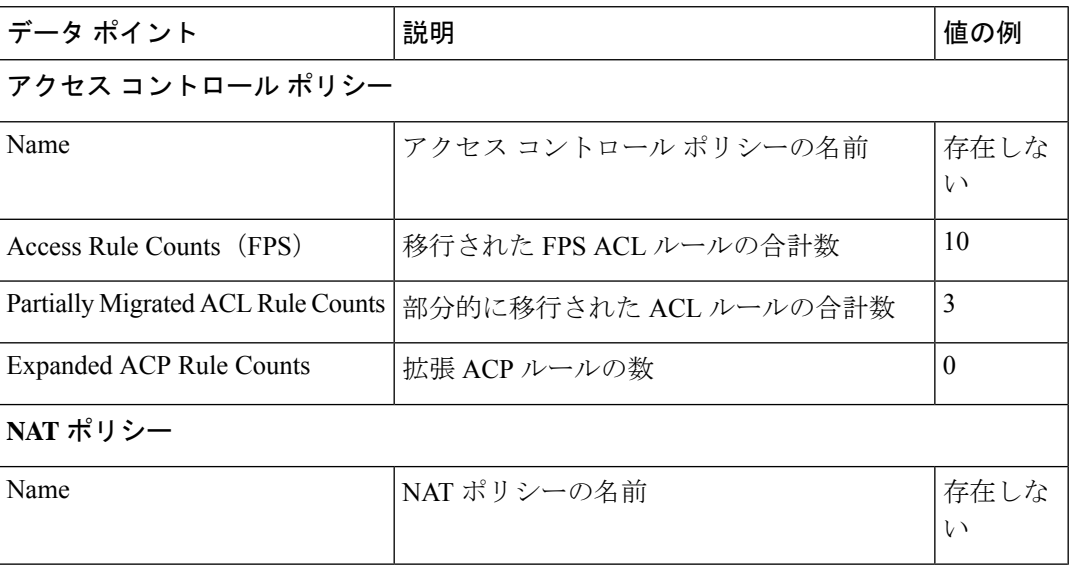

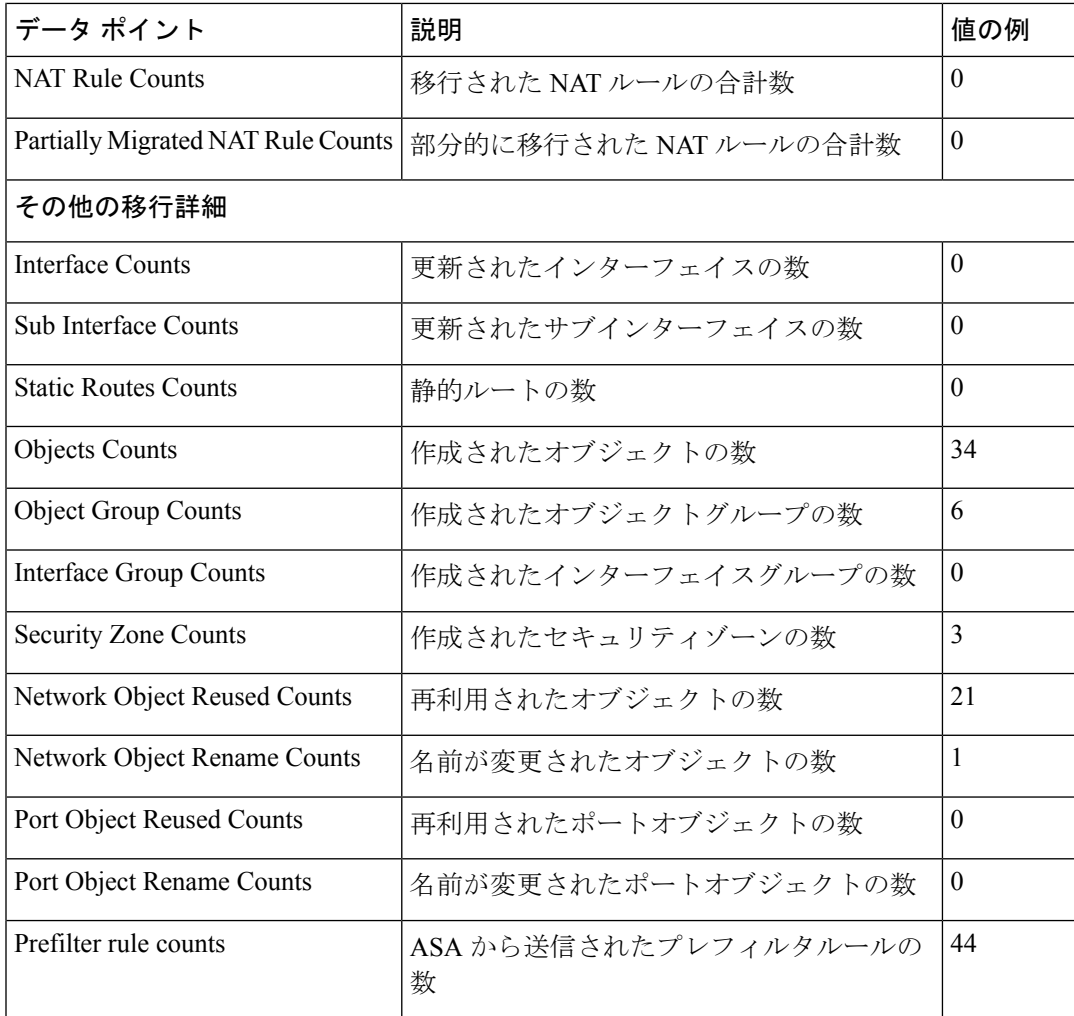

表 **6 : Firewall** 移行ツール パフォーマンスデータ

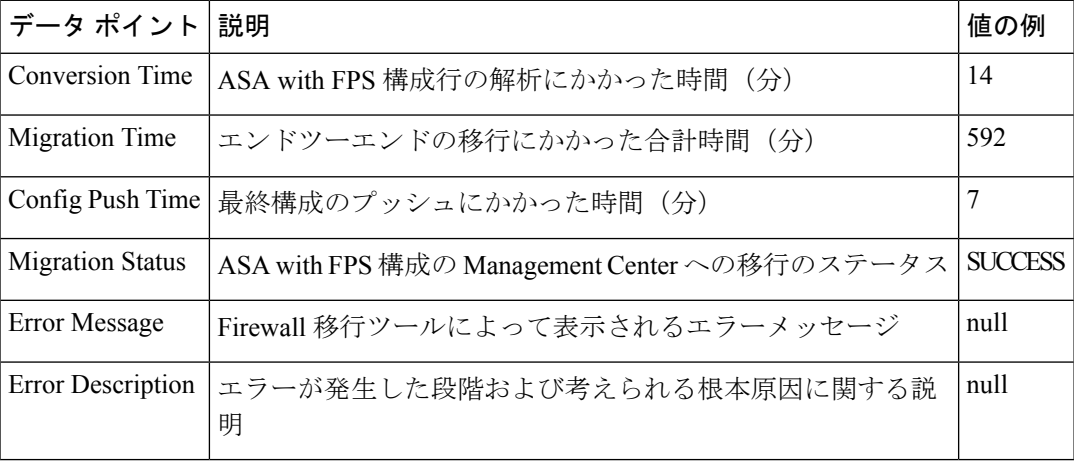

### テレメトリ **ASA with FPS** ファイルの例

次に、脅威に対する防御 に ASA with FPS 構成を移行する場合のテレメトリデータファイルの 例を示します。

"Verbatim\_Comments": "Very good!", "asa\_config\_stats": { "Ipv6 access rule counts": 0, "Ipv6\_bgp\_count": 0, "Ipv6\_nat\_rule\_count": 0, "Ipv6 network counts": 10, "Ipv6\_static\_route\_counts": 3, "access\_rules\_counts": 39, "acl\_category\_count": 0, "acl\_counts": 60, "cert based auth": false, "dm\_inline\_applied": 0, "dm\_inline\_present": 0, "dynamic\_crypto\_map": false, "fqdn\_based\_access\_rule\_counts": 0, "ikevl\_count": 0, "ikev2\_count": 0, "is\_aaa\_configured": false, "is anyconnect configured": false, "is bgp configured": false, "is\_eigrp\_configured": false, "is ipv6 configured": true, "is multicast\_configured": false, "is\_ospf\_configured": false, "is pbr configured": false, "is ra vpn configured": false, "is\_s2s\_vpn\_configured": false, "is snmp configured": false, "is\_ssl\_server\_version\_configured": false, "is webvpn configured": false, "local users counts": 1, "nat\_rule\_counts": 38, "network\_object\_counts": 76, "network object group counts": 10, "no\_of\_fqdn\_based\_objects": 6, "ospfv3\_count": 0, "port\_object\_counts": 10, "port\_object\_group\_counts": 26, "s2s vpn tunnel counts": 0, "s2s\_vpn\_vti": false, "sgt\_based\_access\_rules\_count": 0, "timerange\_based\_access\_rule\_counts": 0, "total\_unparsed\_access\_rule\_counts": 3, "tunneling protocol based access rule counts": 0, "unparsed config count": 115, "unsupported access rules count": 9, "unsupported\_nat\_rule\_count": 2, "vpn\_object\_count": 0 }, "context\_mode": "SINGLE" "error description": null, "error\_message": null, "feedback\_score": "5", "firewall\_mode": "ROUTED", "log\_info\_acl\_count": 0, "migration\_status": "SUCCESS", "migration\_summary": { "access\_control\_policy": [ [{

```
"access_rule_counts": 16,
"apply file_policy_rule_counts": 1,
"apply_ips_policy_rule_counts": 2,
"apply_log_rule_counts": 0,
"do_not_migrate_rule_counts": 0,
"enable hit count": false,
"expanded_acp_rule_counts": 0,
"name": "Doesn't Exist",
"partially migrated acl rule counts": 9,
"time_based_acl_count": 0,
"total acl_element_counts": 98,
"update_rule_action_counts": 0
}]
\frac{1}{2},
"interface_counts": 0,
"interface_group_counts": 0,
"interface group manually created counts": 0,
"ip_sla_monitor_count": 0,
"nat_Policy": [
[{
"NAT_rule_counts": 0,
"do not migrate rule counts": 0,
"name": "Doesn't Exist",
"partially migrated nat rule counts": 1
}]
\frac{1}{2},
"network_object_rename_counts": 0,
"network_object_reused_counts": 83,
"object group counts": 10,
"objects counts": 90,
"port_object_rename_counts": 0,
"port_object_reused_counts": 0,
"prefilter_control_policy": [
\lceil"do not migrate_rule_counts": 0,
"name": "Doesn't Exist",
"partially_migrated_acl_rule_counts": 0,
"prefilter_rule_counts": 44
}]
\frac{1}{2},
"security_zone_counts": 8,
"security_zone_manually_created_counts": 0,
"static_routes_counts": 0,
"sub_interface_counts": 0,
"time out": false
},
"migration tool version": "2.4",
"mtu_info": {
"interface name": null,
"mtu value": null
},
"rule change acl count": 0,
"selective policy": {
"acl": false,
"acl_policy": false,
"application": false,
"csm": true,
"fps_acl": true,
"interface": false,
"interface_groups": true,
"migrate tunneled routes": false,
"nat": false,
"network_object": true,
"policy assignment": true,
```
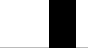

```
"policy_based_crypto_map": false,
"populate_sz": false,
"port_object": false,
"remote_deployment_enabled": false,
"route based vti": false,
"routes": false,
"s2s_vpn_flag": false,
"security zones": true,
"unreferenced": false
},
"source config counts": 813,
"source_device_model_number": " ASAv, 8192 MB RAM, CPU Xeon E5 series 2600 MHz, 1 CPU
(4 \text{ cores})",
"source_device_serial_number": "9A2EPUNLD80",
"source_device_version": "9.6(3)1",
"source_type": "ASAFPS",
"system_information": {
"browser": "Chrome/91.0.4472.124",
"operating system": "Windows NT 10.0; Win64; x64"
},
"target_device_model": "Not Exists",
"target_device_version": "Not Exists",
"target management type": "6.6.1 (build 91)",
"target_management_version": "6.6.1 (build 91)",
"template_version": "1.1",
"time": "2021-07-14 19:10:59",
"tool analytics data": {
"objectsplit_100_count": 0
},
"tool_performance": {
"config_push_time": 6,
"conversion_time": 34,
"migration_time": 334
}
```
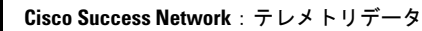

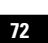

I

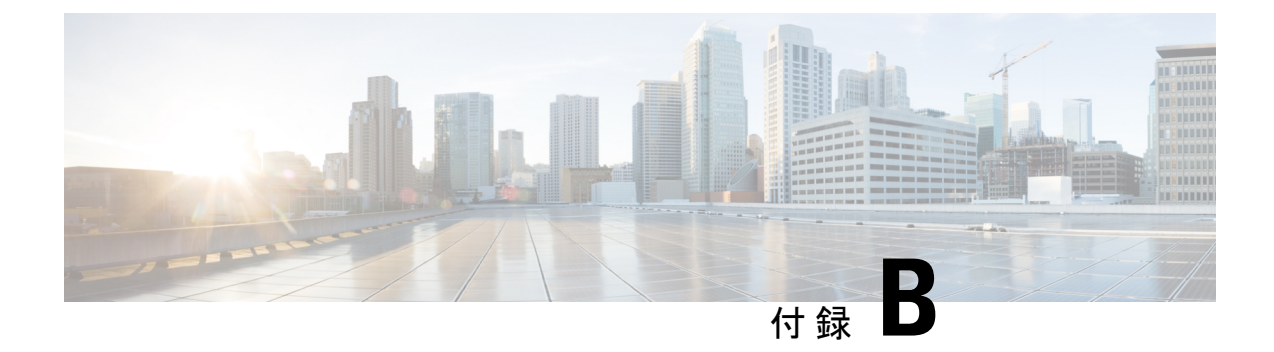

# **Threat Defense 2100** への の移行:例

• から Firewall Threat Defense 2100 への移行: 例 (73 ページ)

# <span id="page-78-0"></span>から **Firewall Threat Defense 2100** への移行:例

(注) 移行の完了後にターゲットデバイスで実行できるテスト計画を作成します。

- [メンテナンスウィンドウの前に次のタスクを実行する](#page-78-1) (73 ページ)
- [メンテナンスウィンドウ中に次のタスクを実行する](#page-80-0) (75 ページ)

### <span id="page-78-1"></span>メンテナンスウィンドウの前に次のタスクを実行する

### 始める前に

Management Center をインストールして展開していることを確認します。詳細については、適 切な『[Management](https://www.cisco.com/c/en/us/support/security/defense-center/products-installation-guides-list.html) Center Hardware Installation Guide』[英語] および適切な『[Management](https://www.cisco.com/c/en/us/support/security/defense-center/products-installation-guides-list.html) Center [Getting](https://www.cisco.com/c/en/us/support/security/defense-center/products-installation-guides-list.html) Started Guide』[英語] を参照してください。

### 手順

ステップ **1** 移行する ASA with FPS デバイスまたはコンテキストに対して **show running-config** コマンドを 使用し、ASA with FPS 構成のコピーを保存します。「View the Running [Configuration](https://www.cisco.com/c/en/us/td/docs/security/asa/asa99/configuration/general/asa-99-general-config/ref-cli.html#ID-2118-000000c8)」[英語] を参照してください。

> または、移行する ASA with FPS デバイスまたはコンテキストに対して Adaptive Security Device Manager(ASDM)を使用し、[ファイル(File)] > [新しいウィンドウに実行構成を表示する (Show Running Configuration in New Window)] を選択して、構成ファイルを取得します。

マルチコンテキストASA withFPSの場合は、**show tech-support**コマンドを使用して、 すべてのコンテキストの構成を単一ファイルに取得できます。 (注)

- ステップ **2** ASA with FPS 構成ファイルを確認します。
- ステップ **3** ネットワークにFirepower 2100シリーズデバイスを展開し、インターフェイスを接続してアプ ライアンスの電源をオンにします。 詳細については、『Cisco Threat Defense for the 2100 Series Using [Management](https://www.cisco.com/c/en/us/td/docs/security/firepower/quick_start/fp2100/ftd-fmc-2100-qsg.html) Center Quick Start [Guide](https://www.cisco.com/c/en/us/td/docs/security/firepower/quick_start/fp2100/ftd-fmc-2100-qsg.html)』[英語] を参照してください。
- ステップ **4** Management Center によって管理される Firepower 2100 シリーズ デバイスを登録します。 詳細については、「Add Devices to the [Management](https://www.cisco.com/c/en/us/td/docs/security/firepower/630/configuration/guide/fpmc-config-guide-v63/device_management_basics.html#ID-2242-0000069d) Center」[英語] を参照してください。
- ステップ **5** (任意)送信元 ASA withFPS 構成にポートチャネルがある場合は、ターゲット Firepower 2100 シリーズ デバイスでポートチャネル(EtherChannel)を作成します。 詳細については、「Configure [EtherChannels](https://www.cisco.com/c/en/us/td/docs/security/firepower/630/configuration/guide/fpmc-config-guide-v63/interfaces_for_firepower_threat_defense.html?bookSearch=true#id_90517) and Redundant Interfaces」[英語] を参照してくださ い。
- ステップ **6** Firewall 移行ツールの最新バージョンを <https://software.cisco.com/download/home/286306503/type> からダウンロードして実行します。

詳細については、「Cisco.com から Firewall [移行ツールのダウンロード](#page-32-0) (27 ページ)」を参照 してください。

- ステップ **7** Firewall 移行ツールを起動し、接続先パラメータを指定する場合は、Management Center に登録 した Firepower 2100 シリーズ デバイスを選択します。 詳細については、「Firewall [移行ツールの接続先パラメータの指定](#page-40-0) (35ページ)」を参照し てください。
- ステップ **8** ASA with FPS インターフェイスを Threat Defense インターフェイスにマッピングします。
	- Firewall 移行ツールでは、 ASA with FPS インターフェイスタイプを Threat Defense イ ンターフェイスタイプにマッピングできます。 (注)

たとえば、ASA withFPS のポートチャネルを Threat Defense の物理インターフェイスにマッピ ングできます。

詳細については、「ASA with FPS 構成と Secure Firewall Device Manager Threat Defense インター [フェイスのマッピング](#page-48-0)」を参照してください。

ステップ **9** 論理インターフェイスをセキュリティゾーンにマッピングするときに、[自動作成(Auto-Create)] をクリックして、 Firewall 移行ツールで新しいセキュリティゾーンを作成できるようにしま す。既存のセキュリティゾーンを使用するには、手動で ASA with FPS 論理インターフェイス をセキュリティゾーンにマッピングします。

> 詳細については、「セキュリティゾーン [とインターフェイスグループへの](#page-50-0) ASA with FPS イン [ターフェイスのマッピング](#page-50-0)」を参照してください。

- ステップ **10** このガイドの手順に従って、移行する構成を順に確認および検証し、構成をManagementCenter にプッシュします。
- ステップ **11** 移行後レポートを確認し、手動で他の構成をセットアップして Threat Defense に展開し、移行 を完了します。

詳細については、「移行後レポートの確認と移行の完了 (56ページ)」を参照してください。

ステップ **12** 移行の計画時に作成したテスト計画を使用して、Firepower 2100 シリーズ デバイスをテストし ます。

### <span id="page-80-0"></span>メンテナンスウィンドウ中に次のタスクを実行する

### 始める前に

メンテナンスウィンドウの前に実行する必要があるすべてのタスクが完了していることを確認 します[。メンテナンスウィンドウの前に次のタスクを実行する](#page-78-1) (73ページ)を参照してくだ さい。

### 手順

- ステップ **1** SSH コンソールを介して ASA with FPS に接続し、インターフェイス構成モードに切り替えま す。
- ステップ **2 shutdown** コマンドを使用して、ASA with FPS インターフェイスをシャットダウンします。
- ステップ3 (任意) Management Centerにアクセスし、Firepower 2100 シリーズデバイスの動的ルーティン グを構成します。

詳細については、「[Dynamic](https://www.cisco.com/c/en/us/td/docs/security/firepower/630/configuration/guide/fpmc-config-guide-v63/setting_up_virtual_routers.html?bookSearch=true#ID-2265-000003f5) Routing」[英語] を参照してください。

- ステップ **4** 周辺スイッチング インフラストラクチャの Address ResolutionProtocol(ARP)キャッシュをク リアします。
- ステップ **5** 周辺スイッチング インフラストラクチャから Firepower 2100 シリーズ デバイスインターフェ イスの IP アドレスに対して基本的な ping テストを実行し、アクセス可能であることを確認し ます。
- ステップ **6** Firepower 2100 シリーズ デバイスインターフェイスの IP アドレスに対するレイヤ 3 ルーティン グが必要なデバイスから基本的な ping テストを実行します。
- ステップ **7** Firepower 2100 シリーズ デバイスに新しい IP アドレスを割り当て、 ASA with FPS デバイスに 割り当てられた IP アドレスを再利用しない場合は、次の手順を実行します。
	- **1.** IP アドレスを参照する静的ルートを更新し、Firepower 2100 シリーズ デバイスの IP アドレ スを指すようにします。
	- **2.** ルーティングプロトコルを使用している場合は、ネイバーが Firepower 2100 シリーズ デバ イスのIPアドレスを予期される接続先のネクストホップとして認識していることを確認し ます。
- ステップ **8** 包括的なテスト計画を実行し、 Firepower 2100 デバイスの管理 Management Center 内でログを モニタリングします。

 $\begin{array}{c} \hline \end{array}$ 

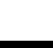

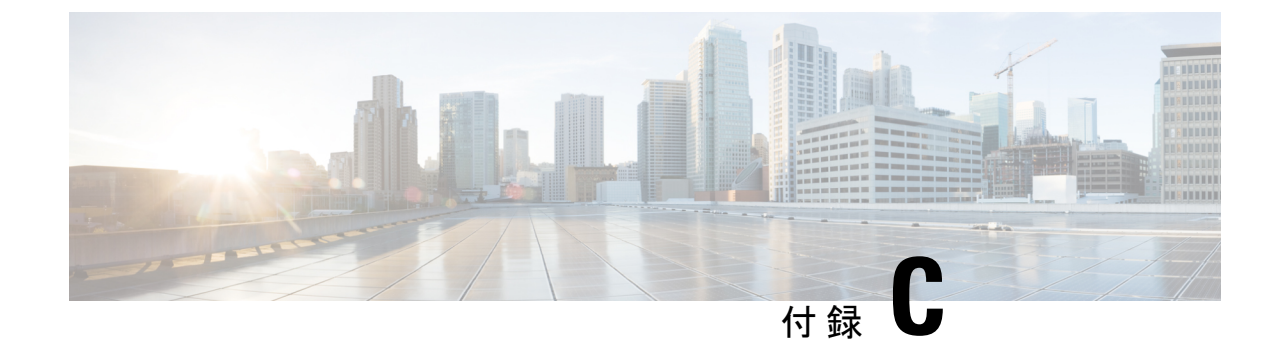

# サイト間 **VPN** トンネル構成認証

• サイト間 VPN [トンネル構成認証](#page-82-0) (77 ページ)

# <span id="page-82-0"></span>サイト間 **VPN** トンネル構成認証

## **ASA with FirePOWER Services** 構成ファイルからのクリアテキスト形式 での事前共有キーの取得

ASA with FirePOWER Services では、設定した事前共有キーは暗号化されたハッシュとして保 存されます。したがって、*showrun*コマンドを使用したときに、実行構成で、事前共有キーが クリアテキストで表示されることはありません。

事前共有キーをクリアテキスト形式で取得するには、次の手順を実行します。

### 手順

ステップ **1** SSH コンソールから ASA withFirePOWER Services に接続し、*more system:running-config* コマン ドを入力します。

このコマンドにより、事前共有キーがクリアテキスト形式で表示されます。

ステップ **2 tunnel-group**セクションに移動して、すべてのトンネルピアとクリアテキスト形式の各事前共 有キー値を確認します。 ciscoASA# more system:running-config

```
!
tunnel-group 1.1.1.1 type ipsec-l2l
tunnel-group 1.1.1.1 ipsec-attributes
pre-shared-key <PSK-in-plaintext> <-----The pre-shared-key is now displayed in clear
text format.
```
### **ASA with FirePOWER Services** 構成ファイルまたは **Live Connect ASA** か らの事前共有キーの自動取得

Firepower 移行ツール 3.0 は、送信元が Live Connect ASA である場合、または **More System: Running Configuration** のファイルがアップロードされている場合は、サイト間 VPN に使用さ れている事前共有キーの取得を自動化します。

IKEv2 ベースの VPN では、ローカル認証キーとリモート認証キーが同じでない場合はリモー ト認証キーが取得されます。

## **ASAwithFirePOWERServices**からの**PKI**証明書のエクスポートと**Firewall Management Center** へのインポート

Firewall 移行ツール 2.4 では、証明書ベースの VPN の Firewall Management Center への移行がサ ポートされるようになりました。

ASA with FirePOWER Services では、トラストポイントモデルを使用して、証明書を構成に保 存します。トラストポイントは、証明書が保存されるコンテナです。ASA with FirePOWER Services トラストポイントは最大 2 つの証明書を保存できます。

ASA with FirePOWER Services 構成ファイルの ASA with FirePOWER Services トラストポイント または証明書にはハッシュ値が含まれています。したがって、Firewall Management Center に直 接インポートすることはできません。

インポート先のFirewall ManagementCenterで、移行前アクティビティの一環として、ASA with FirePOWER Services トラストポイントまたは VPN 証明書を PKI オブジェクトとして手動で移 行します。このアクティビティは、Firewall移行ツールを使用した移行を開始する前に実行す る必要があります。

### 手順

ステップ **1** 次のコマンドを使用し、CLI を介してインポート元の ASA with FirePOWER Services から PKI 証明書をキーとともに PKCS12 ファイルにエクスポートします。

ASA(config)#crypto ca export <trust-point-name> pkcs12 <passphrase>

ステップ **2** PKI 証明書を Firewall Management Center にインポートします(**[**オブジェクト管理(**Object Management**)**]** > **[PKI** オブジェクト(**PKI Objects**)**]**)。

> 詳細については、『Firewall Management Center [Configuration](https://www.cisco.com/c/en/us/td/docs/security/firepower/70/configuration/guide/fpmc-config-guide-v70/reusable_objects.html#ID-2243-00000b21) Guide』[英語] を参照してくださ い。

手動で作成した PKI オブジェクトは、 Firewall 移行ツール の [VPNトンネル(VPN Tunnels)] セクションの [確認と検証(Review and Validate)] ページで使用できます。

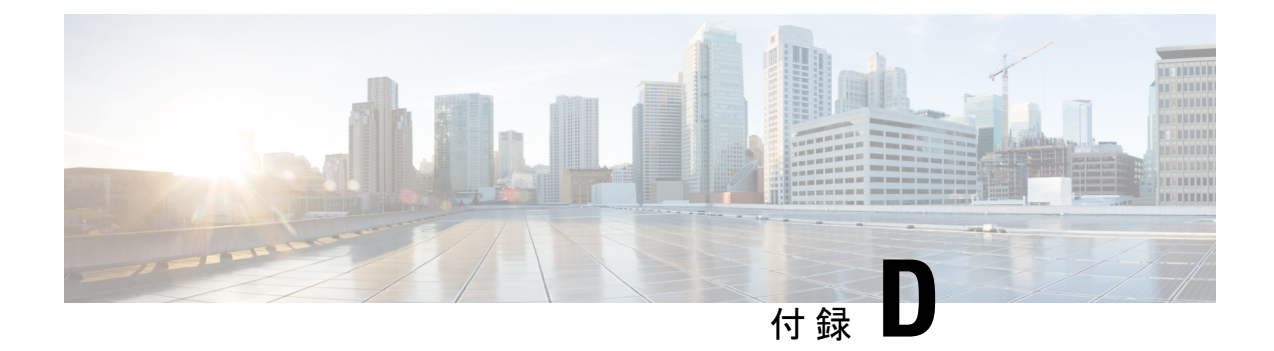

# リモートアクセス **VPN** の移行

- AAA [サーバーキーの取得の自動化](#page-84-0) (79 ページ)
- ASA with FirePOWER Services [構成からのクリアテキスト形式での](#page-84-1) AAA サーバーキーの取 得 (79 [ページ\)](#page-84-1)
- ASA with FirePOWER Services からの PKI [証明書のエクスポートと管理センターへのイン](#page-85-0) ポート (80 [ページ\)](#page-85-0)
- AnyConnect [パッケージとプロファイルの取得](#page-86-0) (81 ページ)
- ドメインと AD [プライマリドメインの取得](#page-87-0) (82 ページ)

# <span id="page-84-0"></span>**AAA** サーバーキーの取得の自動化

Firewall 移行ツール 3.0 は、ローカルユーザー、Radius、および Live Connect ASA の LDAP/LDAPS/AD サーバーに使用されるキーの取得を自動化するか、または **more system: running-config**コマンドをアップロードする場合。また、すべてのキーを手動で取得し、**[**確認 と検証(**Review and Validate**)**]** > **[**リモートアクセス (**Remote Access VPN**)**]** の下の [AAA] セクションに入力することもできます。

# <span id="page-84-1"></span>**ASA with FirePOWER Services** 構成からのクリアテキスト 形式での **AAA** サーバーキーの取得

### 始める前に

ASA with FirePOWER Services では、構成したキーは暗号化されたハッシュとして保存されま す。ただし、*showrun* コマンドを使用すると、実行構成でキーがクリアテキストで表示される ことはありません。キーは、ローカルユーザー、Radius と LDAP、LDAPS、または AD サー バーに使用されます。クリアテキスト形式でキーを取得するには、次の手順を実行します。

#### 手順

- ステップ **1** SSH コンソールを介して ASA に接続します。
- ステップ **2** *more system:running-config* コマンドを入力します。
- ステップ **3 aaa-server and local user** セクションに移動してクリアテキスト形式のすべての AAA 構成と対 応するキー値を見つけます。

```
ciscoASA#more system:running-config
!
aaa-server Test-RADIUS (inside) host 2.2.2.2
key <key in clear text> <-----The radius key is now displayed in clear text format.
aaa-server Test-LDAP (inside) host 3.3.3.3
ldap-login-password <クリアテキストのパスワード> <-----LDAP/AD/LDAPS パスワードがクリアテキスト
形式で表示されるようになりました。
username Test User password <Password in clear text> <-----The Local user
      password is shown in clear text.
       ローカルユーザーのパスワードが暗号化されている場合は、パスワードを内部で確認
 (注)
```
するか、または Firewall 移行ツールで新しいパスワードを構成できます。

# <span id="page-85-0"></span>**ASA with FirePOWER Services** からの **PKI** 証明書のエクス ポートと管理センターへのインポート

### 始める前に

リモートアクセス VPN には、次の証明書が必要です。

- グローバル SSL プロトコル
- IKEv2 プロトコル
- インターフェイス証明書
- SAML

ASAASA with FirePOWER Services では、トラストポイントモデルを使用して、証明書を構成 に保存します。トラストポイントは、証明書が保存されるコンテナです。ASAASA with FirePOWER Services トラストポイントは最大 2 つの証明書を保存できます。

ASAASA with FirePOWER Services 構成ファイルの ASAASA with FirePOWER Services トラスト ポイントまたは証明書にはハッシュ値が含まれています。したがって、それらを管理センター に直接インポートすることはできません。

インポート先の管理センターで、移行前アクティビティの一環として、ASAASAwithFirePOWER Services トラストポイントまたは VPN 証明書を PKI オブジェクトとして手動で移行します。

### 手順

ステップ **1** 次のコマンドを使用し、CLI を介してインポート元の ASAASA with FirePOWER Services 構成 から PKI 証明書をキーとともに PKCS12 ファイルにエクスポートします。

ASA(config)#crypto ca export <trust-point-name> pkcs12 <passphrase>

ステップ **2** PKI 証明書を管理センターにインポートします([オブジェクト管理(Object Management)] [PKI オブジェクト(PKI Objects)]。

> 詳細については、『Firewall Management Center [Configuration](https://www.cisco.com/c/en/us/td/docs/security/firepower/70/configuration/guide/fpmc-config-guide-v70/reusable_objects.html#ID-2243-00000b21) Guide』[英語] を参照してくださ い。

手動で作成した PKI オブジェクトは、[リモートアクセス VPN(Remote Access VPN)] の [ト ラストポイント(Trustpoint )] セクションにある [確認と検証(Review and Validate )] ページ の Firewall 移行ツールで使用できるようになりました。

# <span id="page-86-0"></span>**AnyConnect** パッケージとプロファイルの取得

AnyConnectプロファイルはオプションであり、管理センターまたはFirewall移行ツールを介し てアップロードできます。

#### 始める前に

- 管理センターのリモートアクセス VPN には、1 つ以上の AnyConnect パッケージが必要で す。
- 構成がHostscanと外部ブラウザパッケージで構成されている場合は、これらのパッケージ をアップロードする必要があります。
- 移行前のアクティビティの一環として、すべてのパッケージを管理センターに追加する必 要があります。
- Dap.xml と Data.xml は、Firewall 移行ツールを介して追加する必要があります。

### 手順

ステップ **1** 次のコマンドを使用して、必要なパッケージを送信元 ASA から FTP または TFTP サーバーに コピーします。

> Copy <source file location:/source file name> <destination> ASA# copy disk0:/anyconnect-win-4.10.02086-webdeploy-k9.pkg tftp://1.1.1.1 <----- Example of copying Anyconnect Package. ASA# copy disk0:/ external-sso- 4.10.04071-webdeploy-k9.zip tftp://1.1.1.1 <----- Example

```
of copying External Browser Package.
ASA# copy disk0:/ hostscan_4.10.04071-k9.pkg tftp://1.1.1.1 <----- Example of copying
Hostscan Package.
ASA# copy disk0:/ dap.xml tftp://1.1.1.1. <----- Example of copying Dap.xml
ASA# copy disk0:/ sdesktop/data.xml tftp://1.1.1.1 <----- Example of copying Data.xml
ASA# copy disk0:/ VPN Profile.xml tftp://1.1.1.1 <---- Example of copying Anyconnect
Profile.
```
- ステップ **2** ダウンロードしたパッケージを管理センターにインポートします(**[**オブジェクト管理(**Object Management**)**]** > **[VPN]** > **[AnyConnect** ファイル(**AnyConnect File**)**]**)。
	- **1.** Dap.xml と Data.xml は、**[**確認と検証(**Review and Validate**)**]** > **[**リモートアクセス **VPN** (**Remote Access VPN**)**]** > **[AnyConnect**ファイル(**AnyConnect File**)**]**セクションのFirewall 移行ツールから管理センターにアップロードする必要があります。
	- **2.** AnyConnect プロファイルは、管理センターに直接アップロードするか、または **[**確認と検 証(**Review and Validate**)**]** > **[**リモートアクセス**VPN**(**Remote Access VPN**)**]** > **[AnyConnect** ファイル(**AnyConnect File**)**]** セクションの Firewall 移行ツールを介してアップロードで きます。

手動でアップロードされたファイルが Firewall 移行ツールで使用できるようになりました。

# <span id="page-87-0"></span>ドメインと **AD** プライマリドメインの取得

暗号化が LDAPS に設定されている AAA サーバーの場合、ASA は IP とホスト名またはドメイ ンをサポートしますが、管理センターはホスト名またはドメインのみをサポートします。ASA 構成にホスト名またはドメインが含まれている場合、それらが取得されて表示されます。ASA 構成に LDAPS の IP アドレスが含まれている場合は、[リモートアクセス VPN(Remote Access VPN)] の下の [AAA] セクションにドメインを入力します。AAA サーバーの IP アドレスに解 決できるドメインを入力する必要があります。

タイプが AD の AAA サーバー(サーバータイプは ASA 構成で Microsoft) の場合、[AD プラ イマリドメイン(AD Primary Domain)] は管理センターで構成する必須フィールドです。この フィールドは ASA では個別に構成されず、ASA の LDAP-base-dn 構成から抽出されます。

If the ldap-base-dn is: ou=Test-Ou,dc=gcevpn,dc=com

[AD プライマリドメイン(AD Primary Domain)] は、プライマリドメインを形成する dc、 dc=gcevpn、dc=com で始まるフィールドです。AD プライマリドメインは gcevpn.com になりま す。

LDAP-base-dn のサンプルファイル:

cn=asa,OU=ServiceAccounts,OU=abc,dc=abc,dc=com:

ここで、dc=abc と dc=com が abc.com として結合され、AD プライマリドメインが形成されま す。

cn=admin, cn=users, dc=fwsecurity, dc=cisco, dc=com:

AD プライマリドメインは fwsecurity.cisco.com です。

AD プライマリドメインは自動的に取得され、Firewall 移行ツールに表示されます。

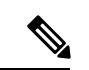

AD プライマリドメインの値は、レルムオブジェクトごとに一意である必要があります。競合 が検出された場合か、または Firewall 移行ツールが ASA 構成で値を見つけられない場合は、 特定のサーバーの AD プライマリドメインを入力するように求められます。AD プライマリド メインを入力して構成を検証します。 (注)

I